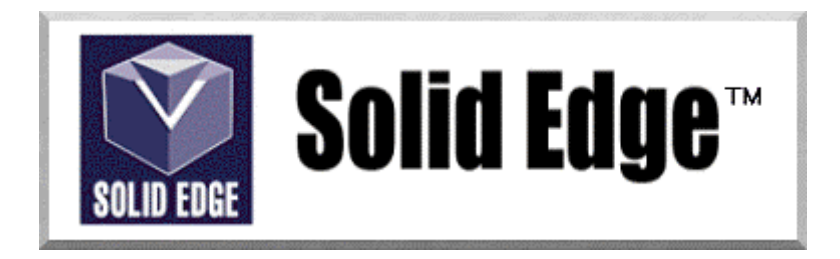

# **Curso de Treinamento no Solid Edge**

Versão 17.0

# *Módulo 3 - Construindo Features Baseadas em Perfis*

**Editores: Prof. Dr.-Ing. Klaus Schützer Marcelo Soares da Silva** 

Laboratório de Sistemas Computacionais para Projeto e Manufatura Faculdade de Engenharia, Arquitetura e Urbanismo Universidade Metodista de Piracicaba

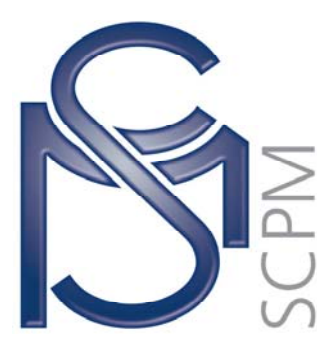

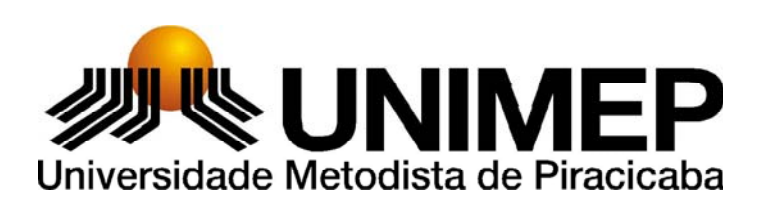

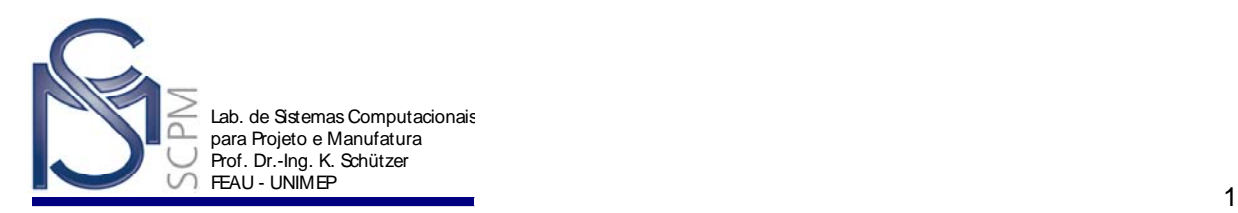

## **7 Construindo Features baseadas em perfis<sup>1</sup>**

No exemplo a seguir você criará uma peça com o comando *Revolved Protrusion*, a partir de um croqui (Sketch) já existente e adicionará rasgos e extrusões adicionais.

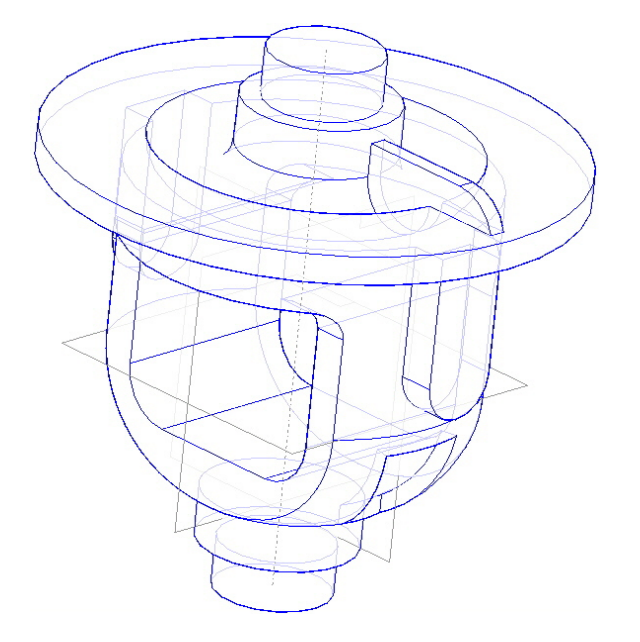

- 1. Abra o ambiente *Solid Part*.
- 2. Abra o arquivo *Bell.par* localizado no diretório P:\SolidEdge.

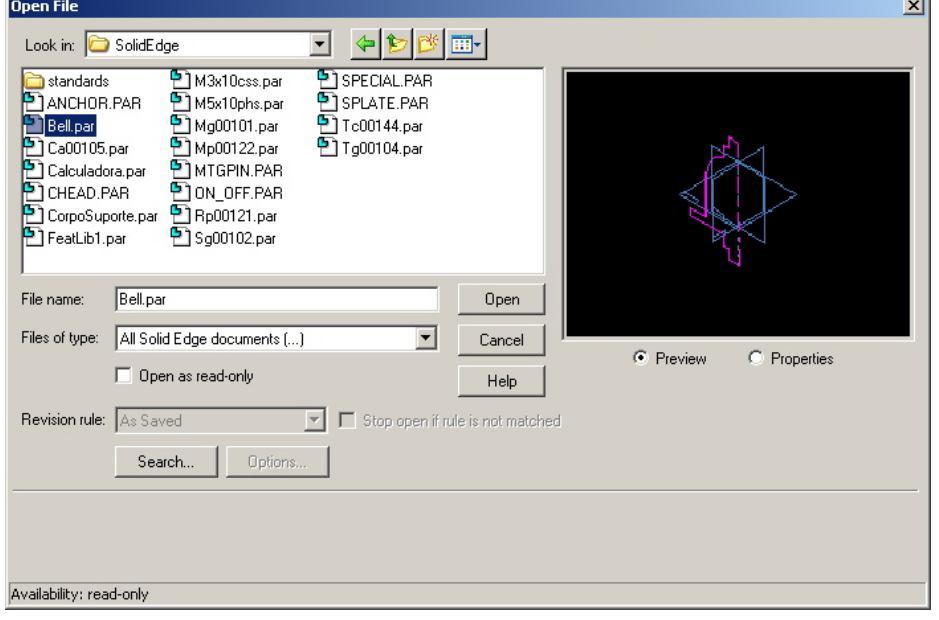

l 1 Esta apostila foi desenvolvida para uso exclusivo acadêmico em disciplinas que utilizem o sistema CAD Solid Edge, não devendo ser utilizada em cursos de treinamento para empresas, ou cursos afins, sem o prévio consentimento dos autores e dos representantes do software no Brasil.

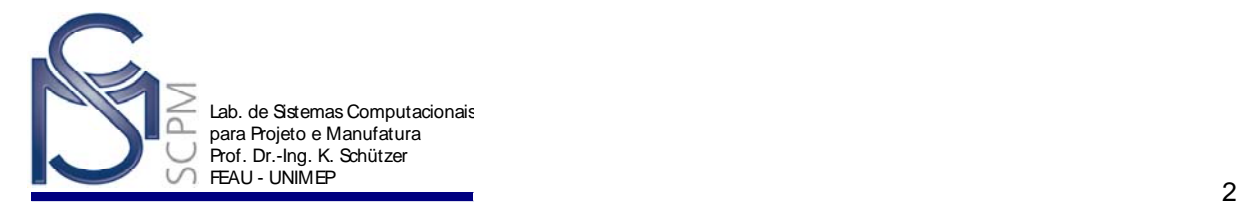

- 3. Selecione dentro de *File* o comando *Save As*.
- 4. Verifique se o campo *Save in* está preparado para salvar na raiz do diretório local D:\Usuario.
- 5. Na caixa de diálogo *Save as*, digite *Bell.par* no campo *"Nome do arquivo:"* e salve.

Ф

- 6. Selecionar o comando *Revolved Protrusion* .
- 7. Selecionar o comando *Select From Sketch* na *Barra de Fita*.

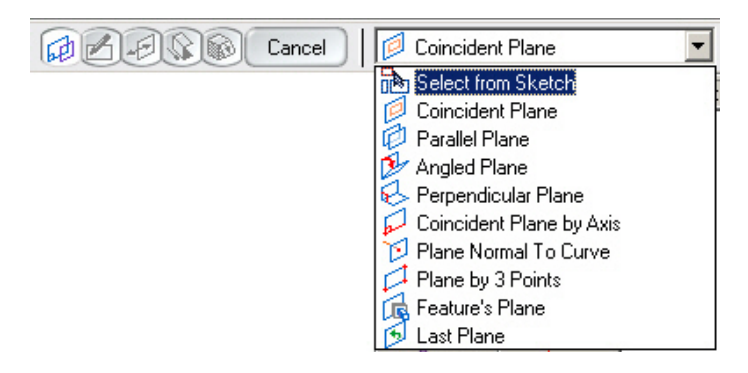

8. Selecionar o perfil.

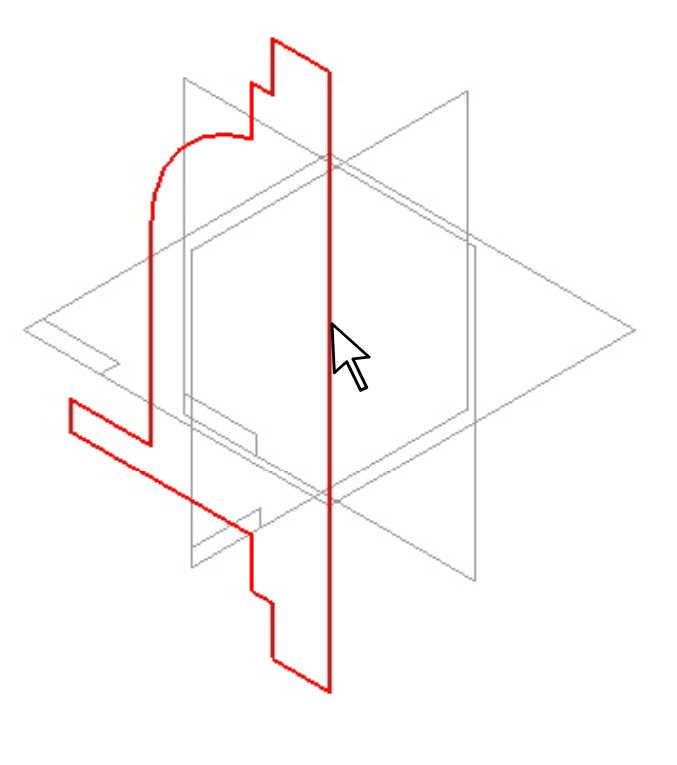

- 9. Clique em *Accept* .
- 10. No perfil, clique na linha em destaque que servirá de eixo de revolução.

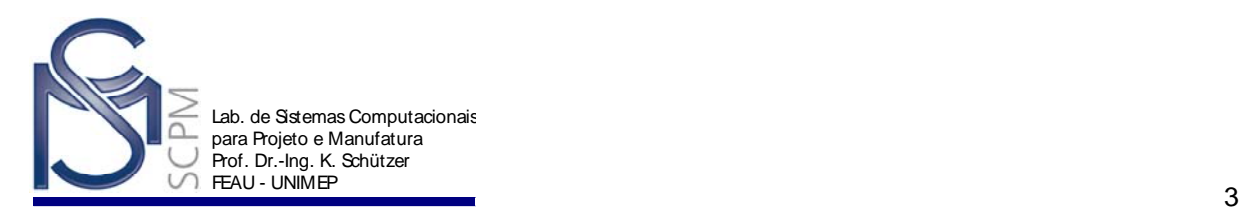

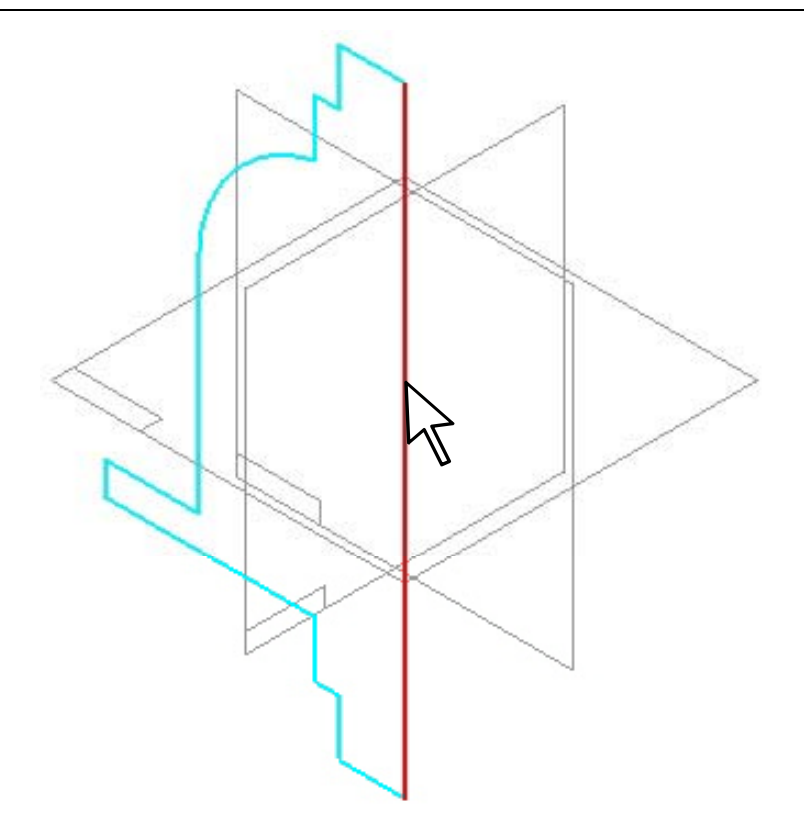

- 11. Selecione **Revolve 360°**
- 12. Selecione *Finish*.
- 13. No *EdgeBar* clique com o botão direito do mouse e selecione: *Hide All, Sketches*.

ß

- 14. Selecionar o comando *Protrusion* .
- 15. Na *Barra de Fita*, selecionar o comando *Parallel Plane*.

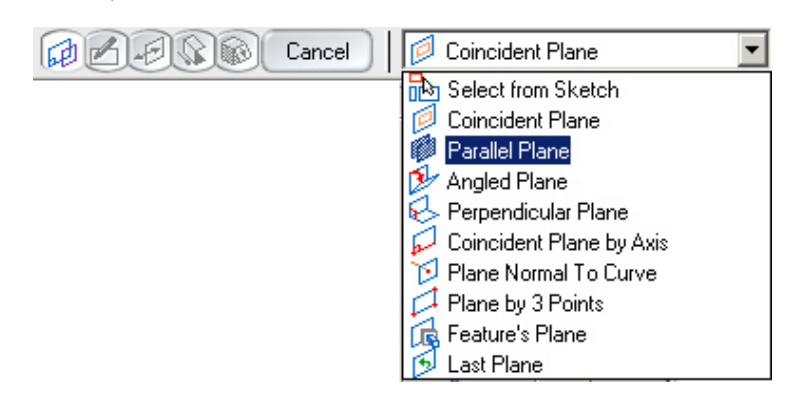

16. Selecionar o plano de referência da vista direita.

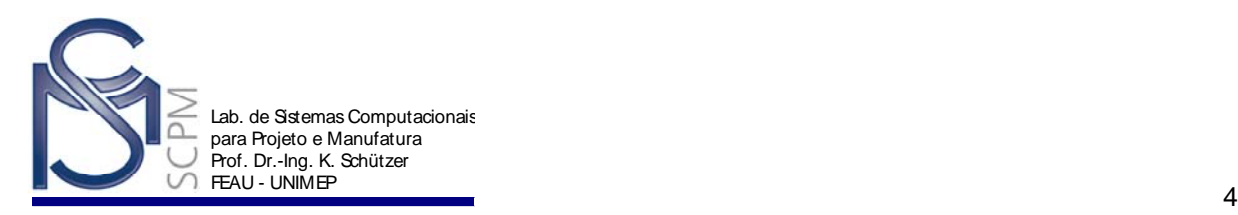

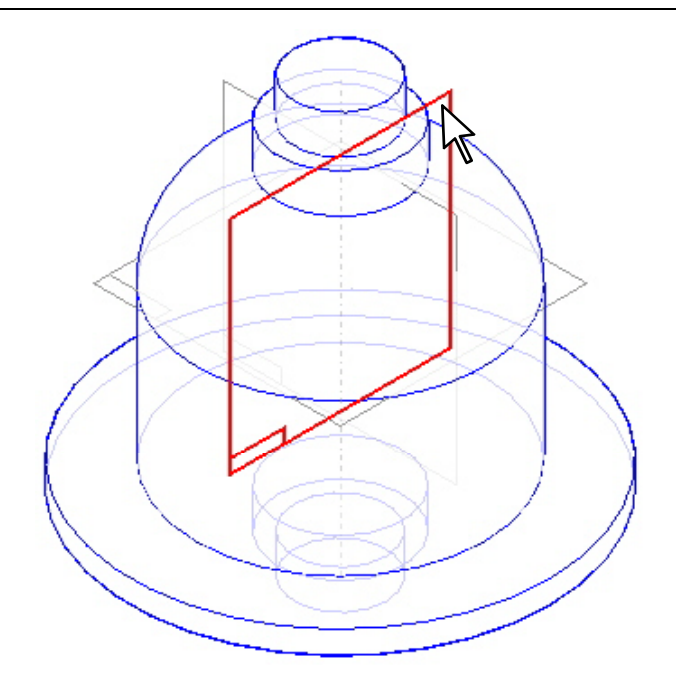

- 17. No campo *Distance* na *Barra de Fita*, coloque 82,5 mm e selecione *Enter*.
- 18. Mova o cursor para o lado direito da janela e confirme.

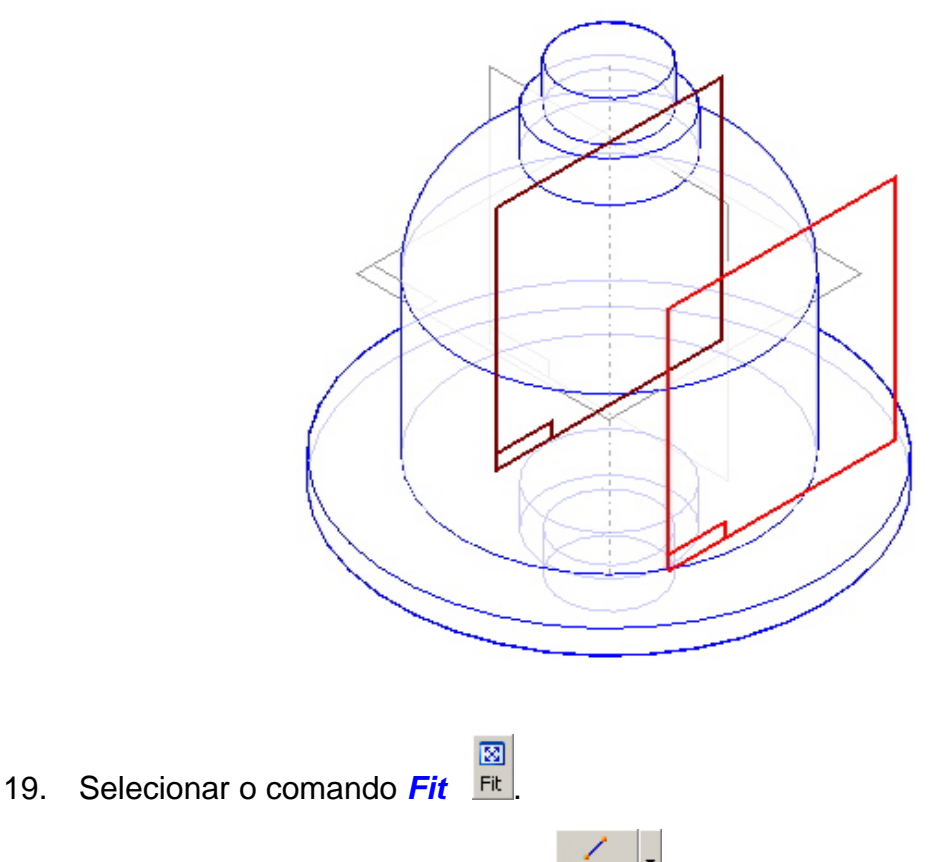

20. Selecione o comando *Line* e construa a seguinte linha de comprimento 51,00 mm.

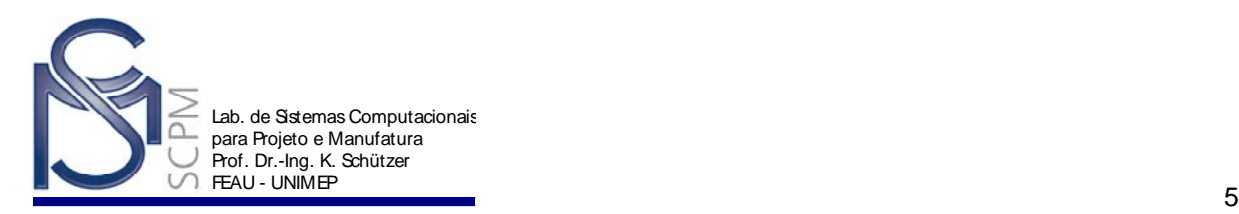

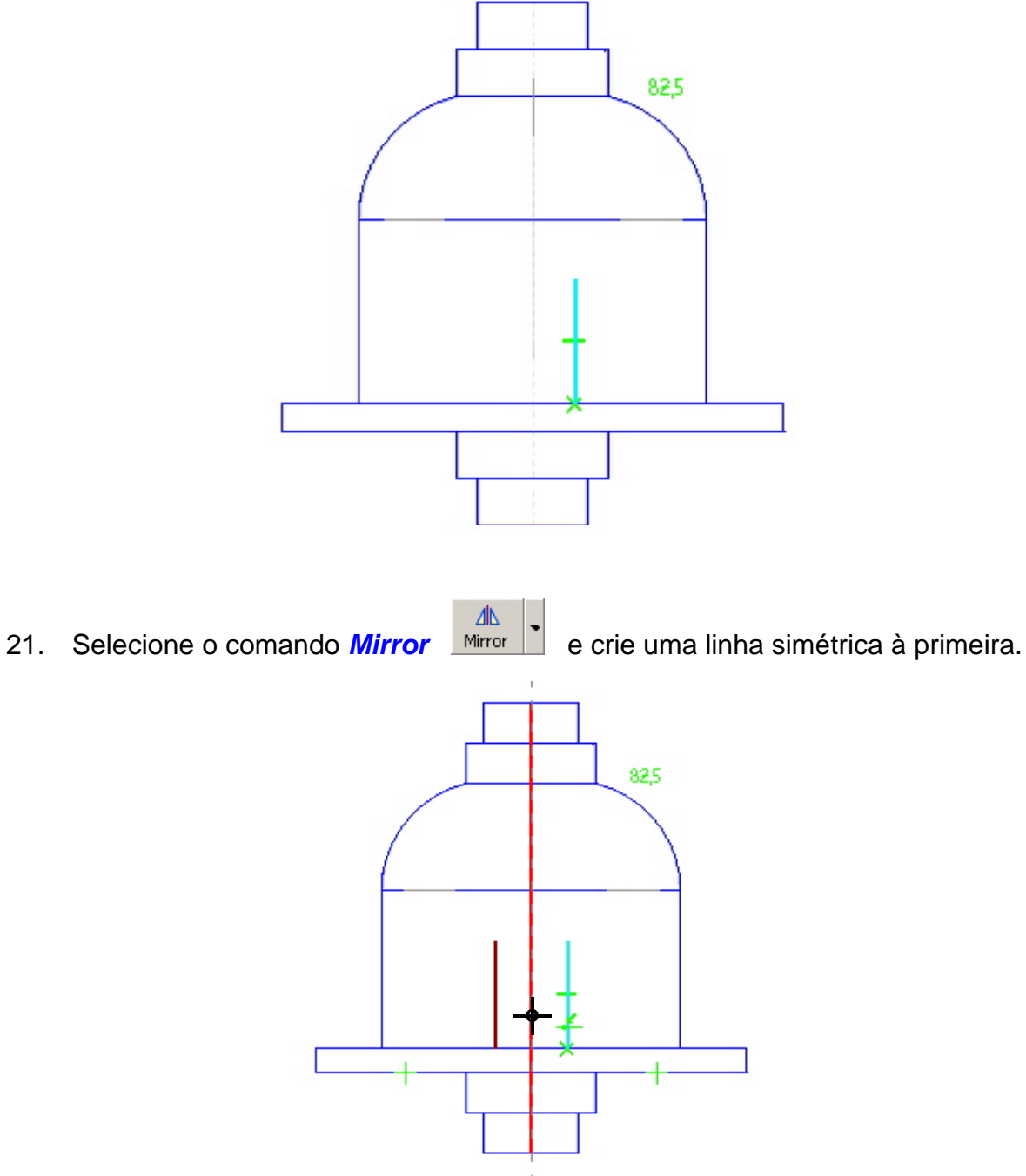

22. Selecione o comando *Distance Between* **Distan.** e edite a cota para que a distância entre as duas linhas seja 30,00 mm.

F×1

Arc by .

Tangent Arc

Arc by 3 Points

23. Selecione o comando *Arc by 3 Points* 1. Arc by Center 1, clique no topo das duas linhas e digite 15 no campo *Radius*; selecione *Enter*, mova o mouse para cima e confirme.

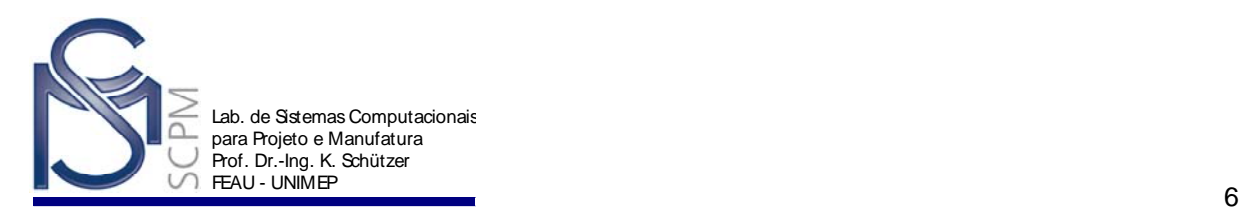

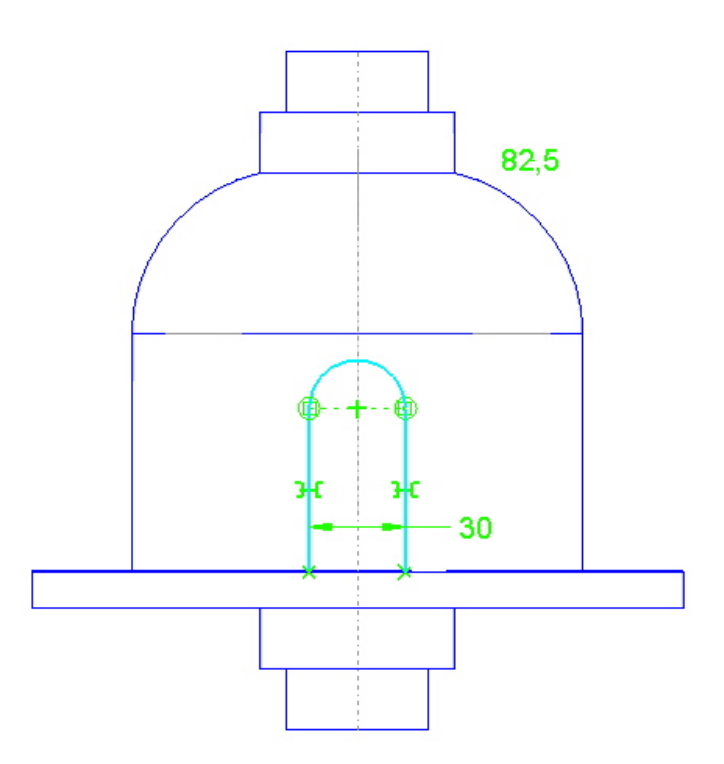

- 24. Na *Barra de Fita*, selecione *Return*.
- 25. Aponte a seta para dentro do perfil para indicar onde será adicionado o material e clique.

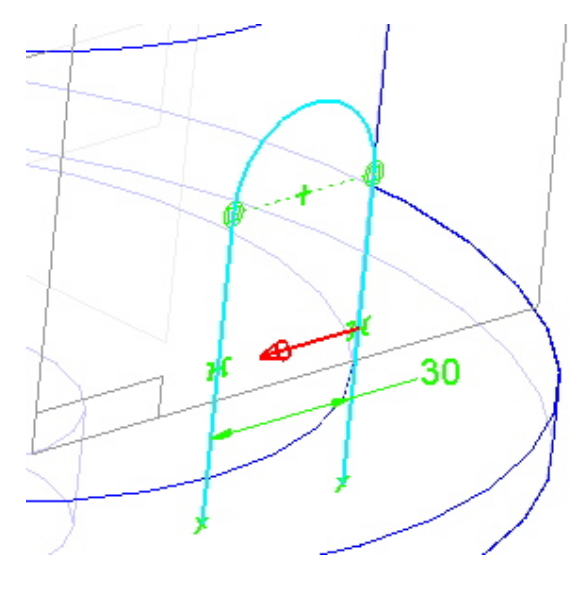

- 26. Na *Barra de Ferramentas* selecione *Through Next* .
- 27. Aponte a seta em direção à peça e clique para adicionar material entre o perfil e a peça.

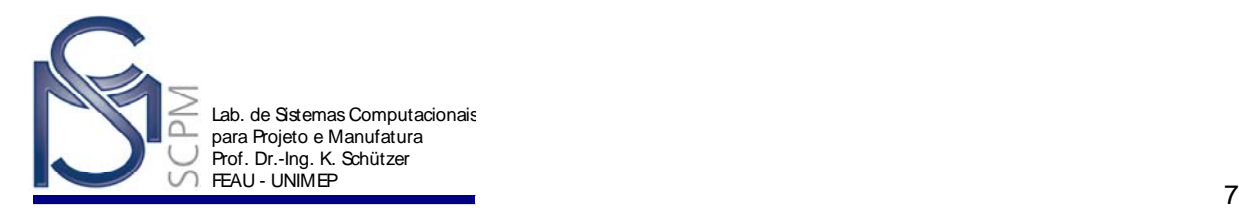

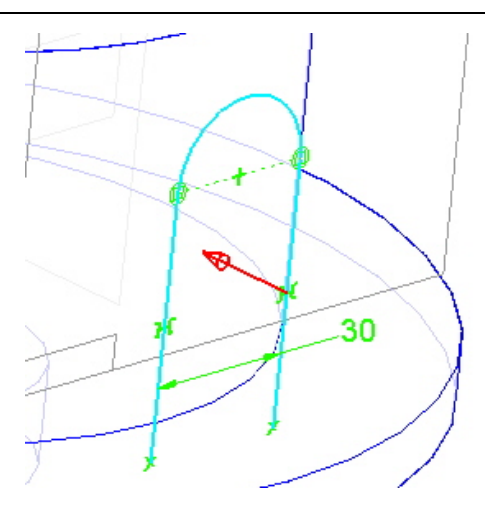

28. Selecione o *Finish*.

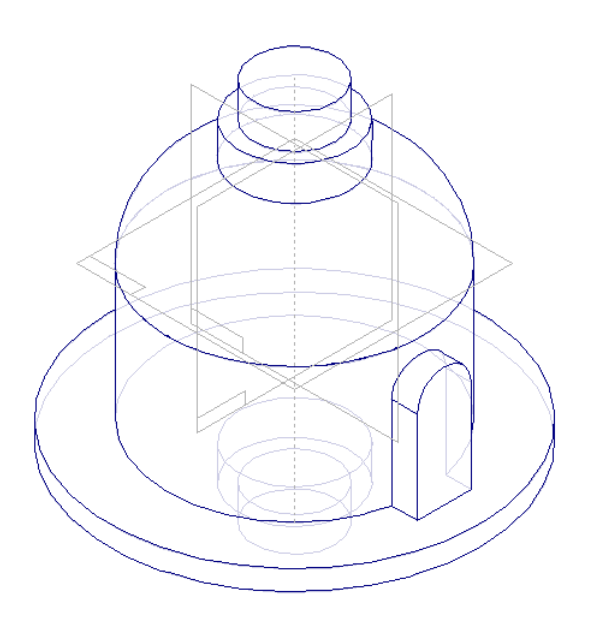

- 29. Na *Barra de Feature*, selecione em *Protrusion* .
- 30. Na *Barra de Fita Protrusion SmartStep*, clique em *Parallel Plane*.

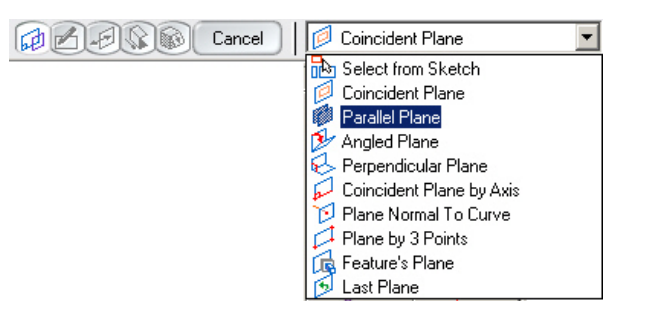

 $\mathbf{G}$ 

31. Selecione o plano de referência da vista direita.

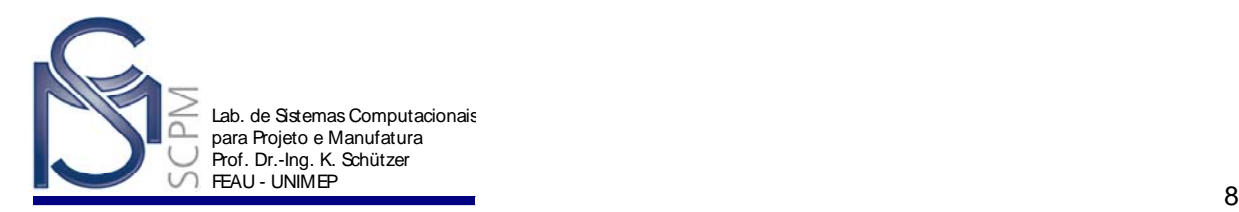

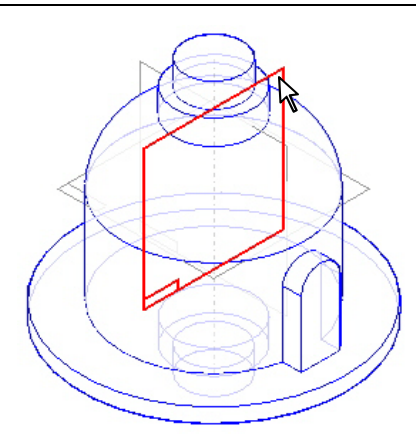

- 32. No campo *Distance*, digite 82,5 mm e selecione *Enter*.
- 33. Mova o cursor para o lado esquerdo da janela e confirme.

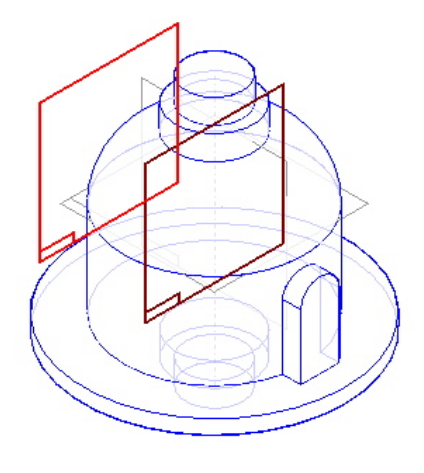

- 34. Selecione o comando *Fit* .
- 35. Na *Barra de Ferramentas Draw*, selecione no comando *Include* .

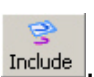

- 36. Clique em *OK* na caixa de texto.
- 37. Selecione as duas linhas e o arco como mostra a figura abaixo.

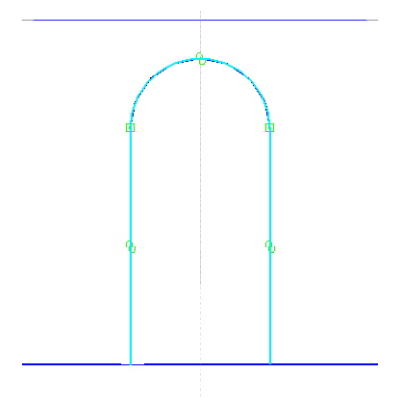

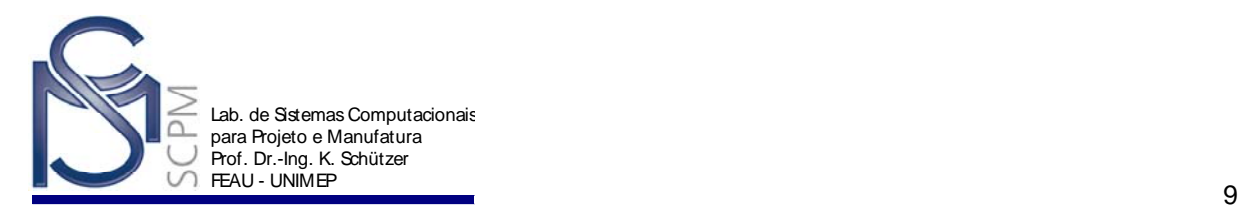

- 38. Selecione *Return*.
- 39. Aponte a seta para dentro do perfil e clique.

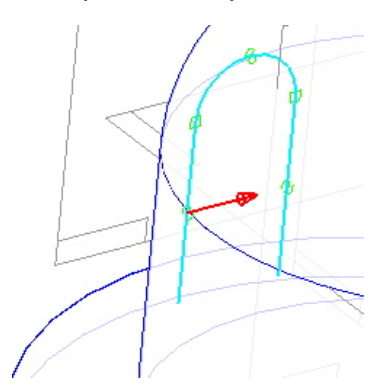

- 40. Na *Barra de Fita Protrusion SmartStep*, selecione a opção *Through Next* Eι .
- 41. Aponte a seta em direção à peça e confirme.

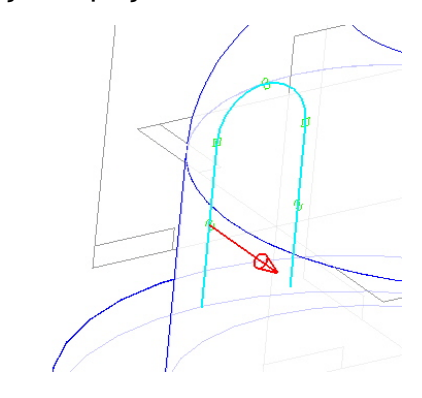

42. Selecione *Finish* e salve o modelo .

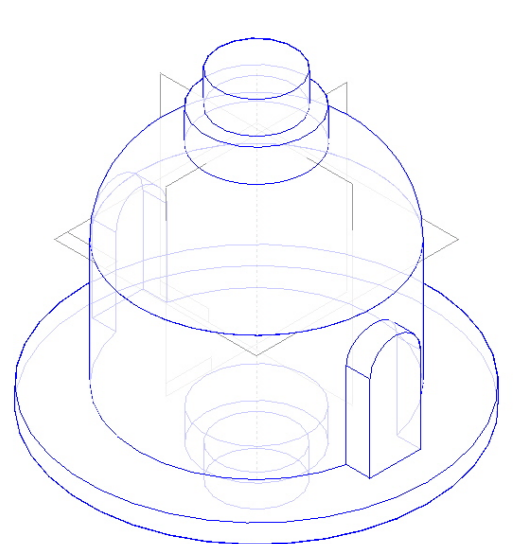

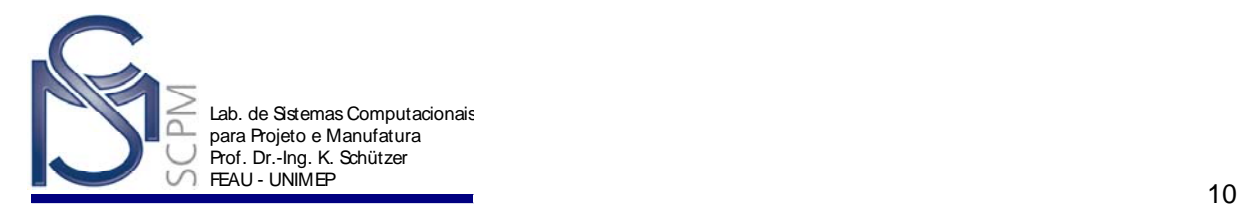

Ø. 43. Na *Barra de Feature*, selecione o comando **Cutout** Cutout e o plano de referência da vista direita na peça.

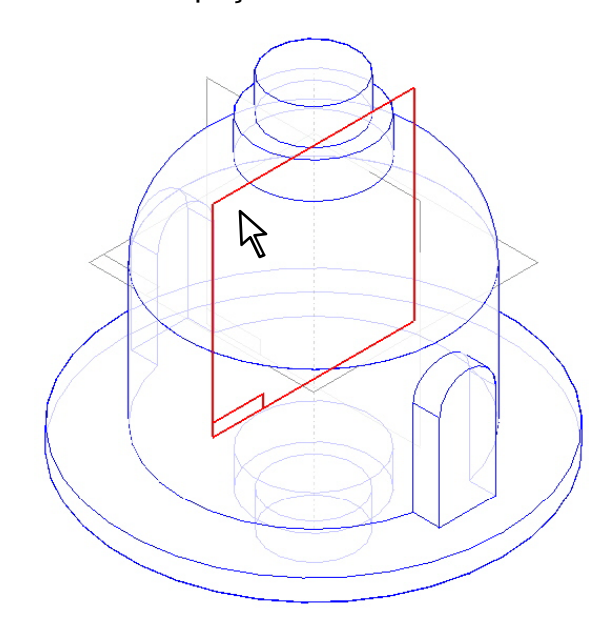

- 44. Selecione o *Fit* .
- 45. Crie o seguinte perfil com os respectivos dados:

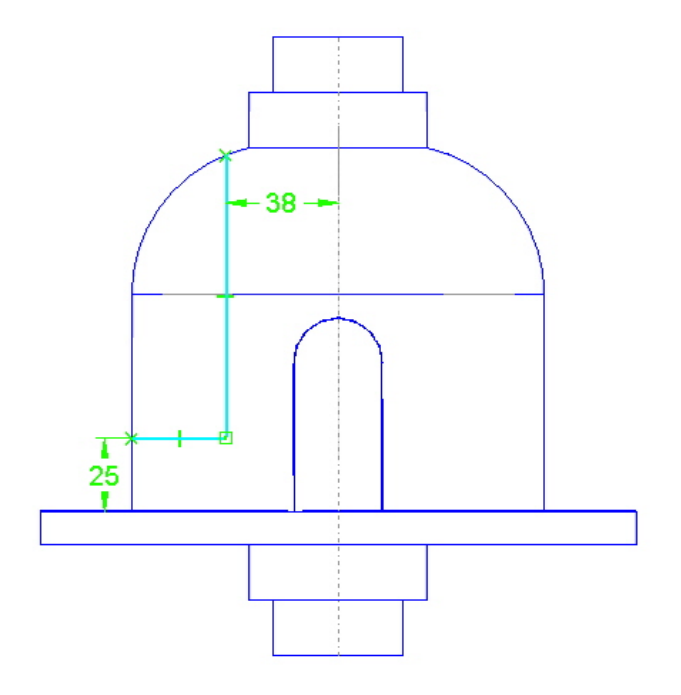

- 46. Selecione *Return*.
- 47. Aponte a seta em direção ao lado de fora da peça e confirme.

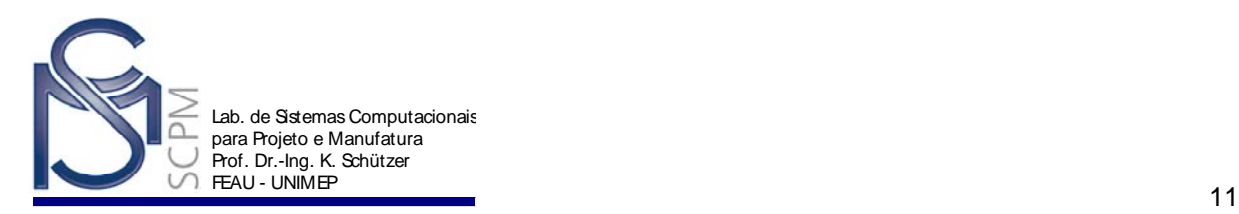

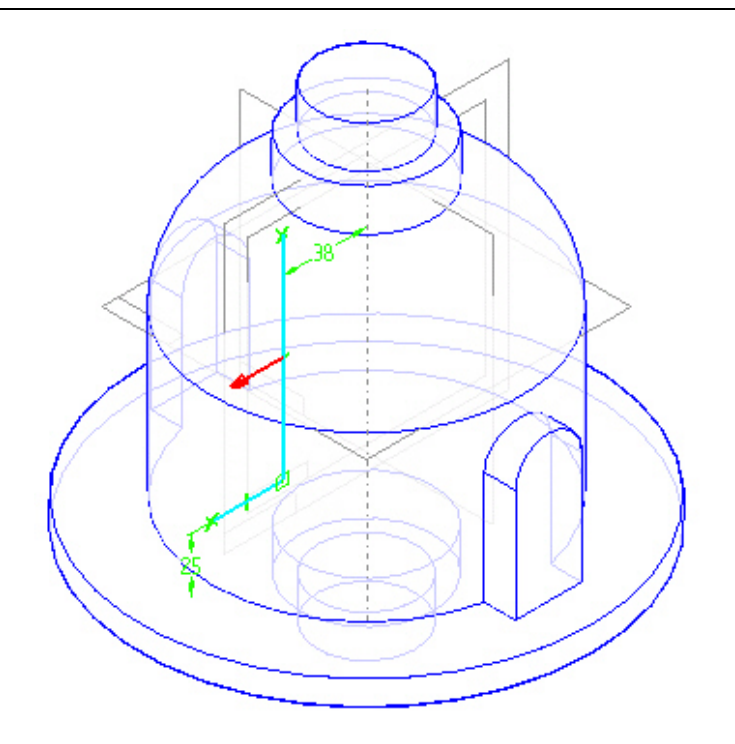

- 48. Na *Barra de Fita* Cutout SmartStep selecione *Through All* .
- 49. Posicione o mouse perto do centro do perfil até que duas setas sejam mostradas e confirme.

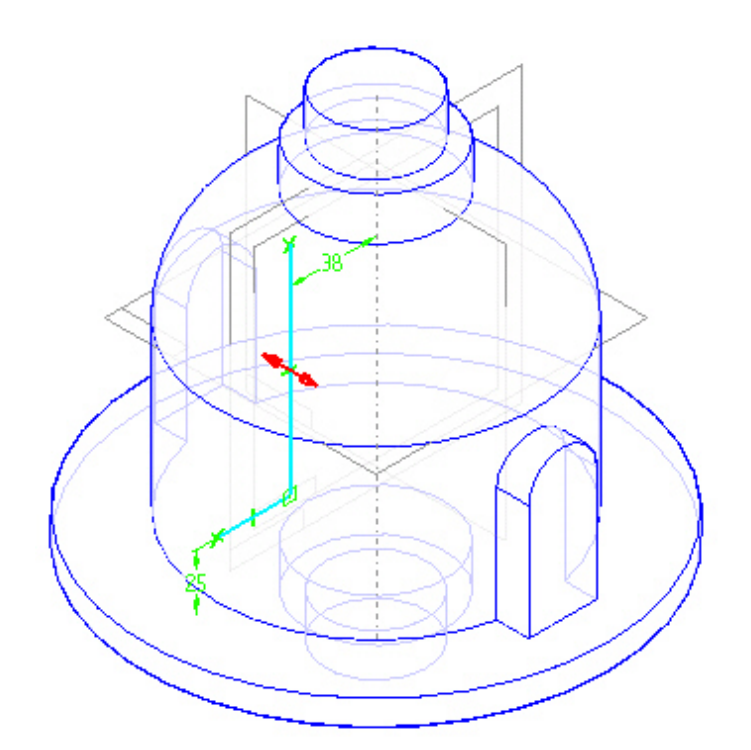

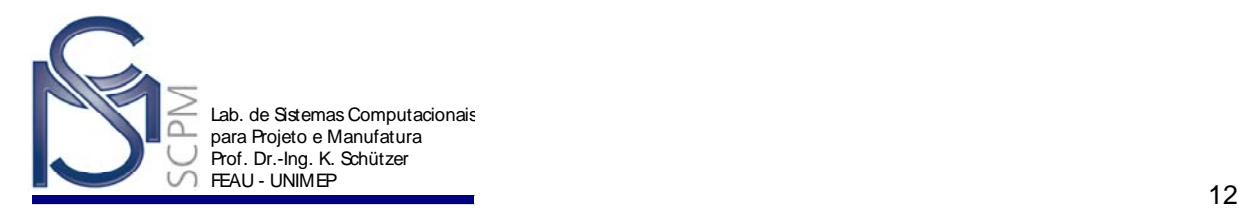

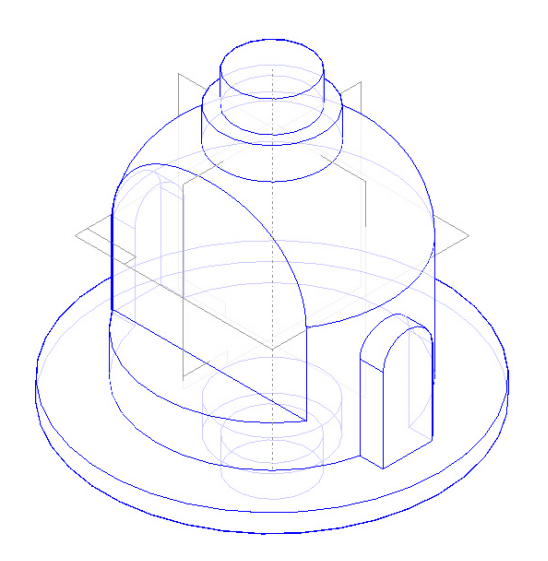

Ŋ 51. Na *Barra de Feature* selecione **Select tool** Select..., mova o cursor até o rasgo e confirme para selecionar a feature rasgo.

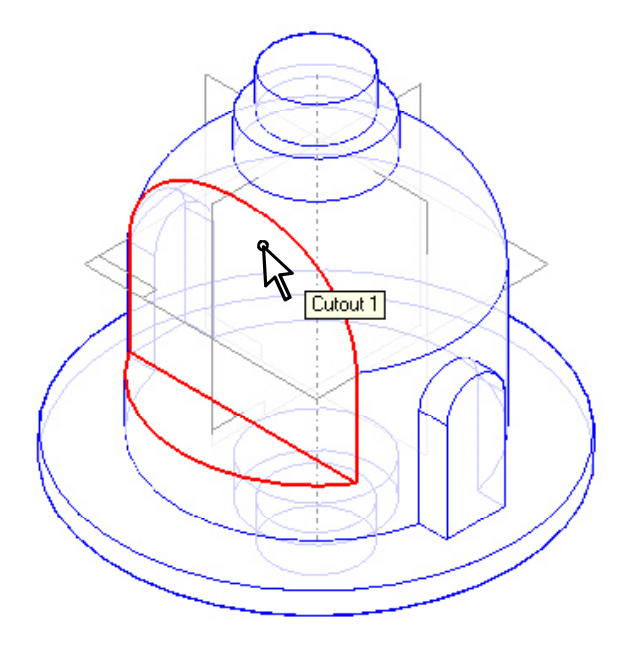

- 52. Na *Barra de Fita* , selecione a opção *Draw Profile Step* para retornar ao perfil do rasgo.
- 53. Na *Barra de Ferramentas Draw*, selecione no comando *Fillet* Fillet i e na *Barra de Fita*, no campo *Radius*, digite 10. Confirme com *Enter*.
- 54. Mova o cursor até a interseção das duas linhas usadas no rasgo e confirme quando estiverem destacadas.

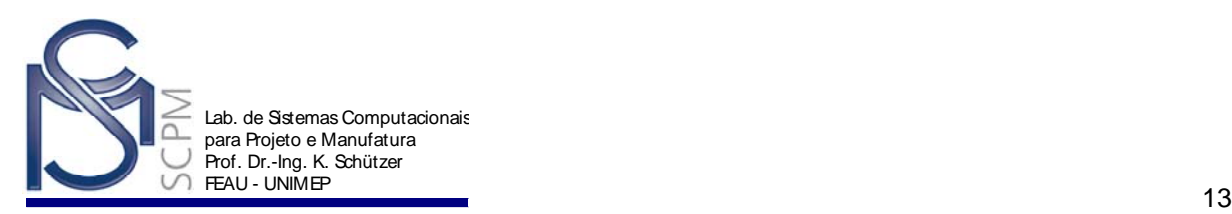

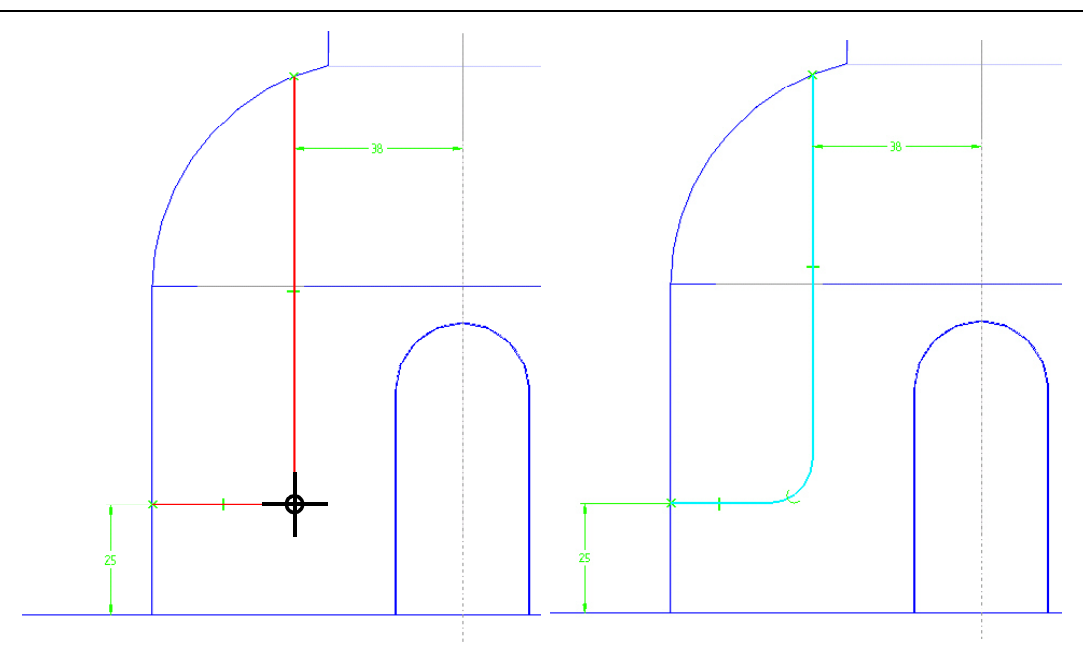

- 55. Selecione *Return*.
- 56. Aponte a seta para fora da peça e confirme.

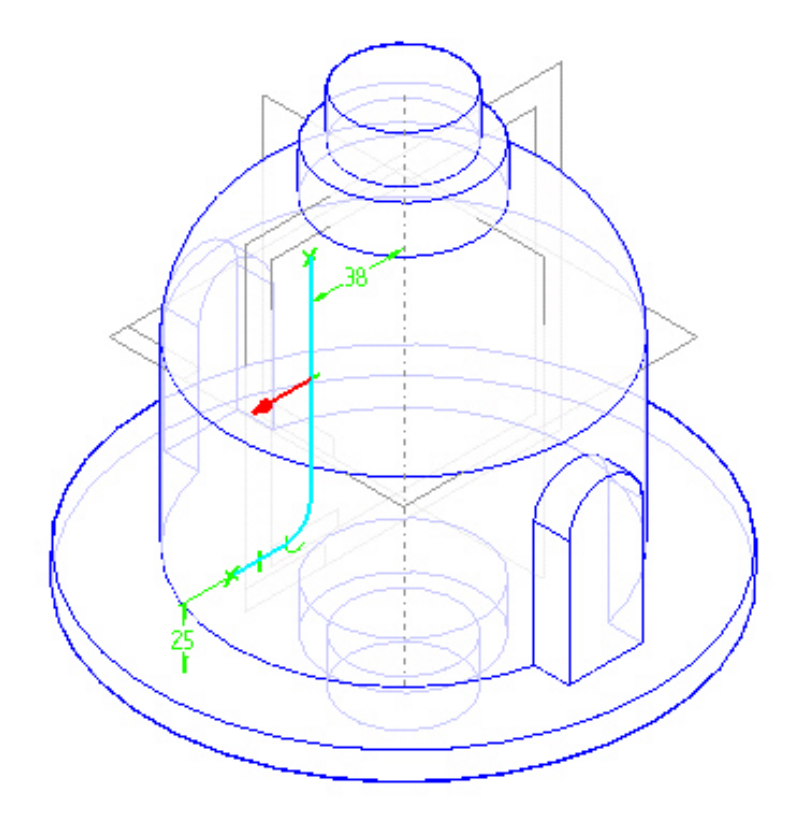

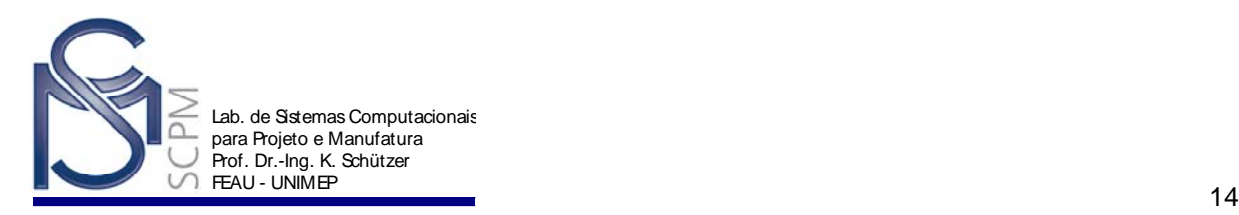

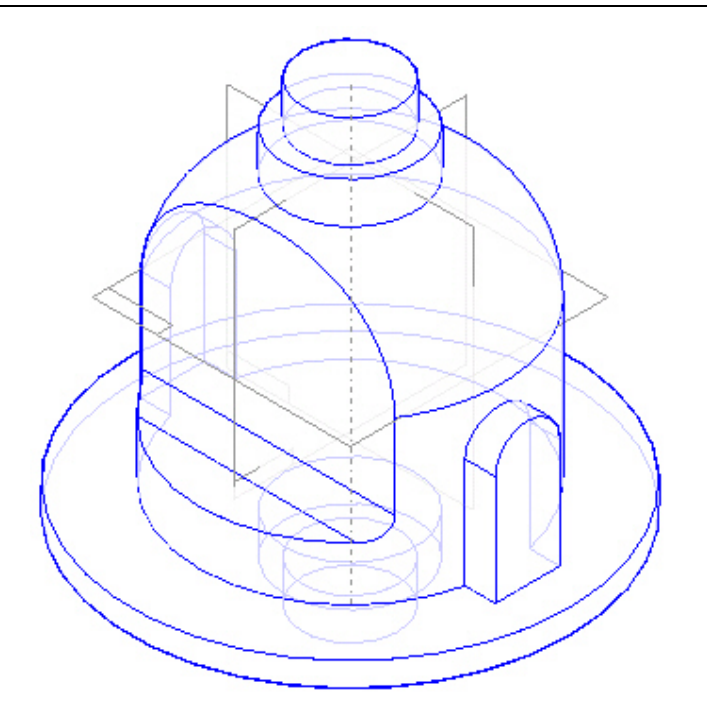

58. Na *Barra de Feature* selecione o comando *Cutout* e depois selecione o plano de referência indicado.

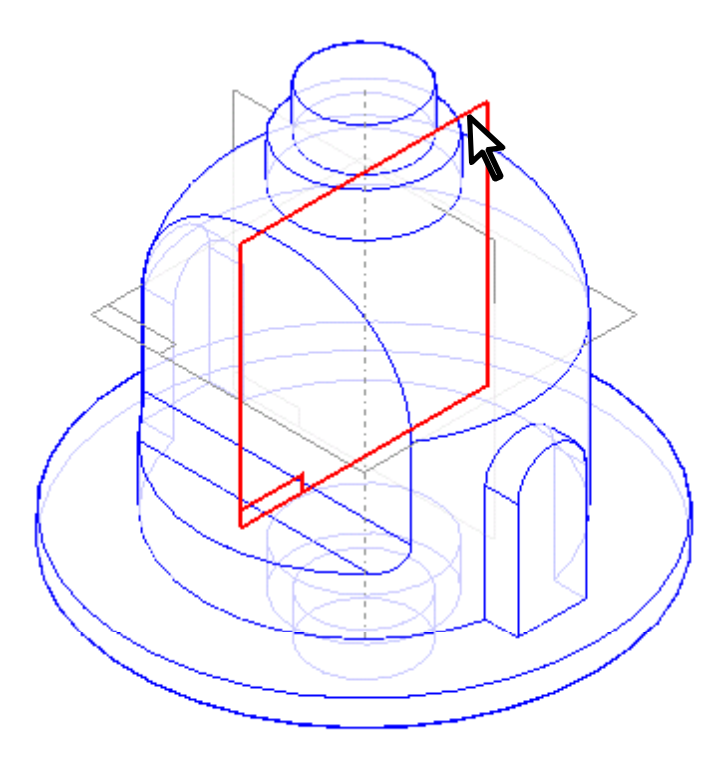

59. Selecione o comando *Include* Include, as duas linhas e o arco à esquerda da peça.

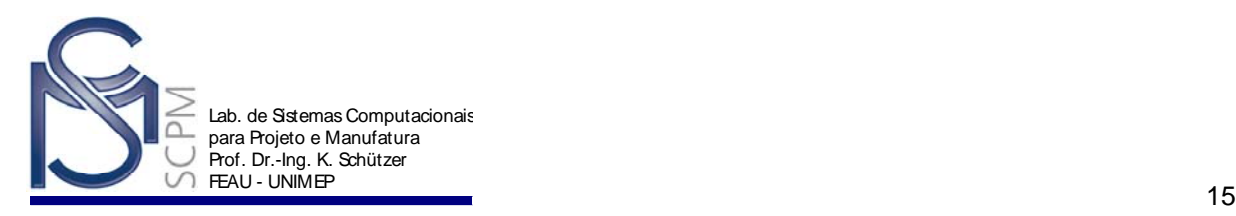

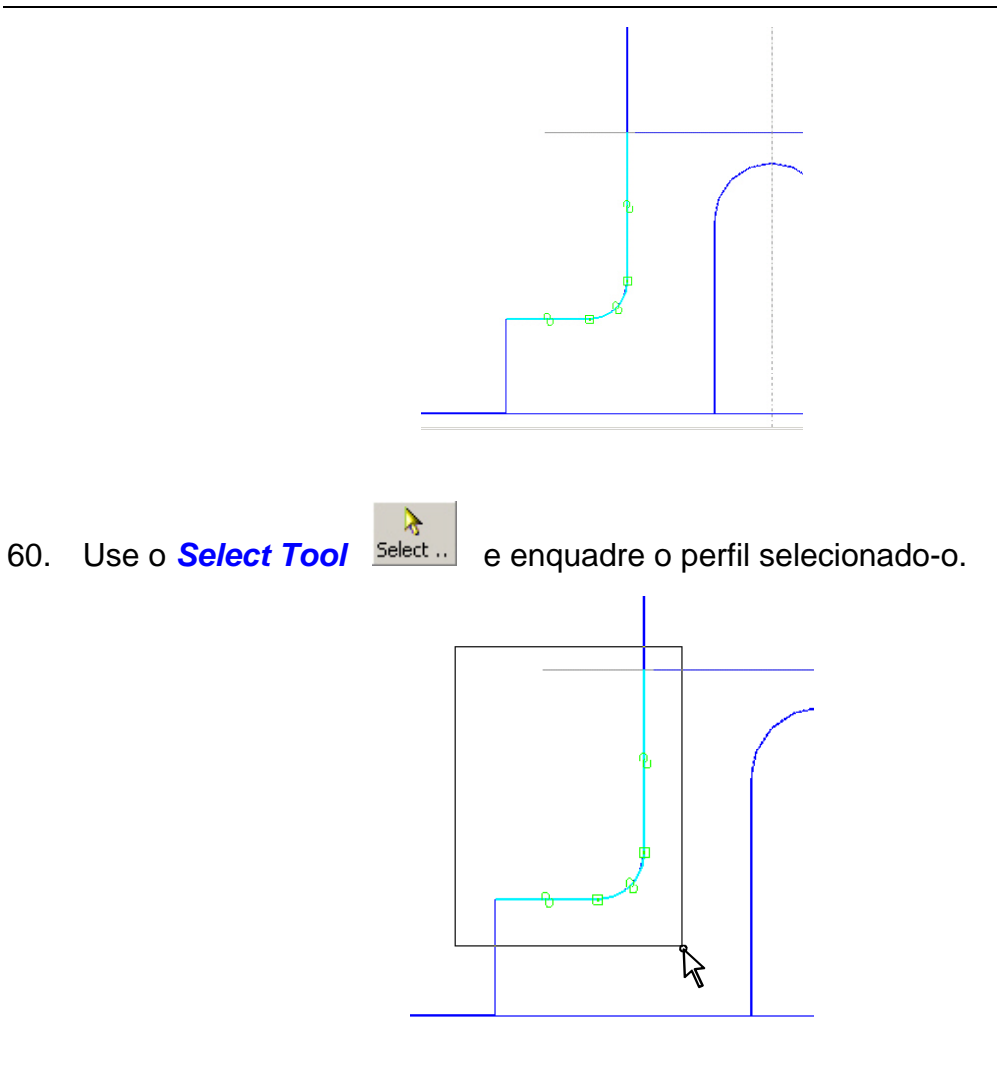

- 61. Na *Barra de Feature*, selecione o comando *Mirror* .
- 62. Selecione o plano de referência vertical como elemento para o espelhamento.

 $\Delta\!/\!\!N$ 

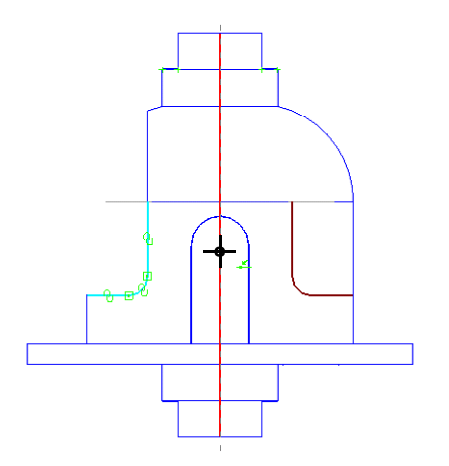

63. Dê um clique para confirmar o comando.

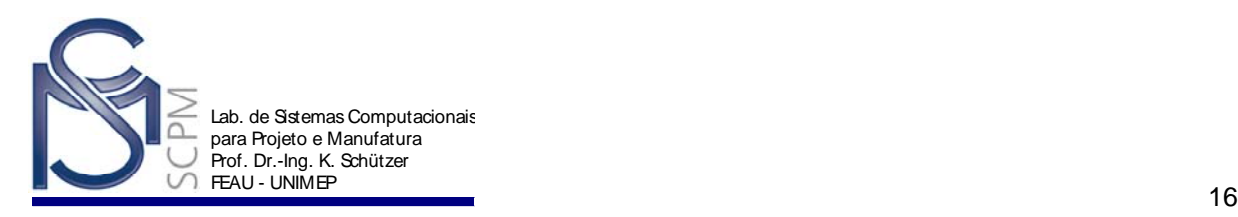

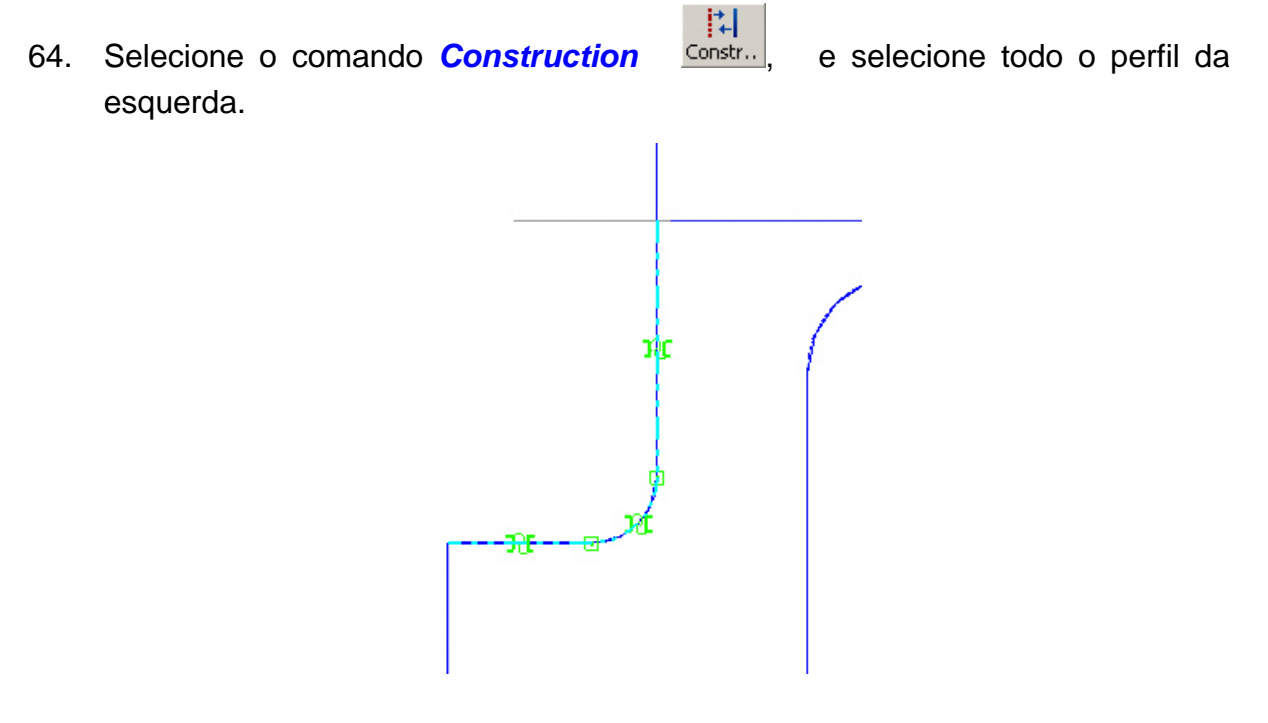

**Nota**: Não selecione duas vezes esta linha, pois neste caso ela estará sendo convertida novamente em parte do *Sketch*.

- 65. Selecione o *Return*.
- 66. Aponte a seta para fora da peça para remover o material e confirme.

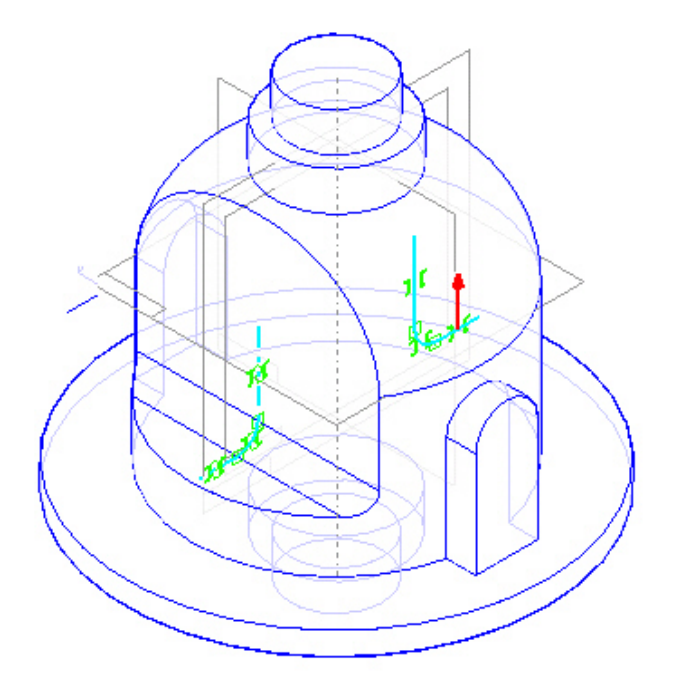

67. Selecione a opção *Through All* na *Barra de Fita* e posicione o mouse perto do centro do perfil até que duas setas sejam mostradas e confirme.

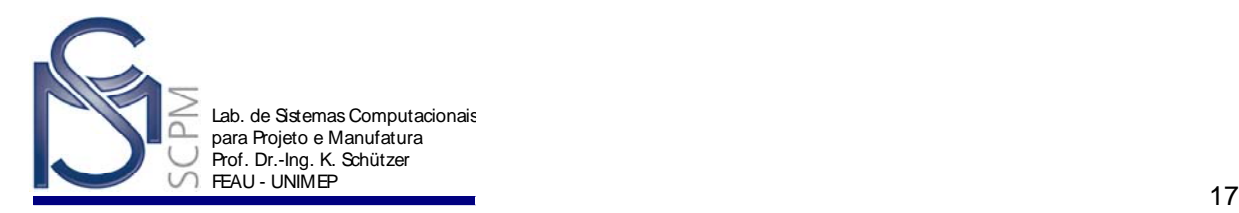

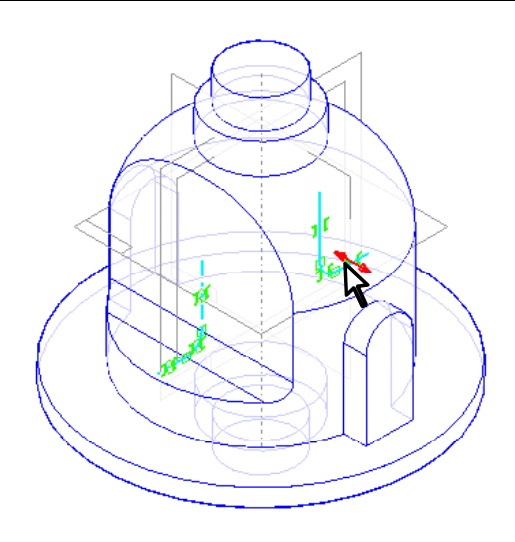

68. Selecione *Finish* para completar a operação *Cutout*.

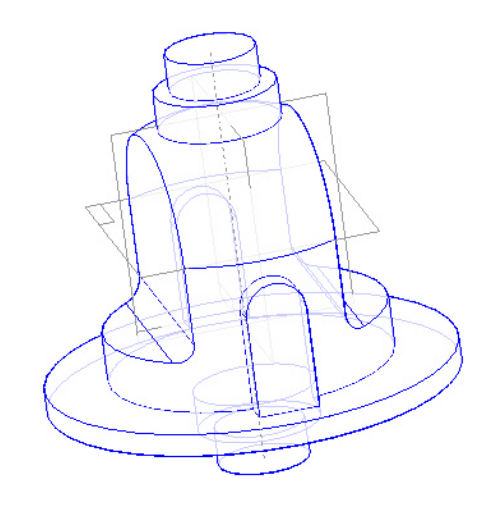

- 69. Na *Barra de Feature* selecione o comando *Cutout* .
- 70. Selecione a face frontal da peça.

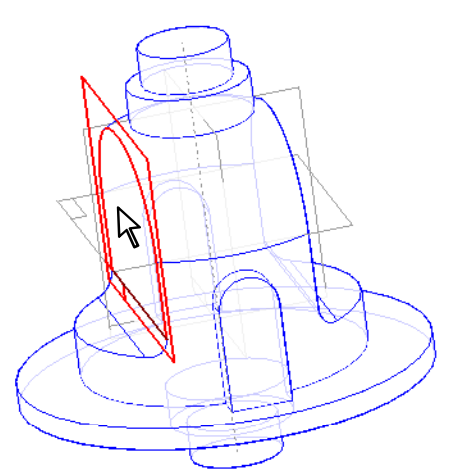

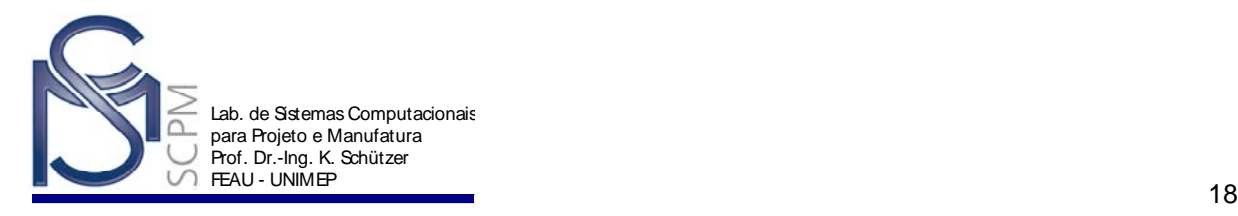

71. Selecione o comando *Fit* Fit e com o comando *Line* construa o

P×1

perfil indicado na figura. Use o comando **Distance Between Distan.** Para colocar as cotas.

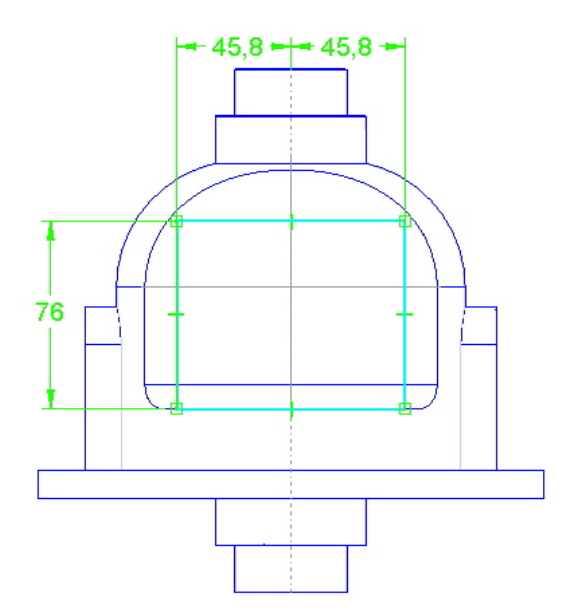

72. Na *Barra de Ferramentas Draw*, selecione o comando *Fillet* .

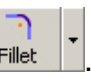

73. Na *Barra de Fita Fillet* no campo *Radius*, digite 19 e confirme com *Enter*.

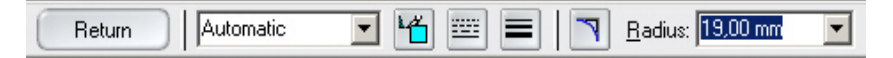

74. Mova o mouse para a interseção das linhas superior e esquerda do perfil, confirme quando as duas linhas estiverem destacadas.

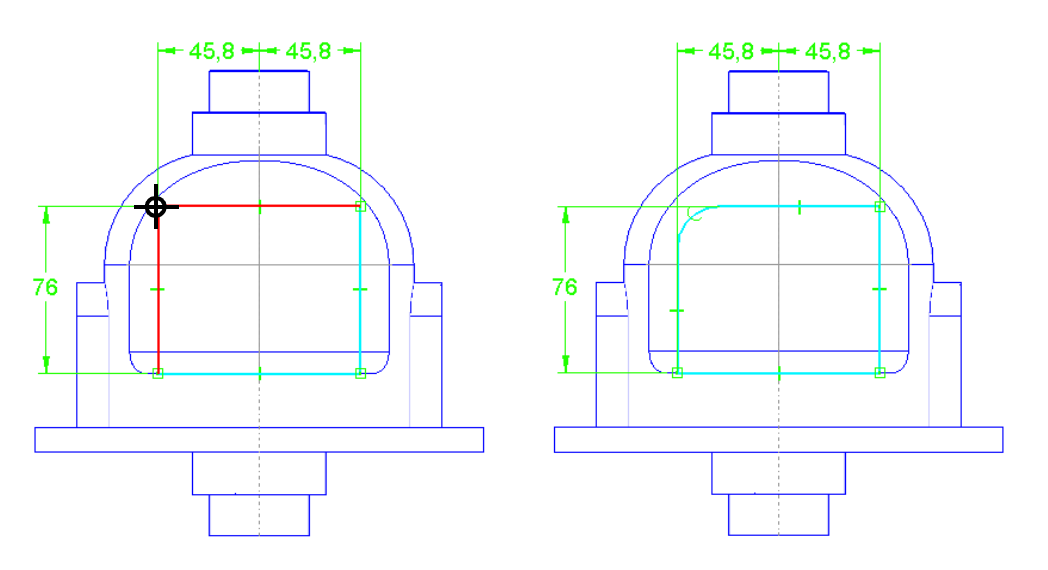

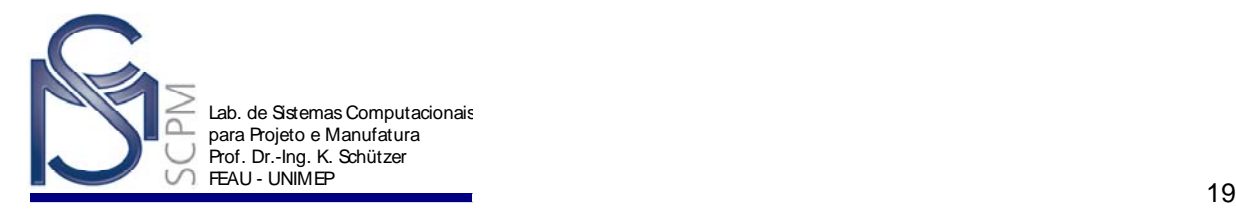

- 75. Coloque outro arredondamento de 19 mm no canto superior direito.
- 76. Digite 10 mm no campo *Radius* e coloque dois arredondamentos nos cantos inferiores do perfil.

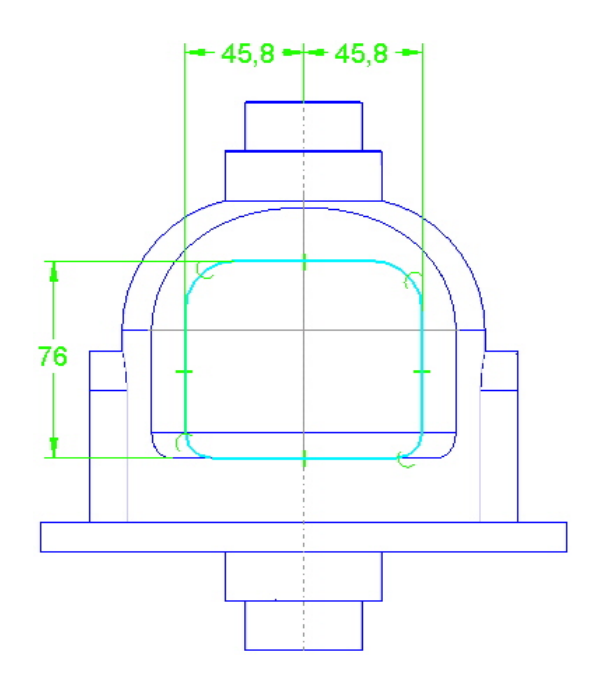

- 77. Selecione o comando *Return* para completar o perfil.
- 78. Na *Barra de Fita Smart Step* selecione *Through All*.
- 79. Mova o mouse até que duas setas apareçam indicando a extensão simétrica e confirme para aceitar.

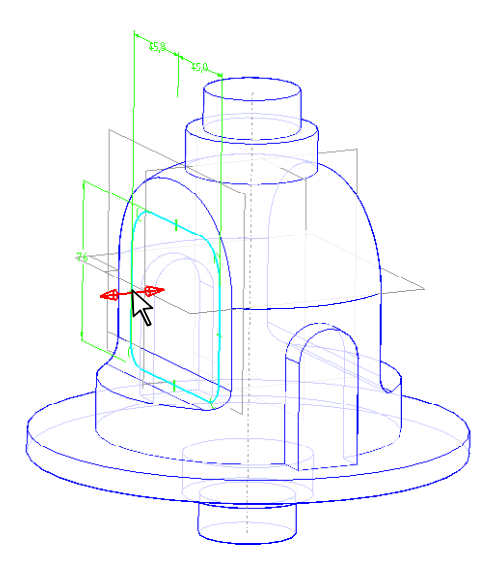

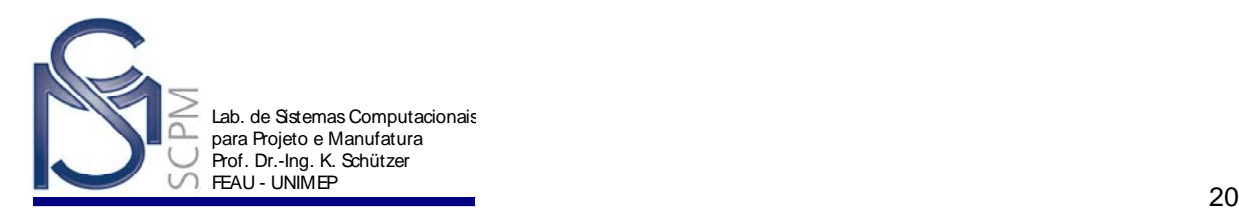

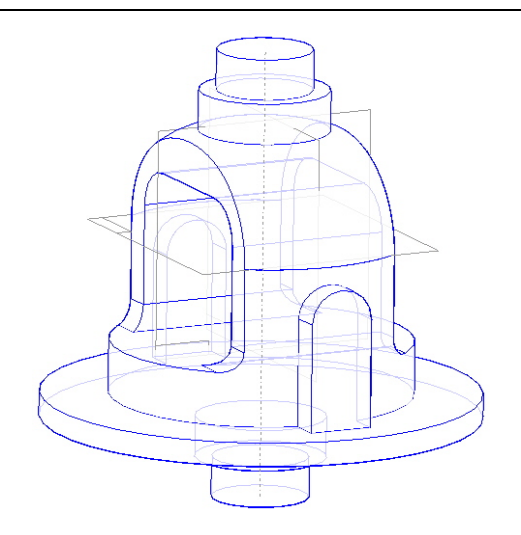

81. Na *Barra de Feature* selecione o comando **Revolved Cutout** Revol. i e o plano de referência da vista frontal.

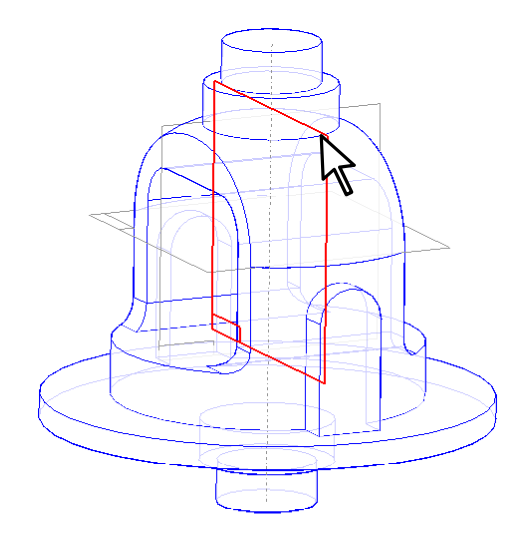

82. Na *Barra de Ferramentas* Draw selecione o comando *Include* .

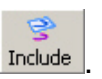

ś

83. Selecione o arco externo direito.

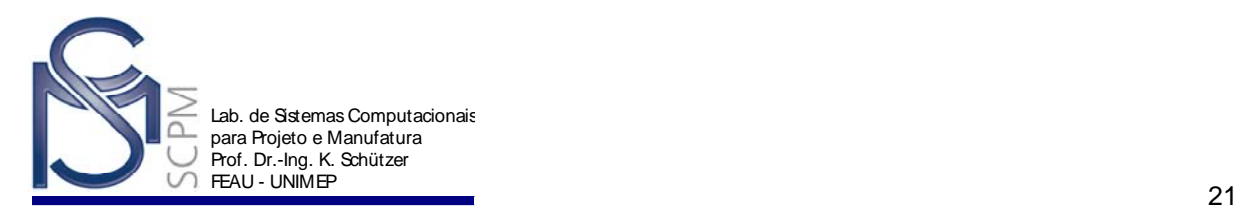

- ß, 84. Na *Barra de Ferramentas* selecione o comando *Offset* **Coffset** | | digite 6,5 no campo *Distance*.
- 85. Selecione novamente o arco externo e verifique se **Side Step Notal** está selecionado. Mova o cursor para dentro da peça e clique para confirmar. A seguir pressione a tecla *Esc* para finalizar a operação.

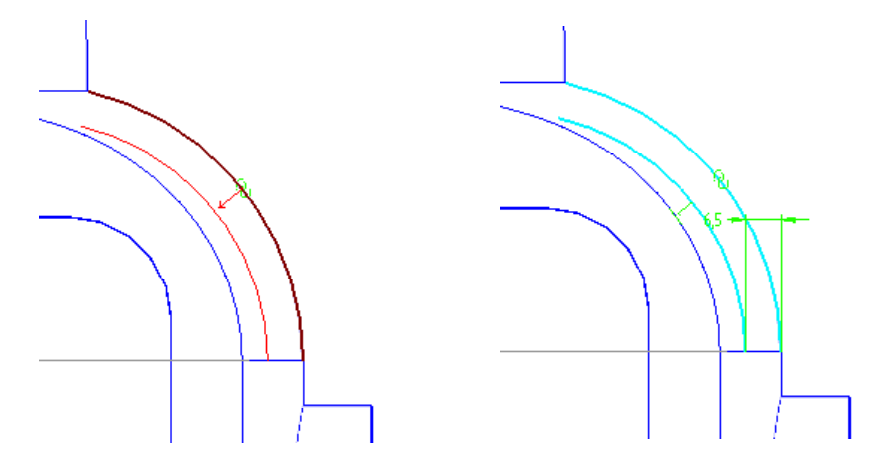

86. Construa uma linha vertical e uma horizontal como mostra a figura.

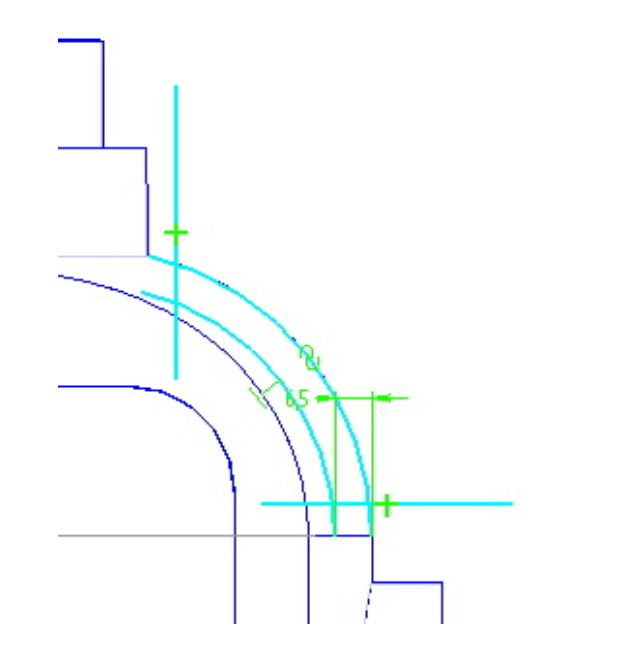

- Œ 87. Na *Barra de Ferramentas Draw*, selecione o comando *Trim* .
- 88. Apague de maneira que as linhas e o arco resultem na seguinte forma.

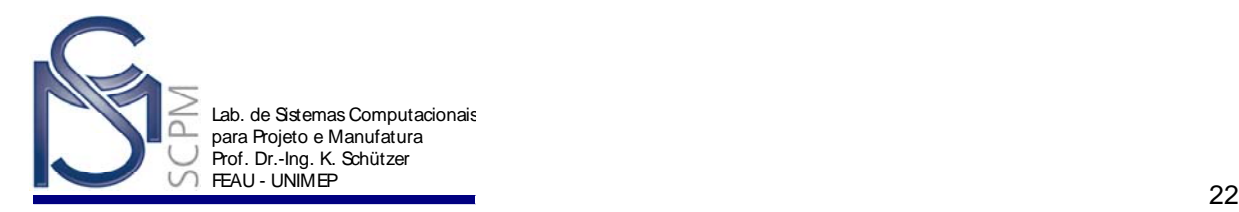

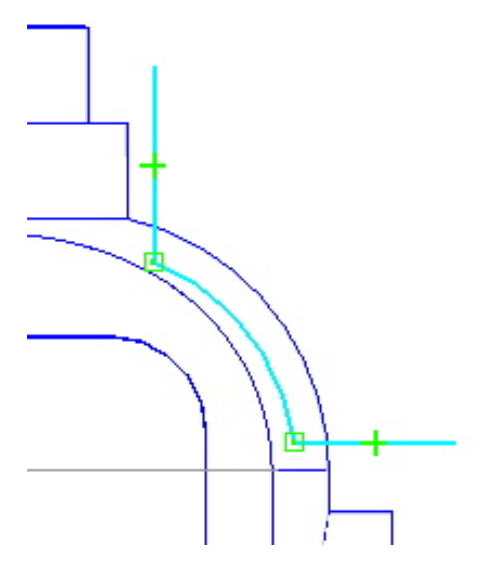

**Nota**: Não esqueça de apagar o arco externo para que o Sketch seja válido.

FXH 89. Usando o comando *Distance Between* **Distan. 9.** defina as cotas conforme mostrado abaixo.

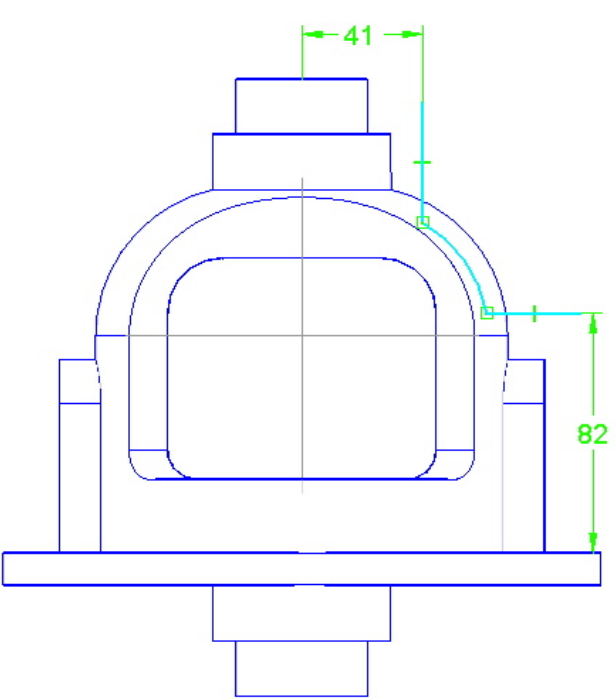

- 90. Na Barra de Ferramentas Draw, selecione o comando **Axis of Revolution** Axis of..
- 91. Selecione o plano de referência vertical para definir o eixo de revolução.

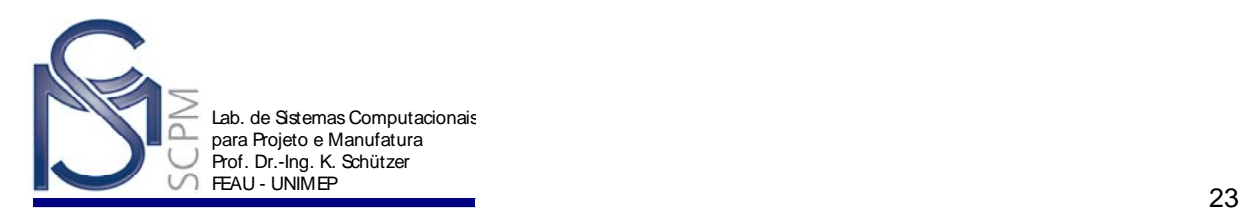

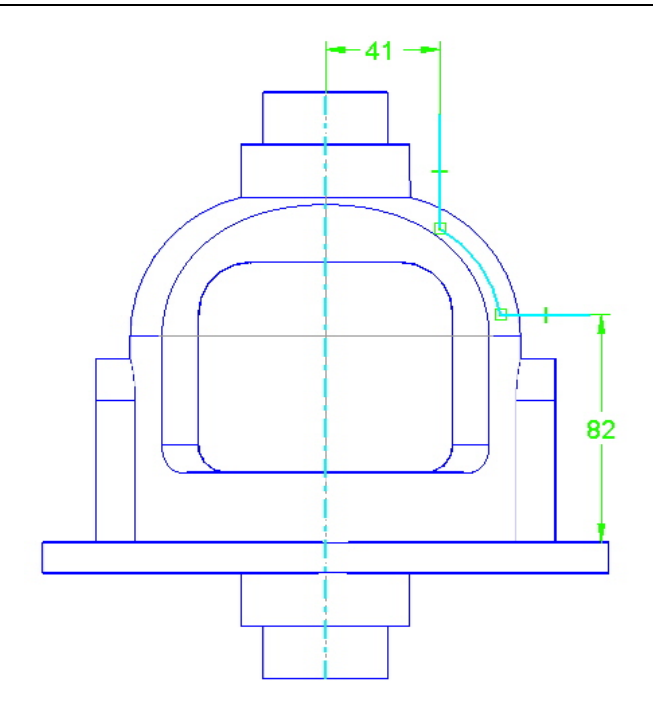

- 92. Selecione *Return*.
- 93. Aponte a seta para o lado de fora da peça para definir como o material será removido e confirme.

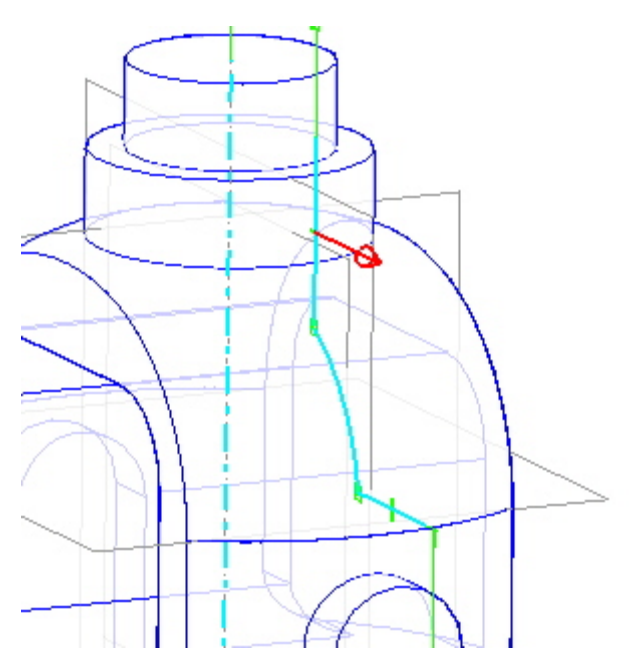

- 94. Na *Barra de Fita Smart Step*, selecione a opção *Symmetric Extent* .
- 95. No campo *Angle* digite 30° e pressione *Enter* no teclado.
- 96. Confirme em *Finish* para completar a operação.

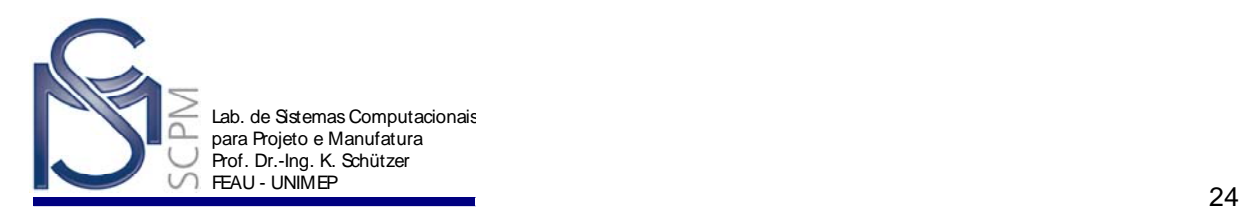

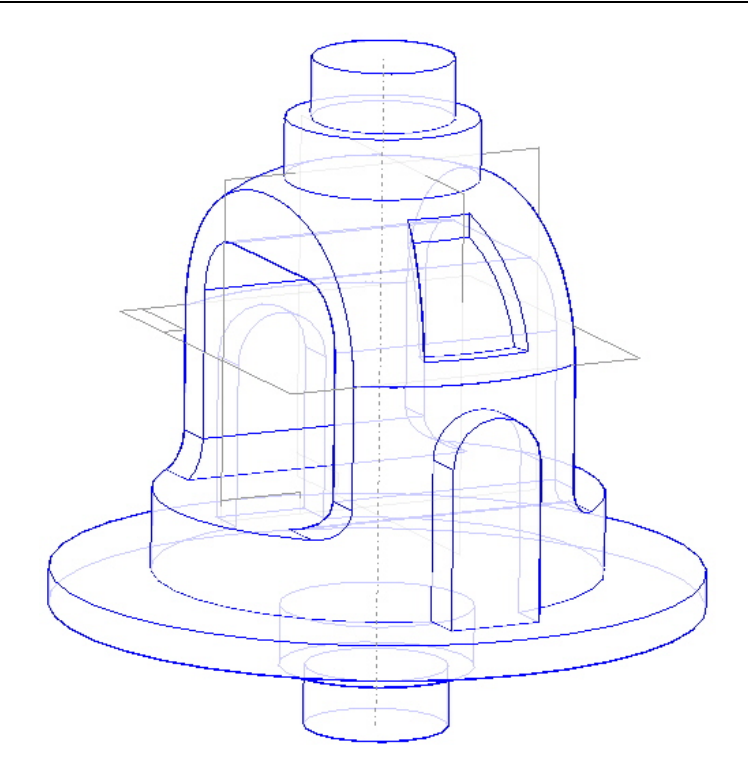

- لخا<br>.97. Na *Barra de Feature* selecione o comando **Revolved Cutout**
- 98. Selecione o plano de referência da vista frontal como mostrado abaixo.

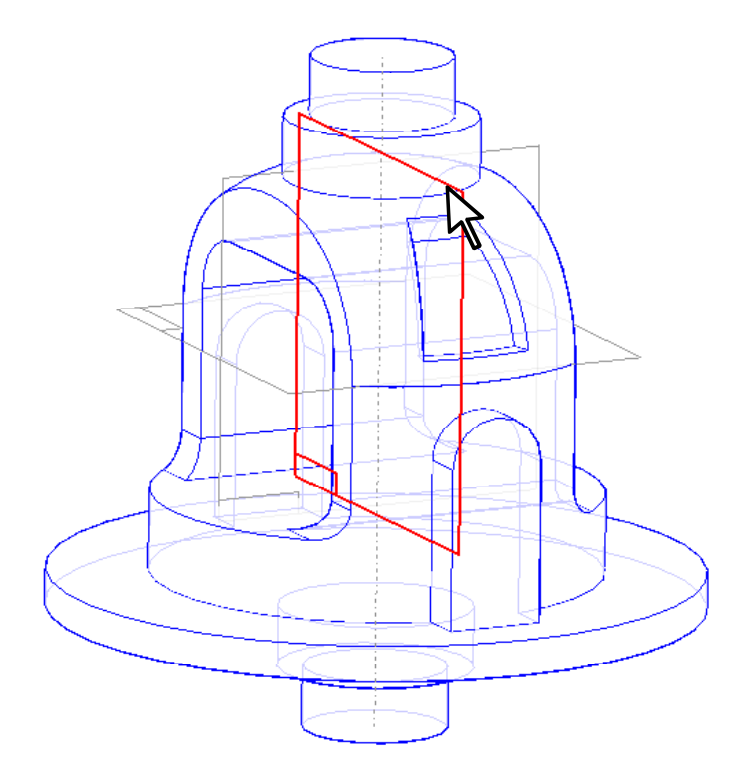

99. Construa o perfil abaixo com o raio de 16 mm.

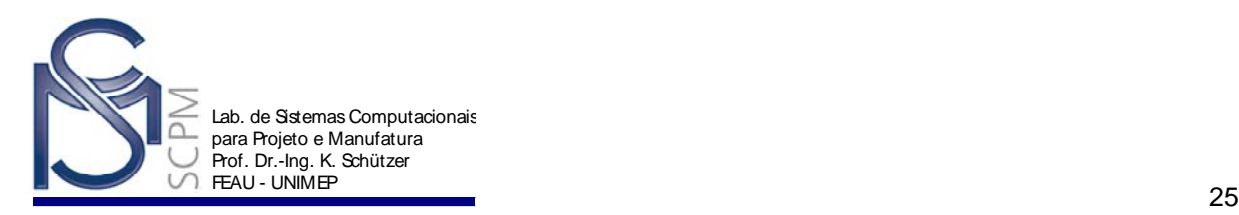

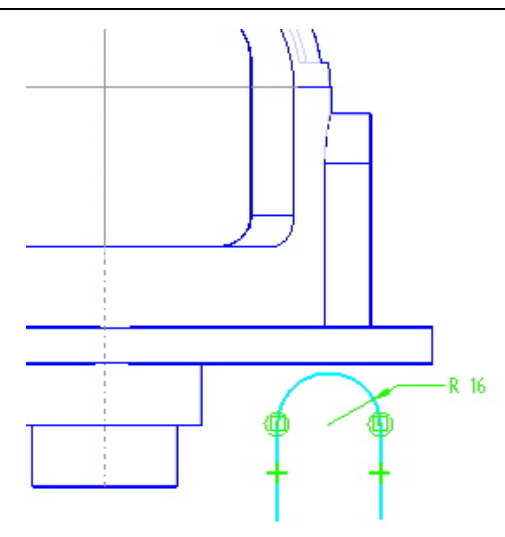

٣ 100. Com o comando **Connect** connect mova o perfil posicionando o centro do arco na base da peça.

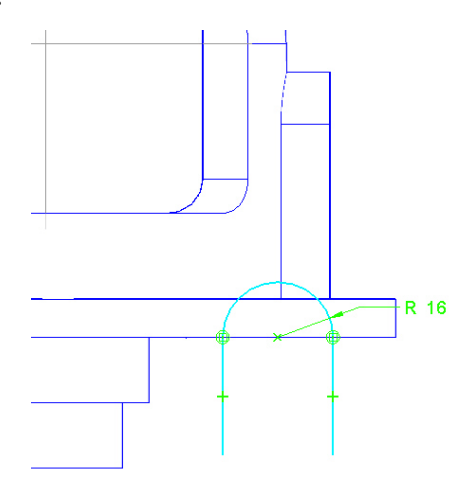

101. Selecione a linha esquerda do arco no ponto final superior e depois a aresta da peça.

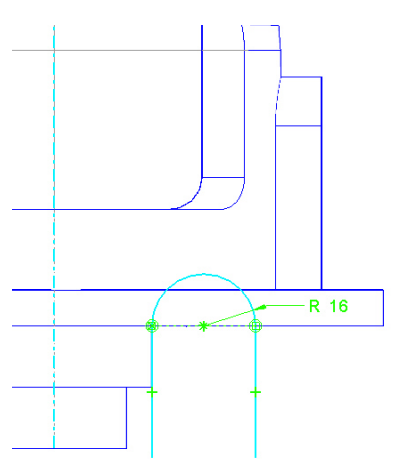

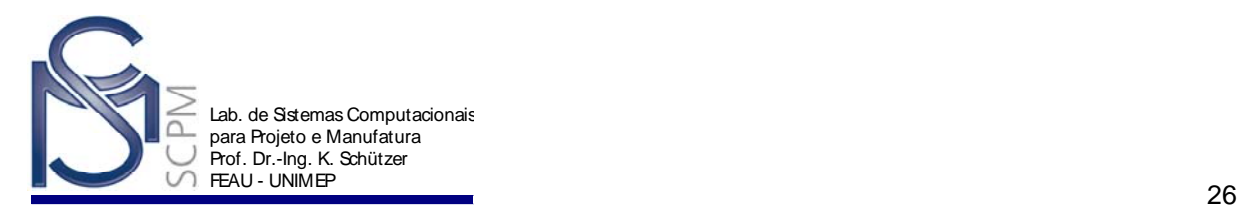

- 102. Na *Barra de Ferramentas Draw*, selecione o comando *Axis of Revolution* Axis of... .
- 103. Selecione o seguinte plano de referência para definir o eixo de revolução

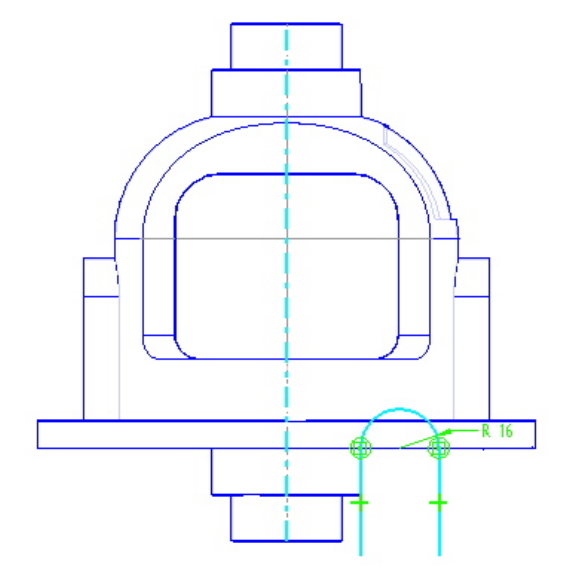

- *104.* Selecione *Return.*
- 105. Mova o mouse até que a seta aponte na direção interna ao perfil e confirme.

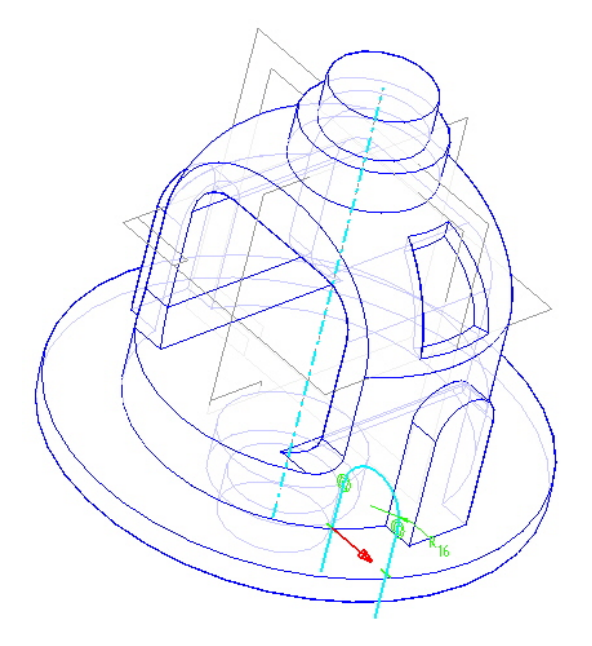

106. Na *Barra de Fita*, selecione a opção *Revolve 360°* .

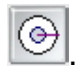

107. Selecione o comando *Finish*.

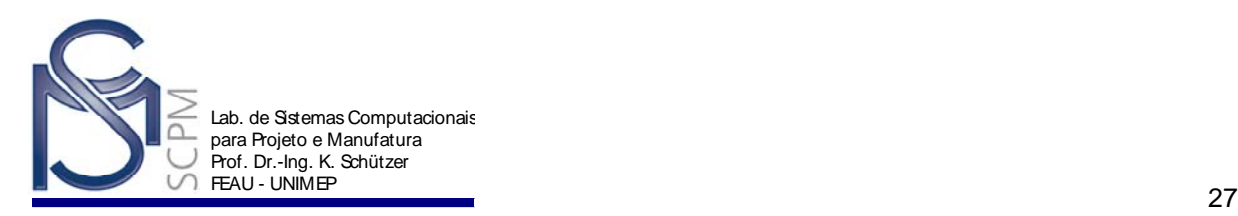

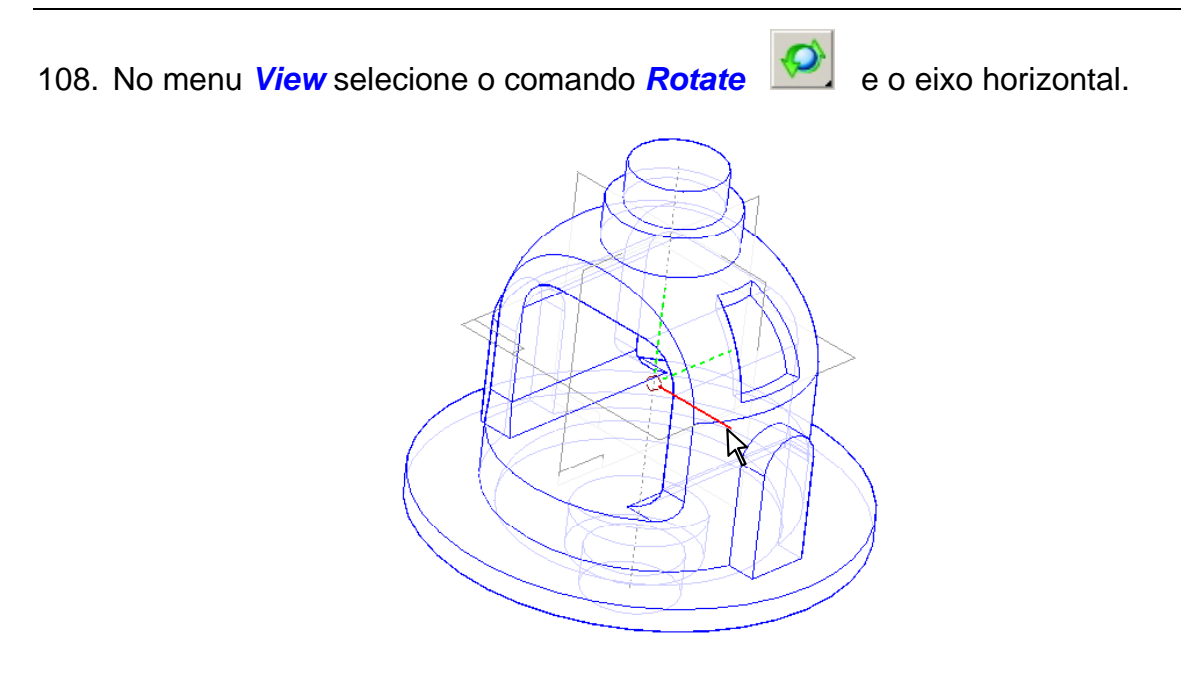

109. Na *Barra de Fita View* digite o valor do ângulo 180° e selecione *Close*.

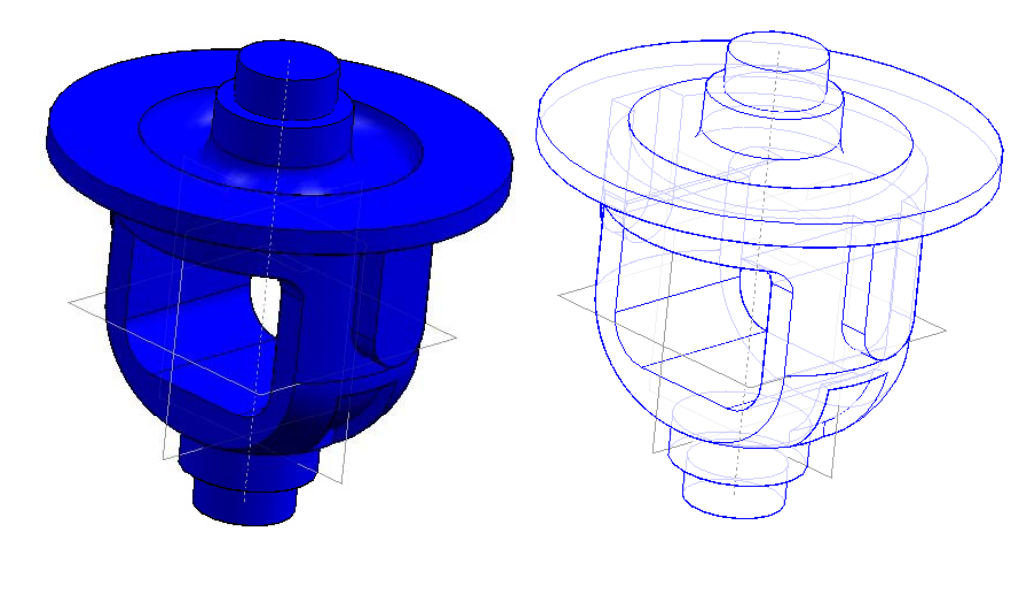

110. Na *Barra de Feature* selecione o comando *Rib* .

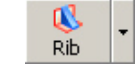

111. Na *Barra de Fita Rib Smart Step*, no campo *from*, selecione *Last Plane*.

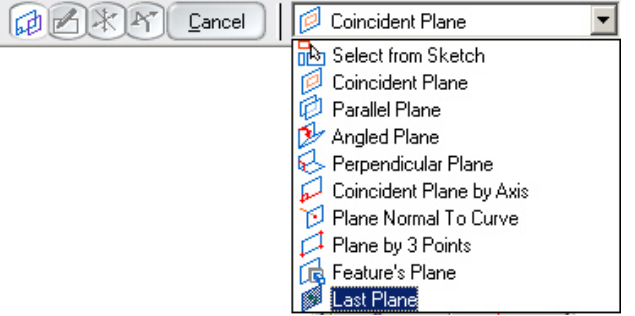

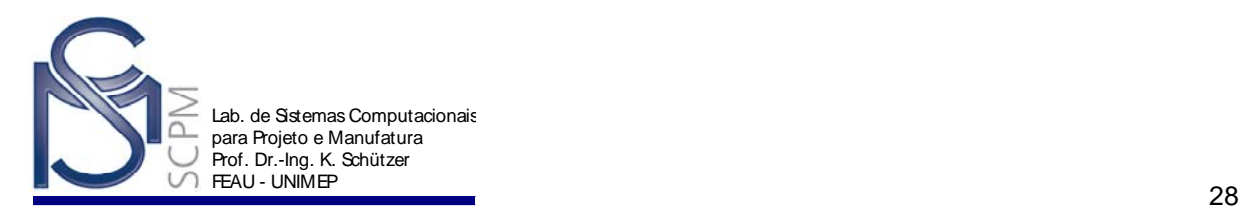

- <sub>图</sub><br>112. Selecione *Fit* Ett
- 113. Construa o perfil abaixo do lado direito da peça usando os comandos *Arc*, *Line* e *Distance between* usando as seguintes cotas como indicadas.

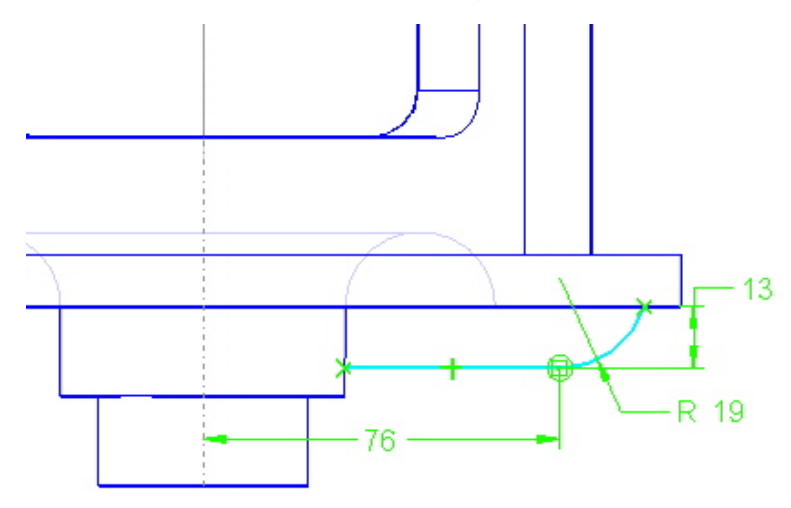

- 114. Selecione *Return*.
- 115. Digite 6,5 mm no campo *Thickness* e *Enter*.

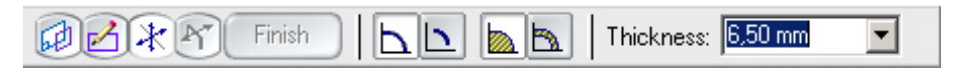

116. Posicione o mouse até que a seta aponte para baixo como mostra a figura e confirme.

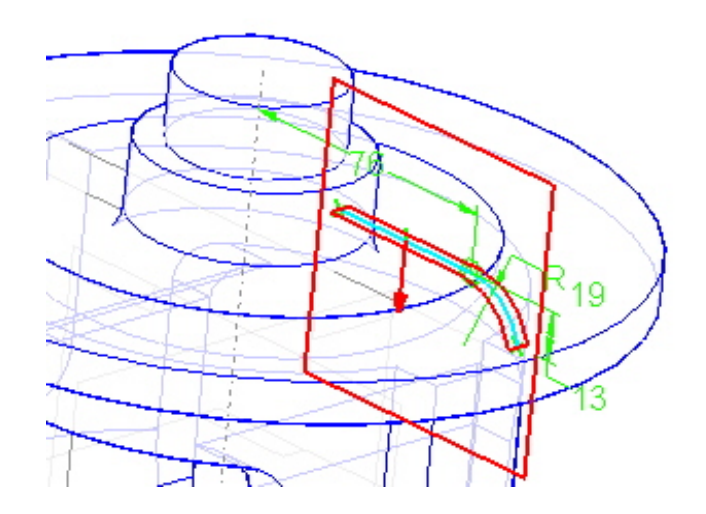

117. Mova o cursor até que as duas setas sejam exibidas e confirme.

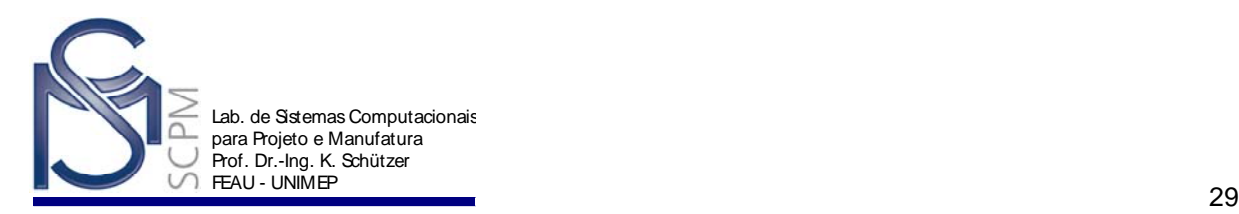

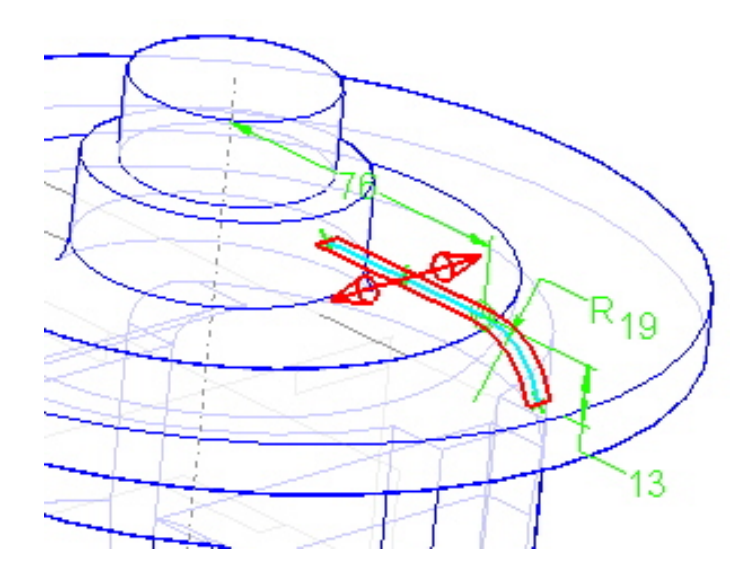

#### 118. Selecione *Finish*.

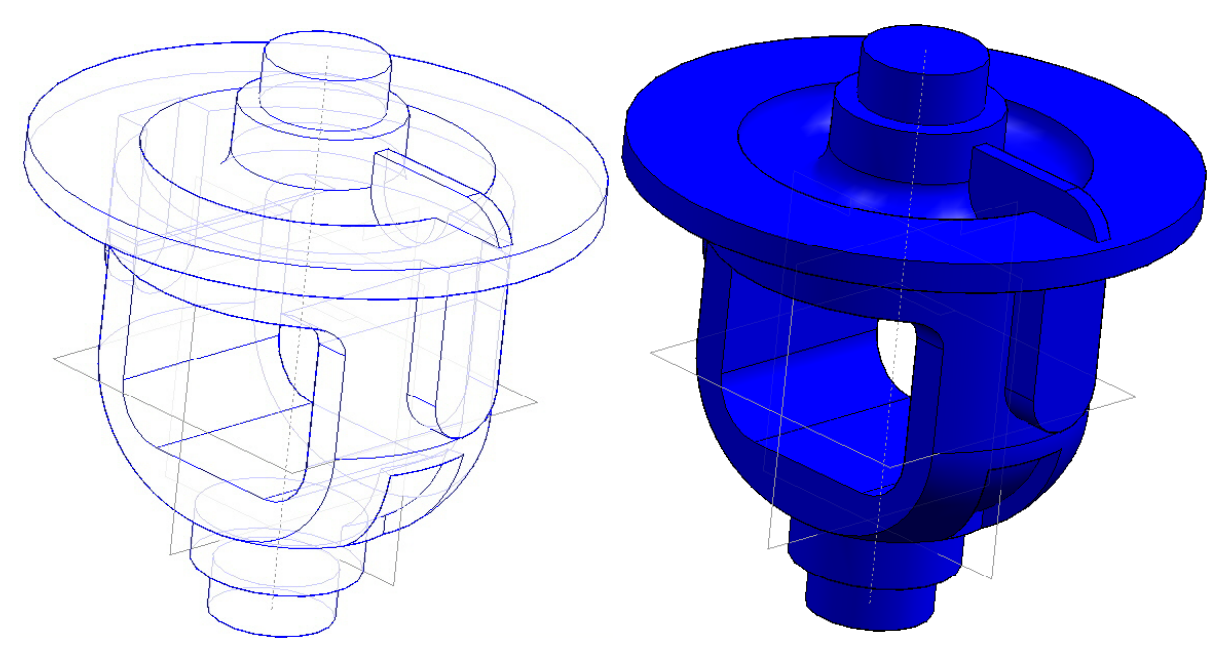

119. Feche e salve o arquivo.

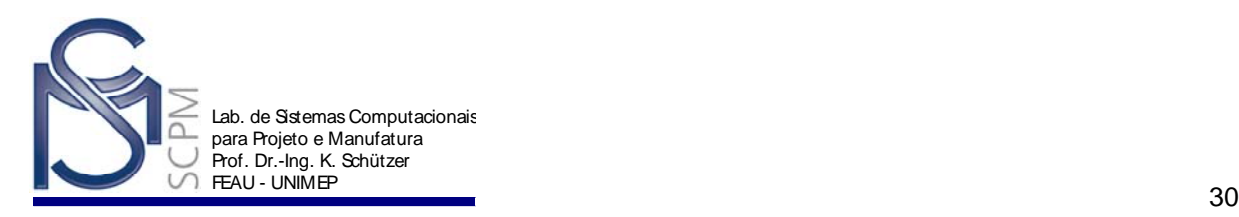

### **8 Criando uma extrusão usando Revolved Protrusion e Loft Protrusion**

Nesta atividade você usará os comandos *Loft Protrusion* e *Swept Protrusion* para criar duas alavancas. Você também irá copiar e colar um perfil entre dois planos de trabalho.

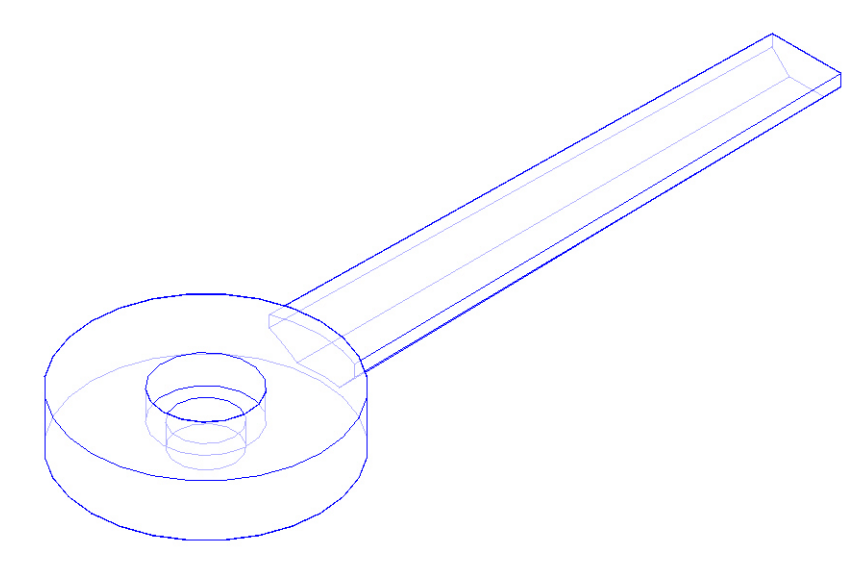

- 1. Abra o ambiente *Solid Edge Part*.
- 2. Crie um novo arquivo de peça com normas Métricas.
- ⊕ 3. Selecione o comando **Revolved Protrusion** Revol. **Example 2** a seguir o plano de referência da vista frontal.

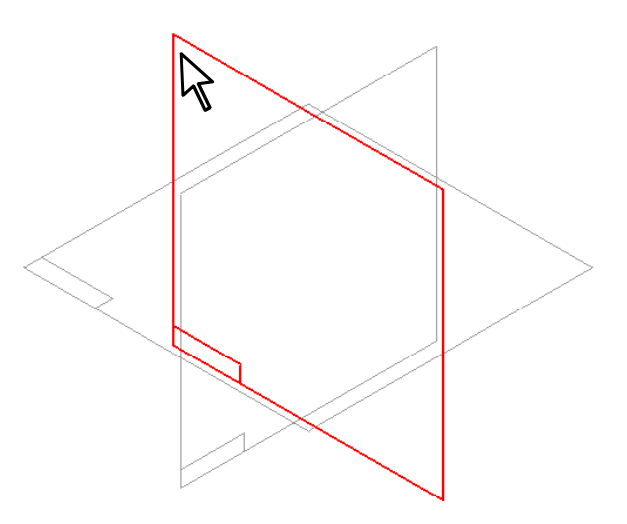

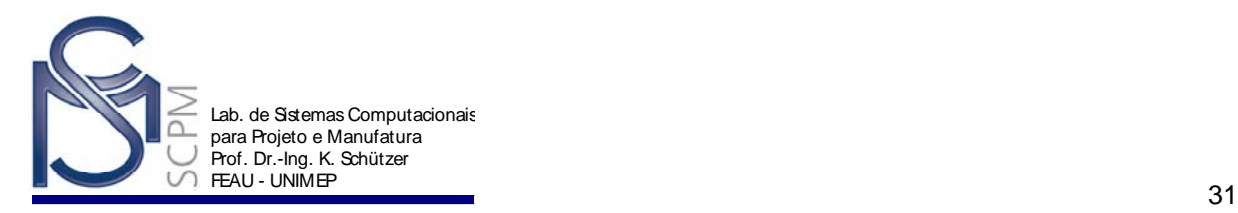

4. Crie o seguinte perfil com as respectivas cotas e verifique se o canto superior esquerdo está conectado ao ponto de intersecção dos planos de referência horizontal e vertical.

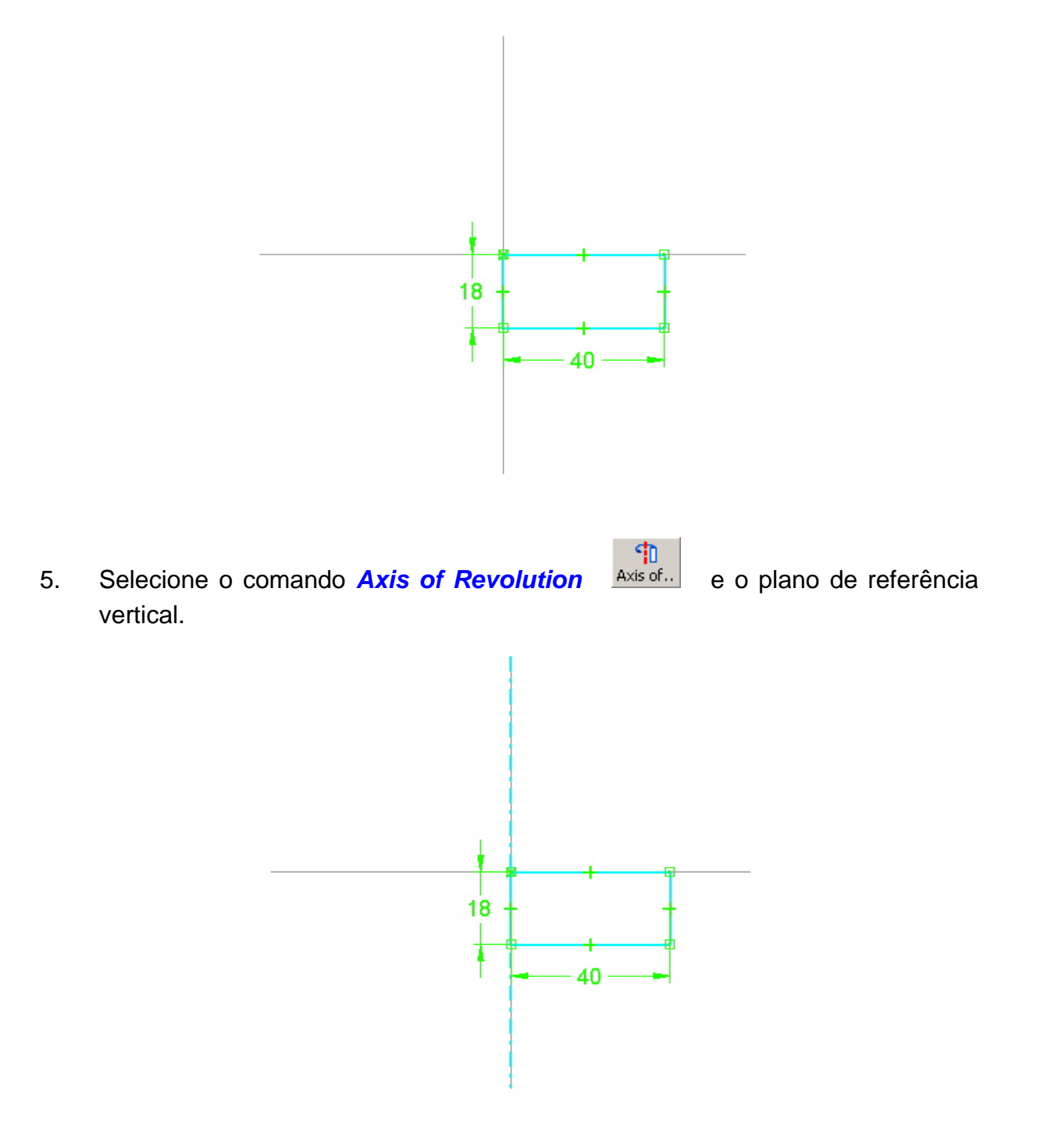

- 6. Selecione o comando *Return*.
- 7. Selecione o comando *Revolve 360°* para definir o ângulo de revolução da feature.

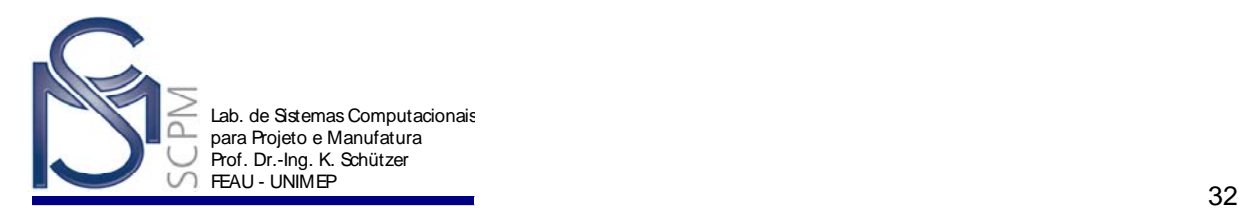

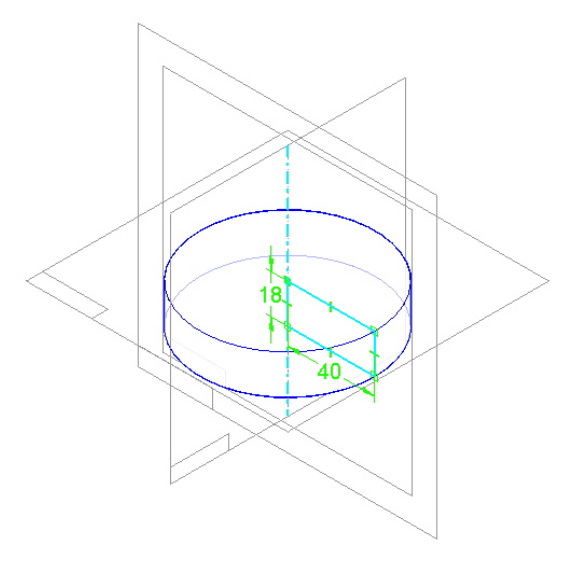

- 8. Selecione o comando *Finish*.
- 詔 9. Selecione o comando **Sketch** Sketch
- 10. Na *Barra de Fita* selecione o comando *Parallel Plane***.**

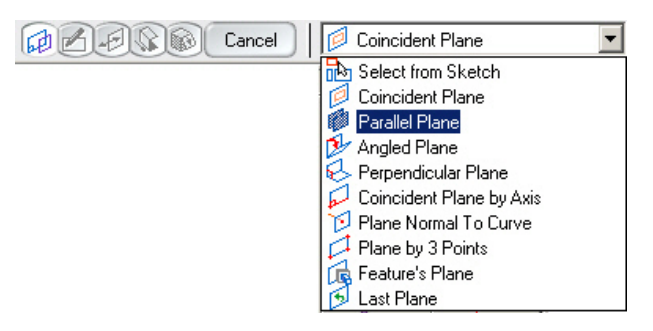

11. Selecione o plano de referência frontal.

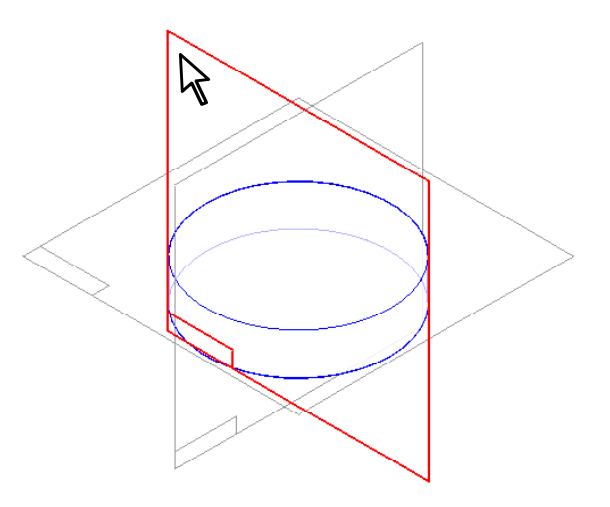

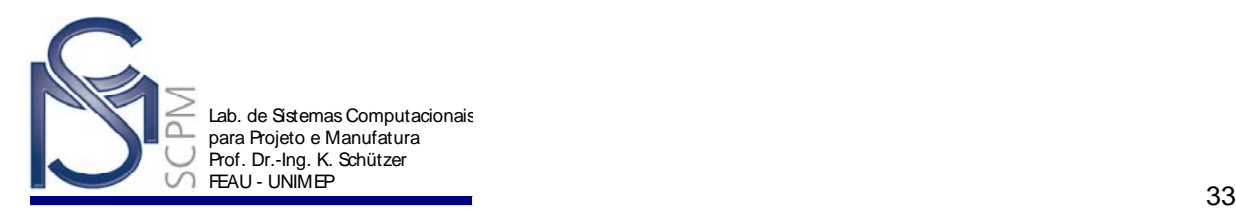

12. No campo *Distance* digite 34 mm e selecione *Enter*. Clique atrás da peça para criar o novo plano de referência.

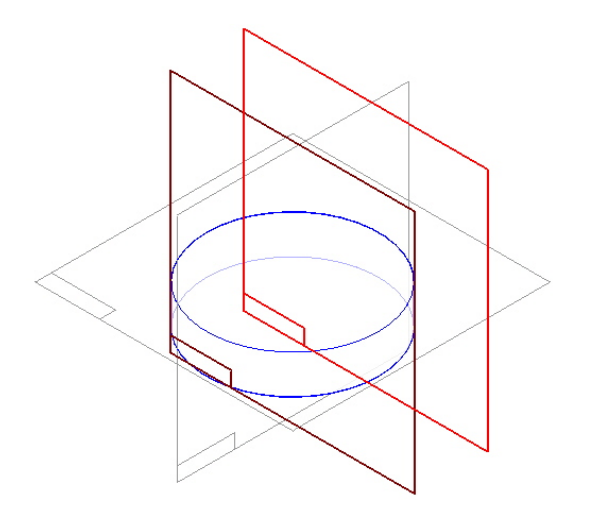

13. Crie neste plano o seguinte perfil e com o comando *SmartDimension* , coloque as três cotas para controlar o tamanho. Não se preocupe com os valores exatos, eles serão editados posteriormente.

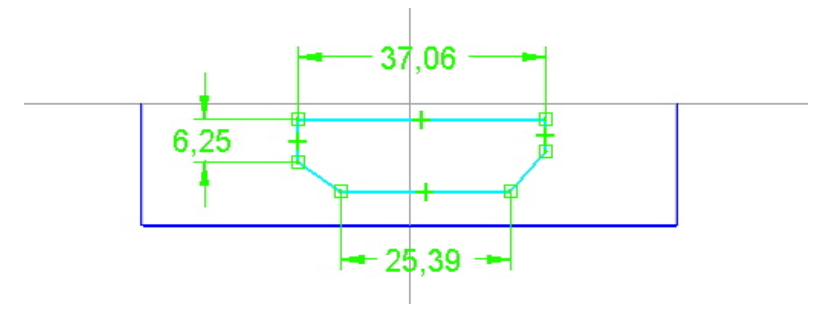

14. Selecione o comando *Connect* Connect e conecte o ponto médio da linha superior ao plano de referência vertical.

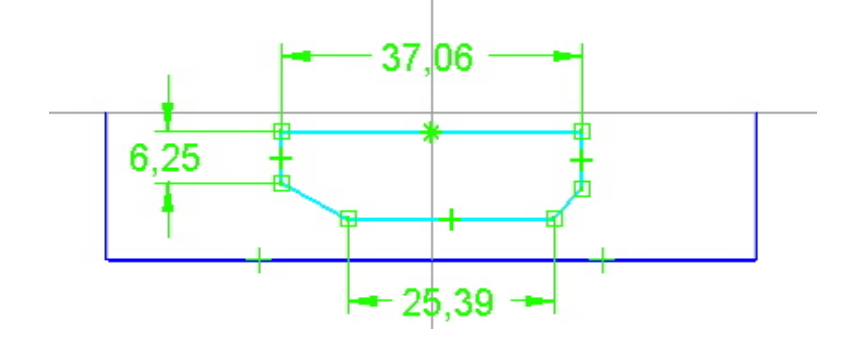

**Nota**: A opção *Midpoint* tem que estar configurada no *Tool/IntelliSketch*.

閉

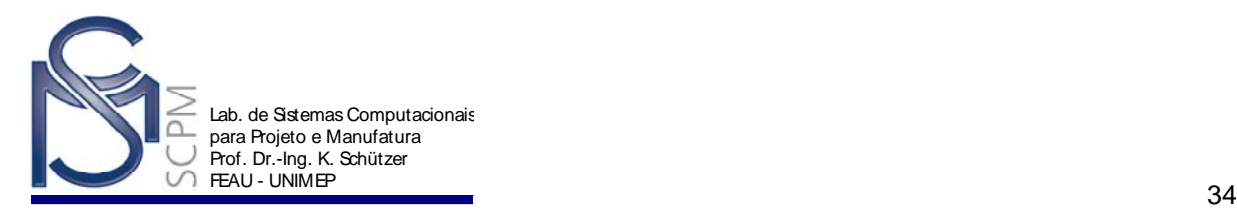

驱 15. Selecione o comando **Symmetric Relationship Symm.**, o plano de referência vertical para definir o eixo de simetria e as duas linhas inclinadas para impor a condição de simetria.

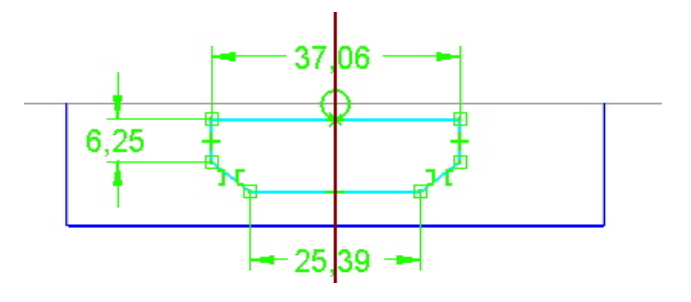

R 16. Use o comando **Select tool** Select para editar os valores das três cotas.

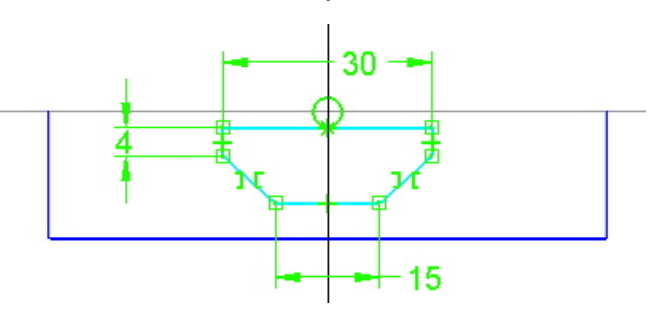

F×1 17. Selecione o comando *Distance Between* Distan. **El e coloque as duas cotas** verticais.

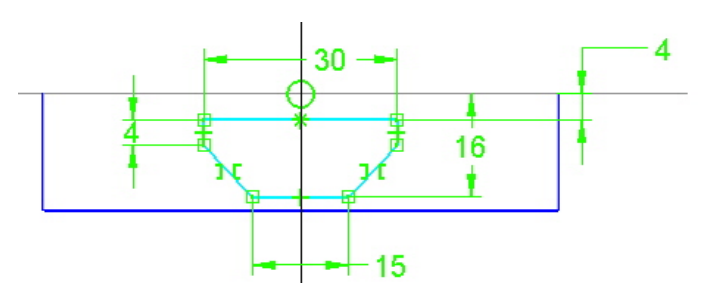

R 18. Selecione a função **Select tool** Select e a seguir o perfil e suas cotas.

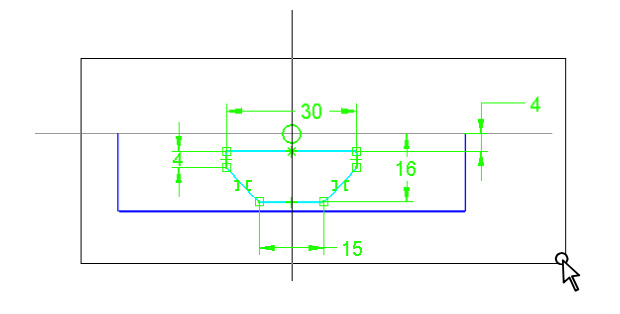

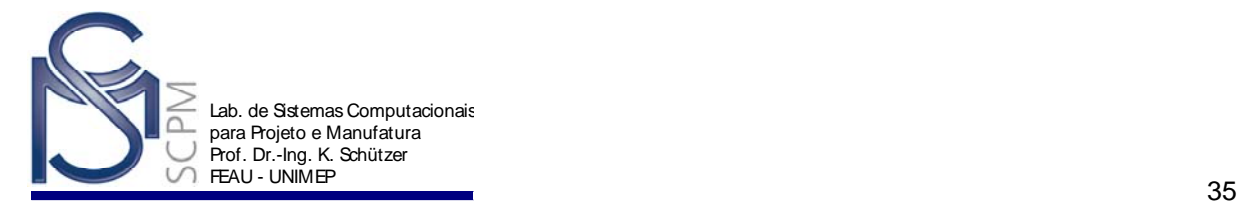

19. Selecione o comando *Copy* **cometa de la para copiar o perfil para a área de** transferência.

20. Selecione o comando *Return* e em seguida o comando *Finish* para terminar o modelo.

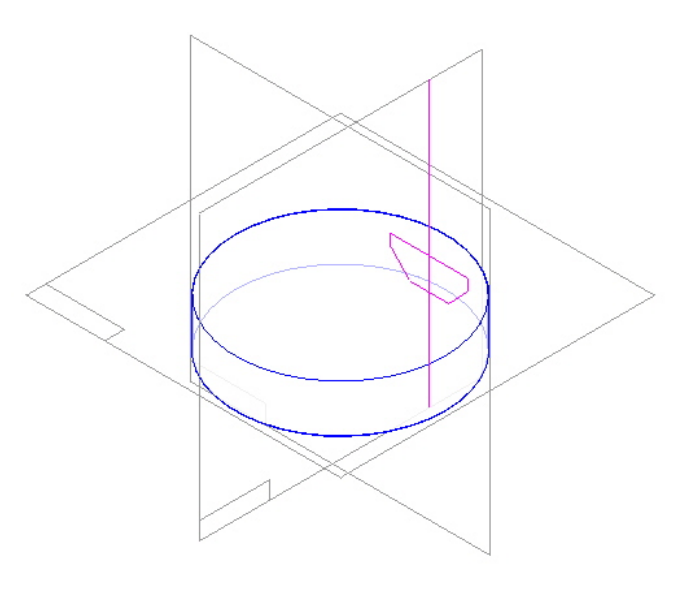

21. No menu *EdgeBar* desabilite a apresentação do primeiro Sketch.

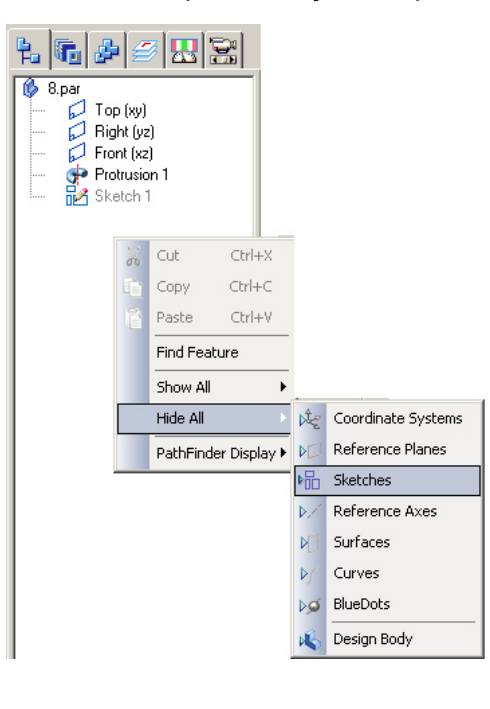

- 22. Selecione o comando *Sketch* .
- 23. Na Barra de Fita selecione o comando *Parallel Plane*.

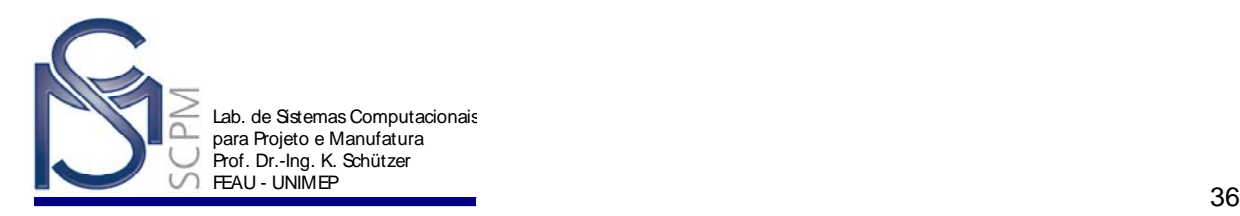

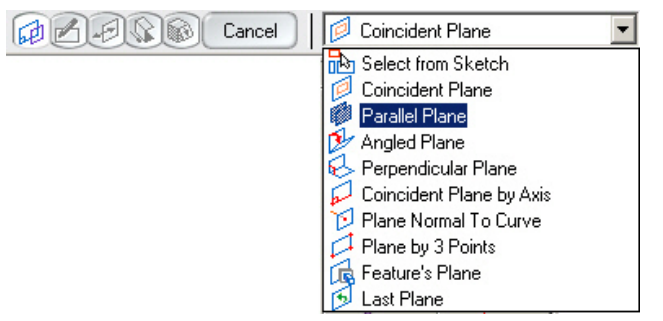

24. Selecione o plano de referência da vista frontal.

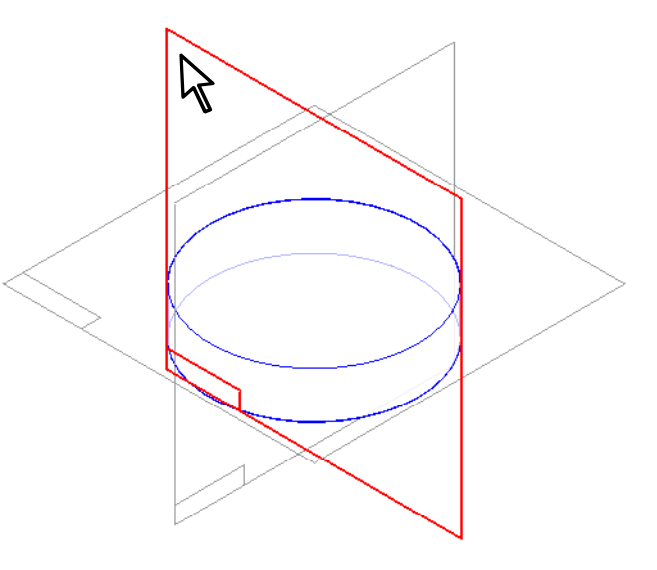

25. Digite 210 no campo *Distance* e pressione *Enter*. Clique atrás da peça para criar o novo plano de referência.

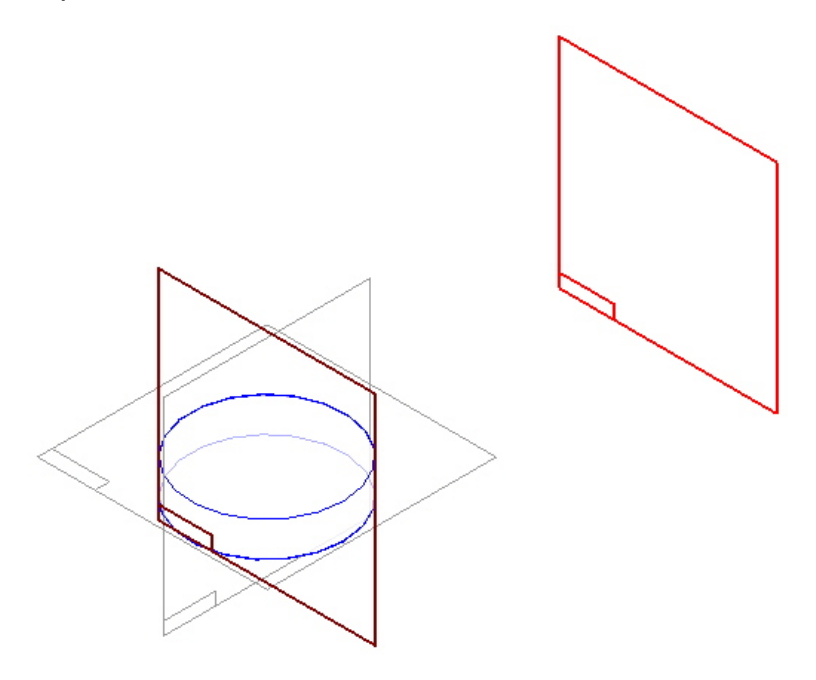

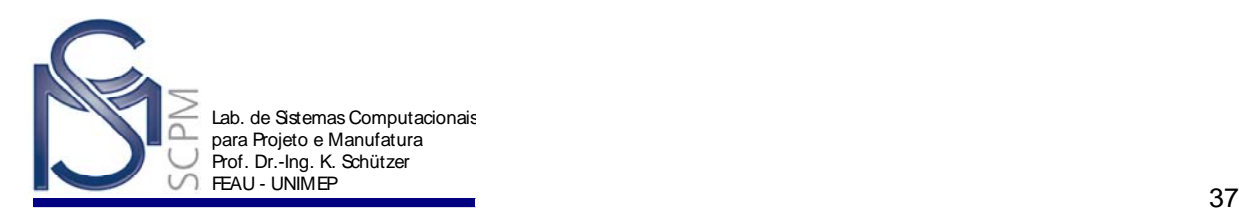

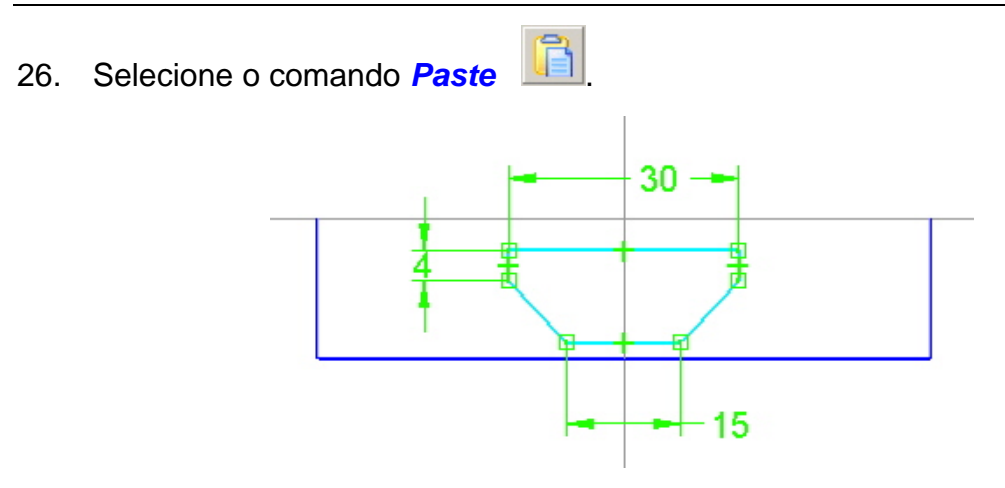

**Nota**: Verifique que o perfil que você copiou para a área de transferência será colocado no novo plano de referência. Você pode agora adicionar as cotas.

F×1 27. Com o comando *Distance Between* **Distan...** coloque duas cotas verticais no lado direito do perfil. Edite as cotas para os valores indicados.

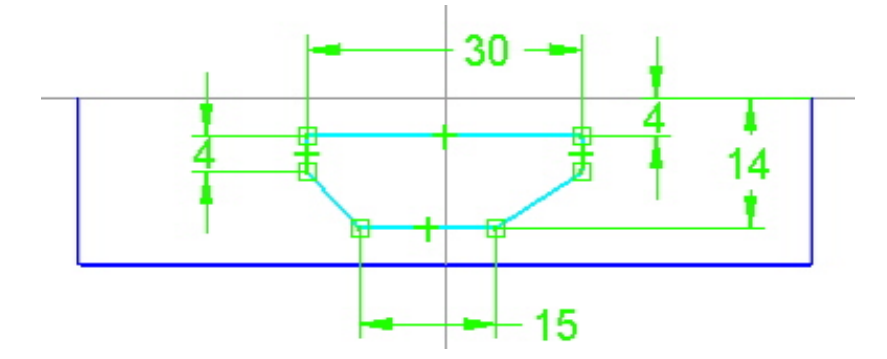

**Nota**: Quando a cota 16 mm é mudada para 14 mm, o perfil se deforma e não estará mais centralizado nos planos de referência, porque o eixo de simetria não foi incluído na cópia do perfil.

28. Selecione o comando *Connect* connect e conecte o ponto médio da linha superior ao plano de referência vertical.

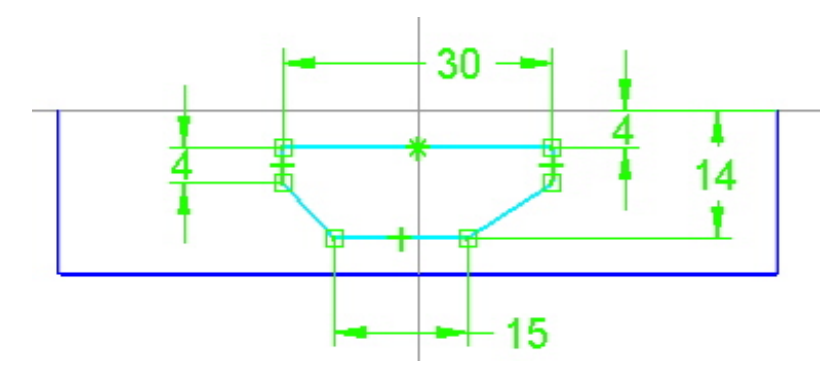

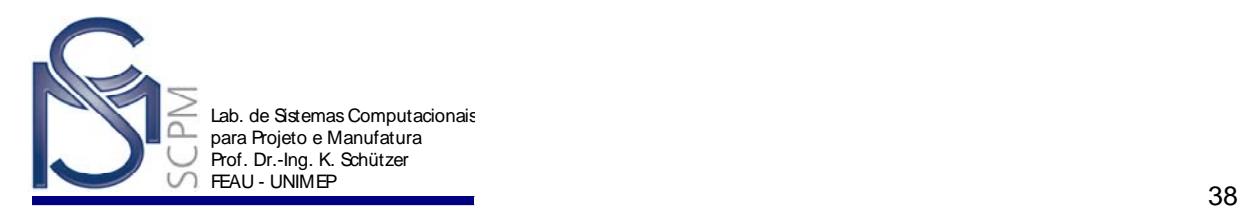

驱 29. Selecione o comando *Symmetric Relationship Symm.*, o plano de referência vertical como eixo de simetria e então as duas linhas inclinadas para impor a condição de simetria.

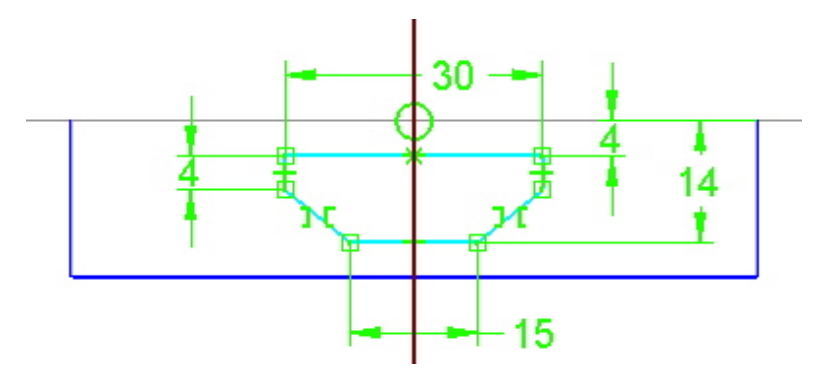

30. Edite as duas cotas horizontais para seus novos valores.

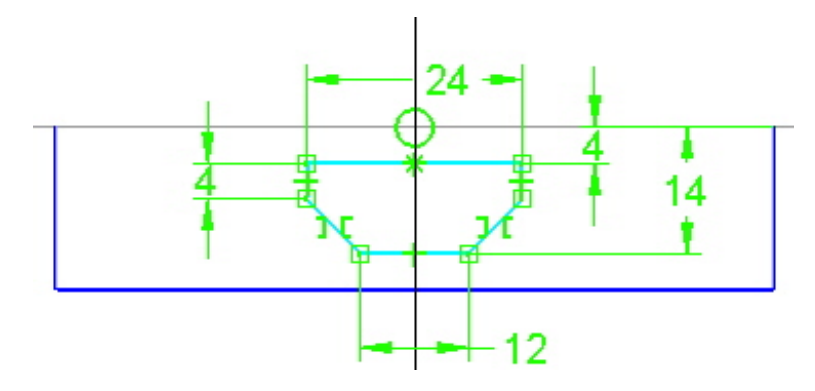

31. Selecione o comando *Return* para fechar a janela de Sketch, e em seguida *Finish* para completar o modelo.

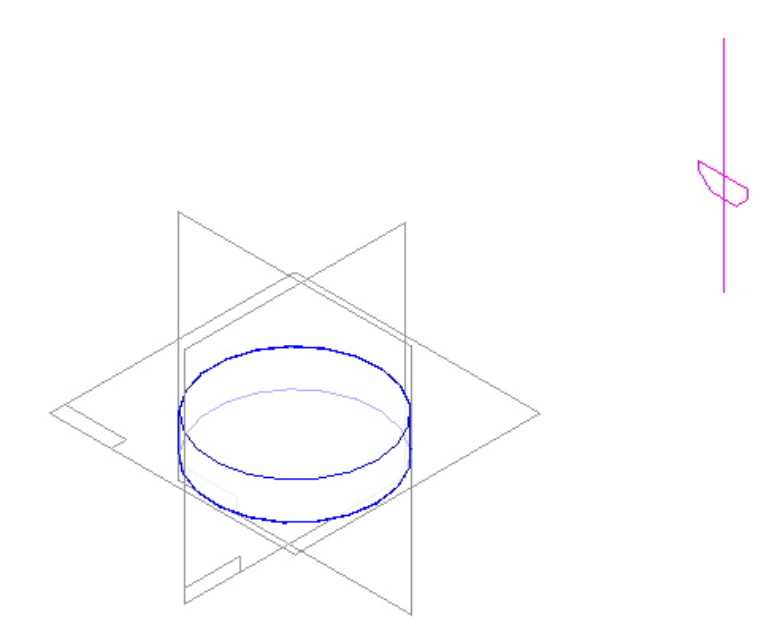

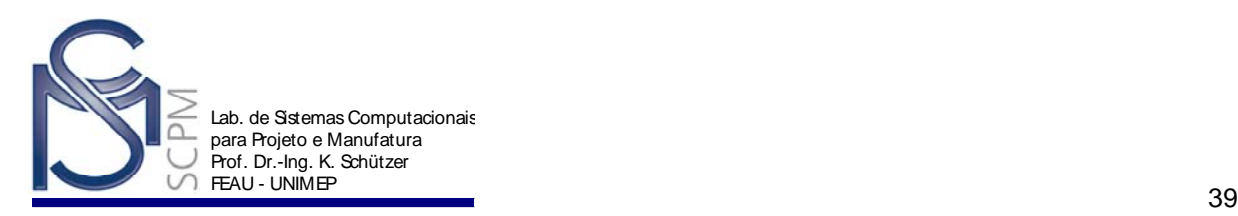

32. Ative a apresentação do Sketch 1 no menu *EdgeBar*.

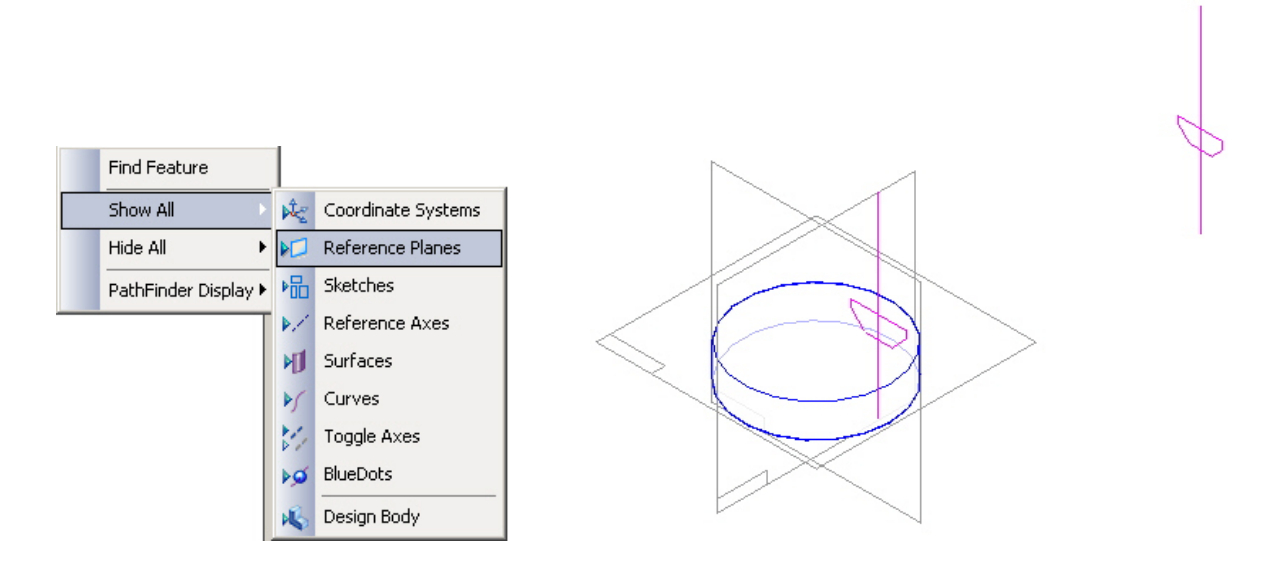

- 33. Salve o arquivo no diretório local D:\Usuario como o nome **Alavanca\_1**.
	- Revolved Protrusion G đ Revol. Swept Protrusion Ġ Lofted Protrusion ÷ **Helical Protrusion** S
- 34. Selecione o comando *Lofted Protrusion* .
- 國 35. Selecione o comando *Fit* Fit
- 36. Na *Barra de Fita*, verifique se a opção *Select From Sketch/ Part Edges* Select from Sketch/Part Edges está ativada e no Sketch 1 na janela *Part* selecione o ponto inicial para o Sketch 1 no canto superior direito.

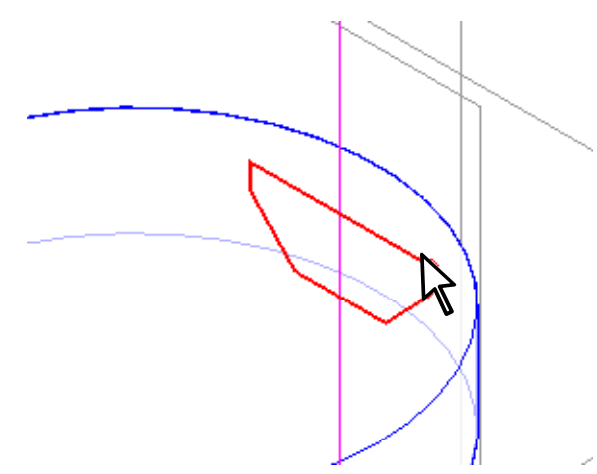

37. No Sketch 2 selecione o ponto equivalente (canto superior direito).

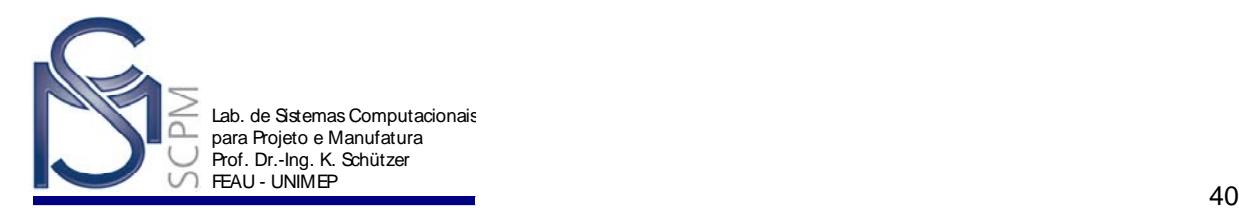

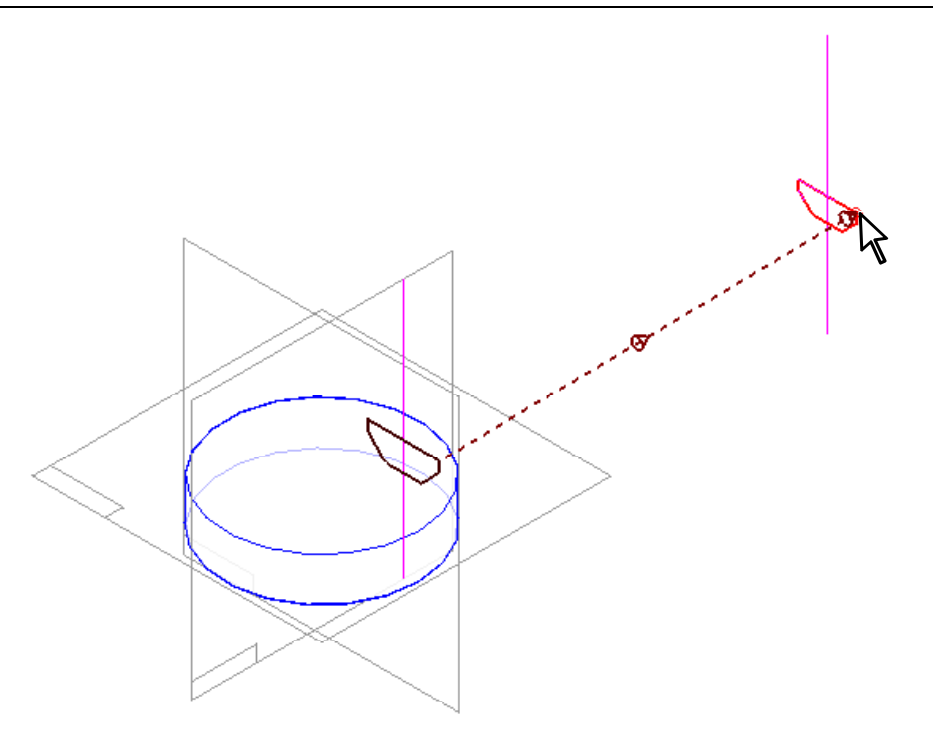

38. Selecione *Preview* para visualizar o *Loft*.

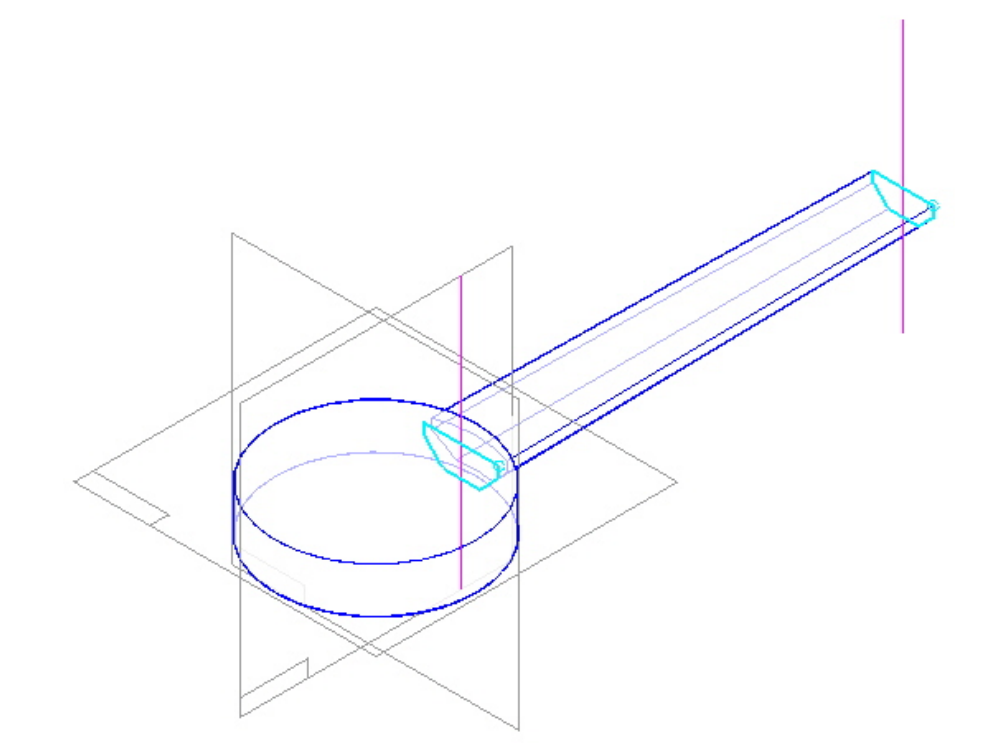

- 39. Selecione *Finish* e salve o arquivo.
- 40. Selecione o comando *Hole* **EDICA** e o plano de referencia superior.

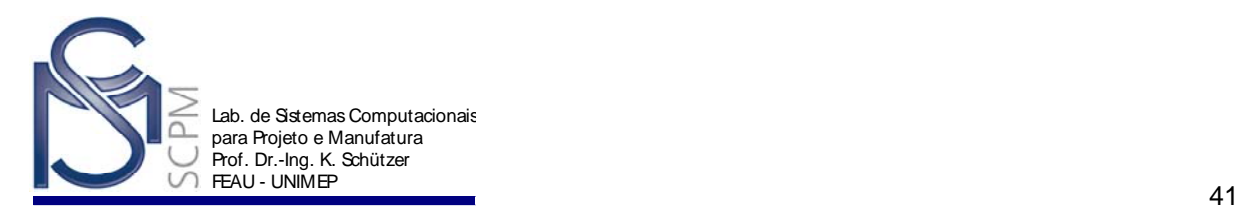

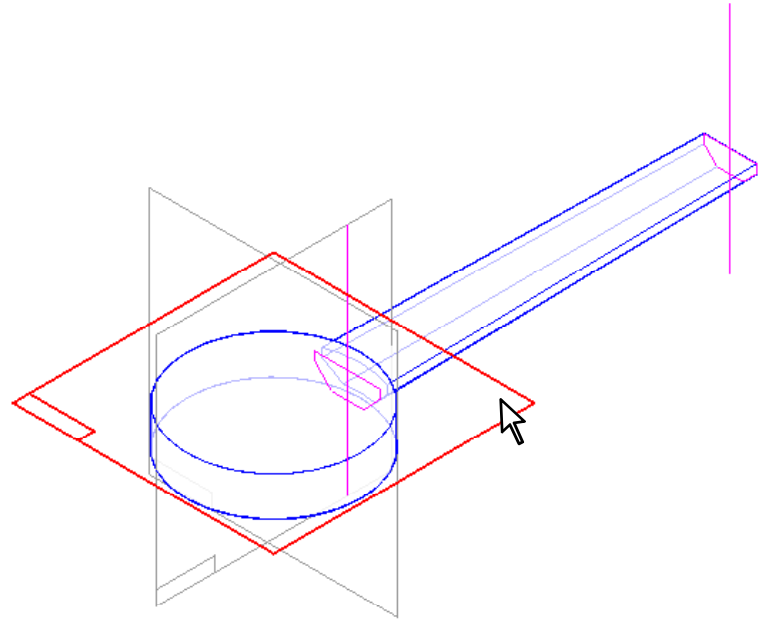

- 41. Na *Barra de Feature* verifique se o comando *Hole circle* está acionado.
- $\sqrt{2}$ 42. Na *Barra de Fita* selecione o comando *Hole Options*
- 43. Na janela abaixo modifique os campos e as respectivas cotas; selecione também a opção *Through next*.

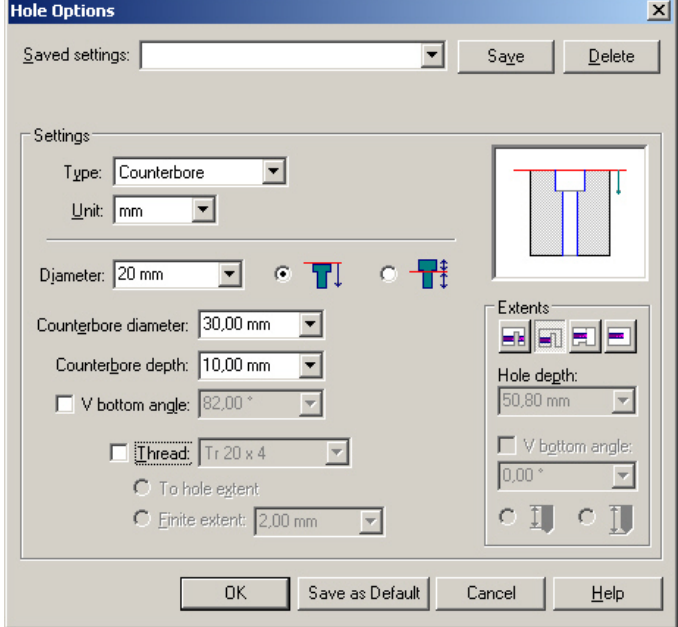

- 44. Selecione *OK*.
- 45. Posicione o furo conforme a figura abaixo.

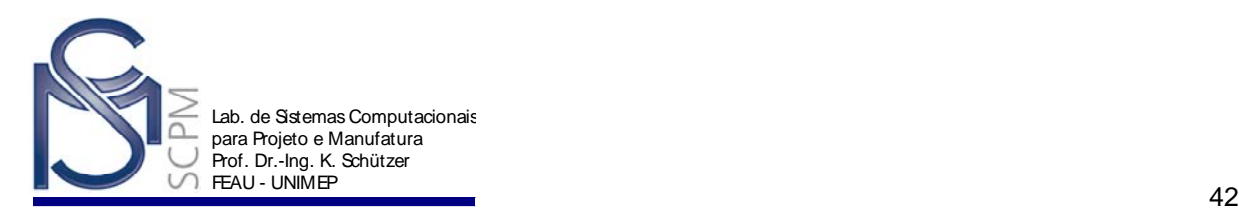

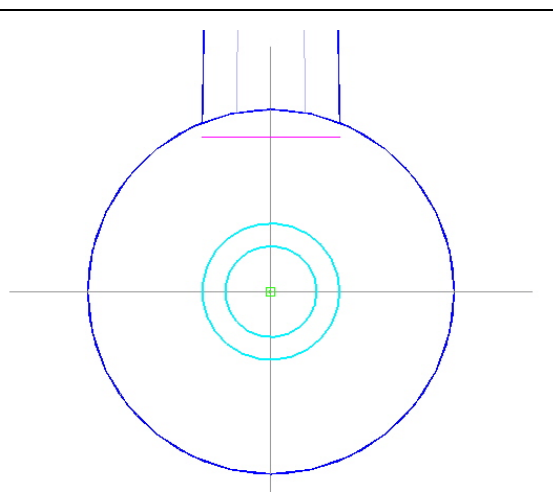

- 46. Selecione *Return*.
- 47. Indique a direção de remoção de material.

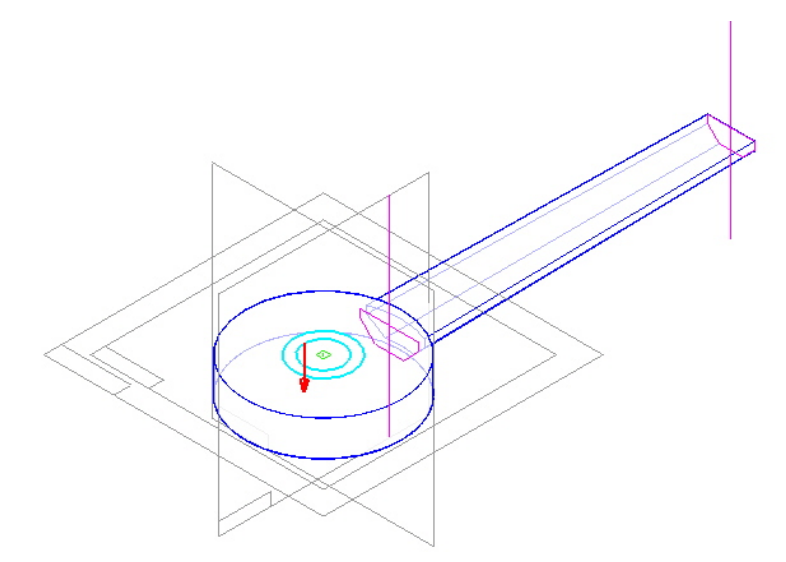

48. Selecione *Finish* e salve o modelo atual.

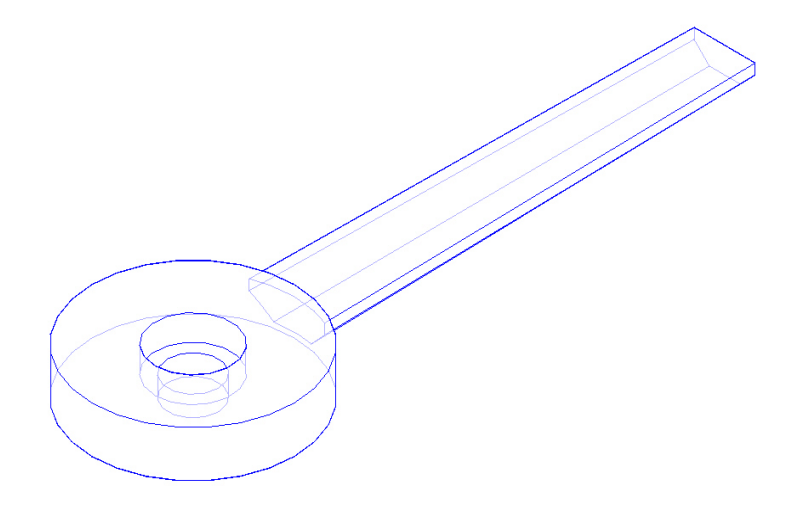

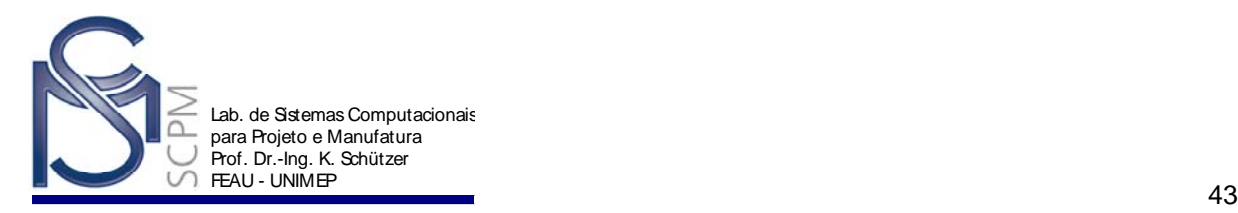

49. Modifique a alavanca já construída usando o comando *Swept Protrusion* e construa uma nova alavanca conforme modelo abaixo.

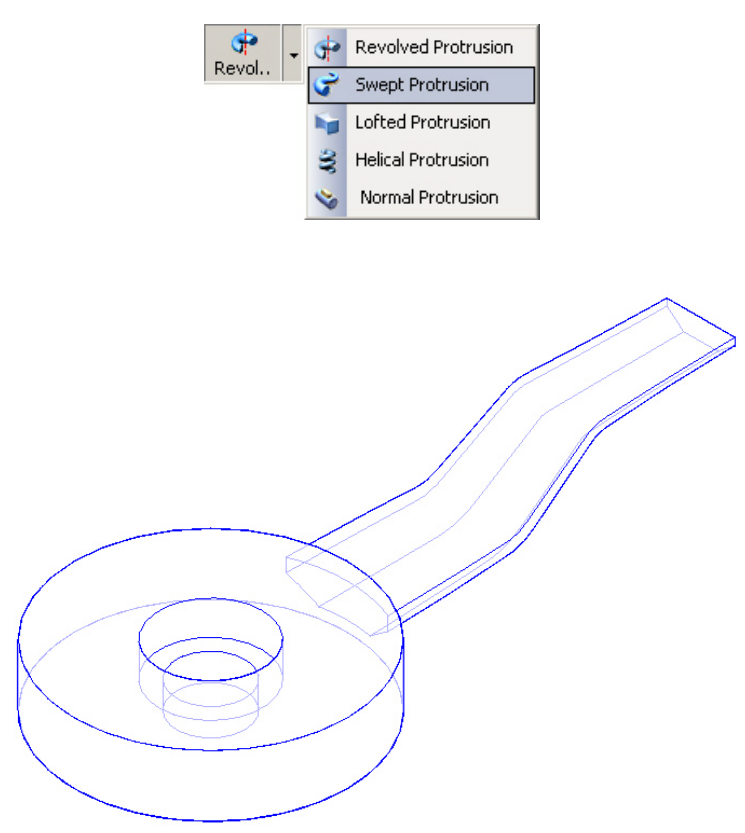

50. Remova (Delete) o (Lofted) Protrusion 1, o Sketch 1 e o Sketch 2 criados na peça atual. Não apague a (Revolved) Protrusion 1 e o Hole 1.

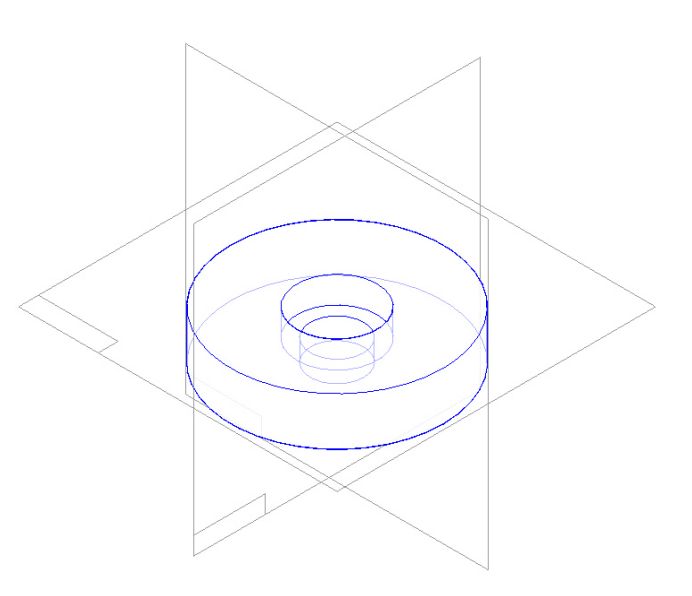

51. Salve o modelo como **Alavanca\_2** no disco local ou na sua área pessoal.

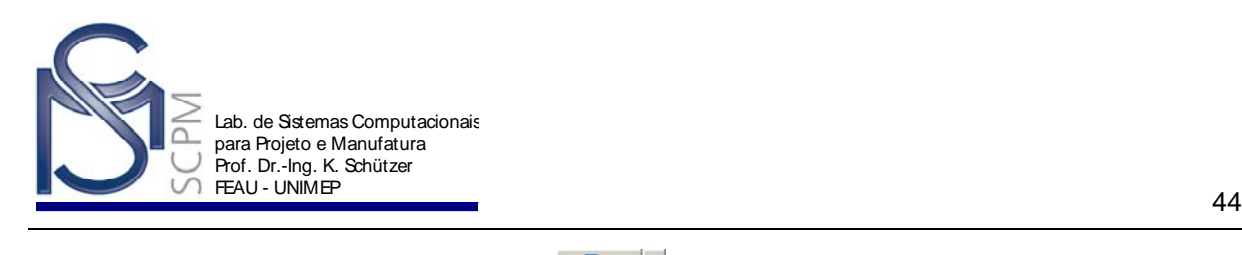

脳 52. Selecione o comando *Sketch* **Example 1** e o comando **Parallel Plane**.

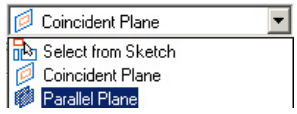

53. Selecione o plano de referencia frontal como mostra a figura abaixo.

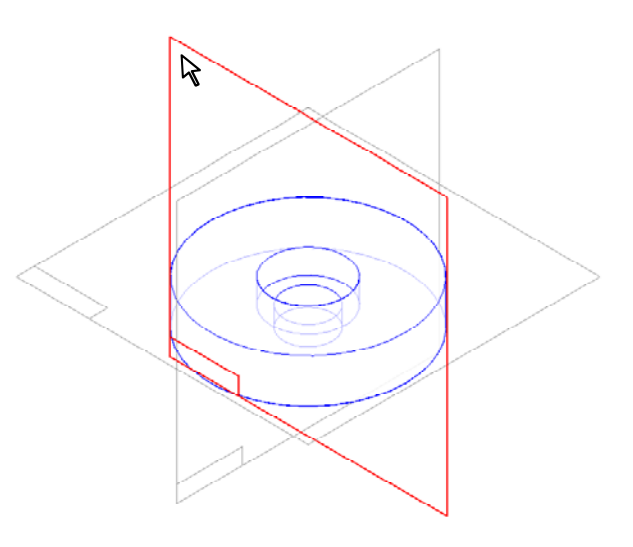

- 54. Digite 34 mm no campo *Distance*, posicione o mouse atrás do plano selecionado e confirme.
- 55. Desenhe o perfil abaixo com as respectivas cotas. Com o comando *Connect* conecte o ponto médio do segmento superior do perfil com o plano de referência vertical.

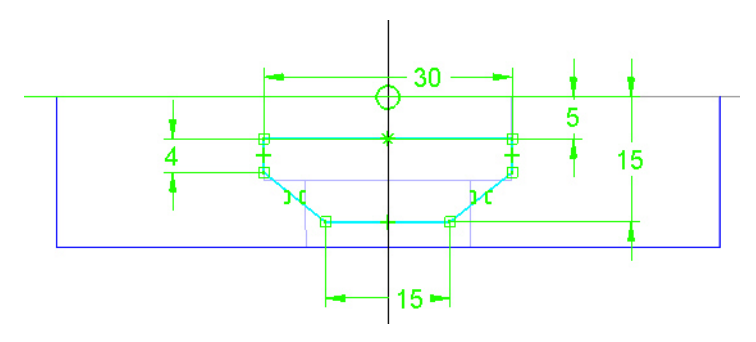

R 56. Selecione a **Select tool** Select e a seguir selecione todo o perfil e suas cotas.

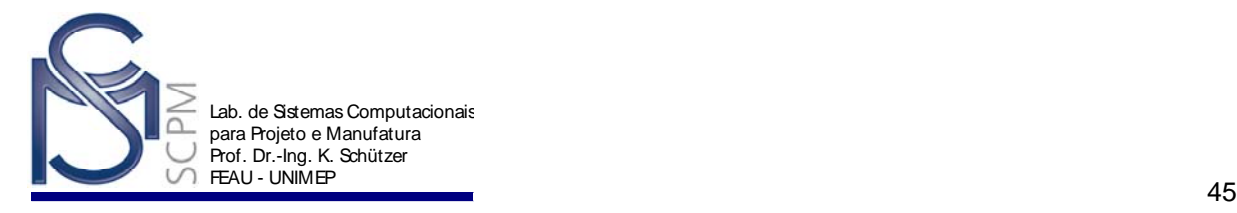

transferência.

57. Selecione o comando *Copy* para copiar o perfil para a área de

58. Selecione o comando *Return* e em seguida *Finish* para encerrar a operação.

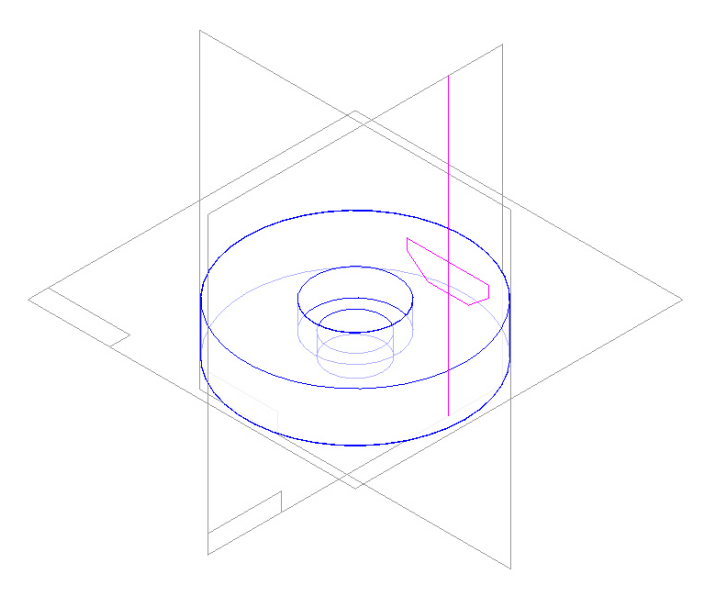

- 脳 59. Selecione o comando *Sketch* .
- 60. Selecione o plano de referencia lateral.

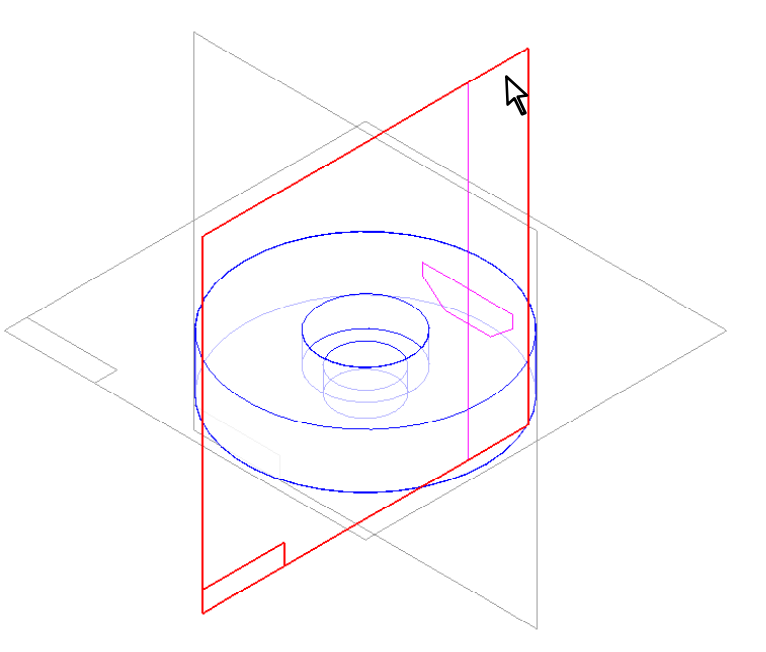

61. Desenhe o seguinte perfil com as respectivas cotas. O ponto inicial à esquerda deve ser posicionado no segmento superior do Sketch recém construído.

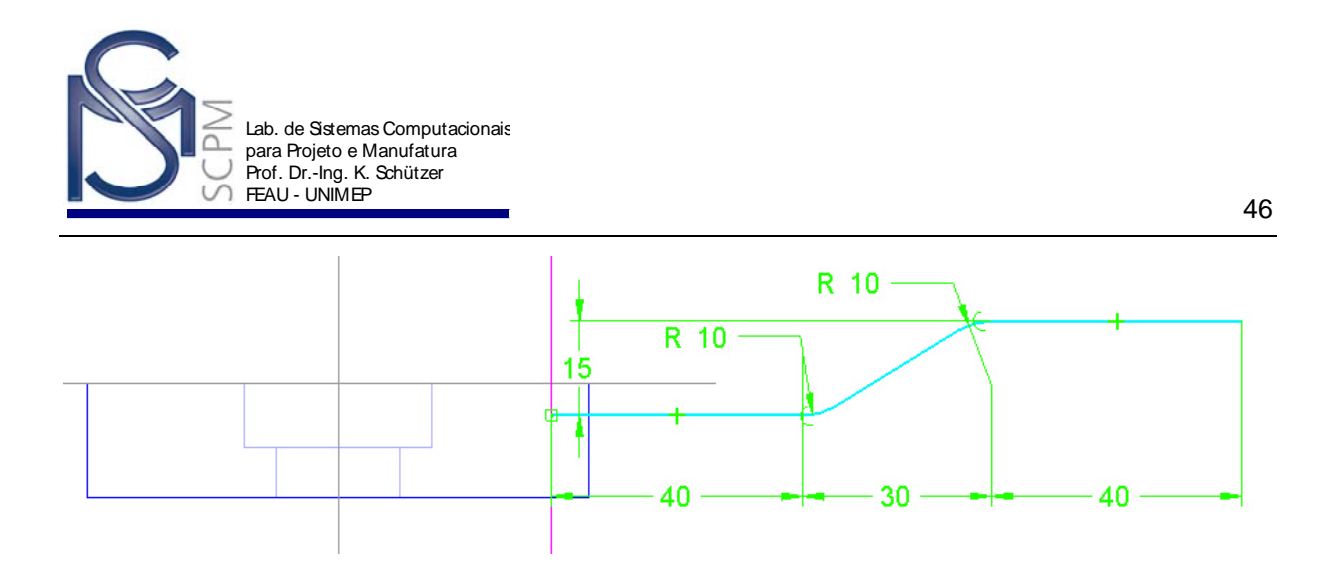

62. Selecione o comando *Return* e logo após o comando *Finish*.

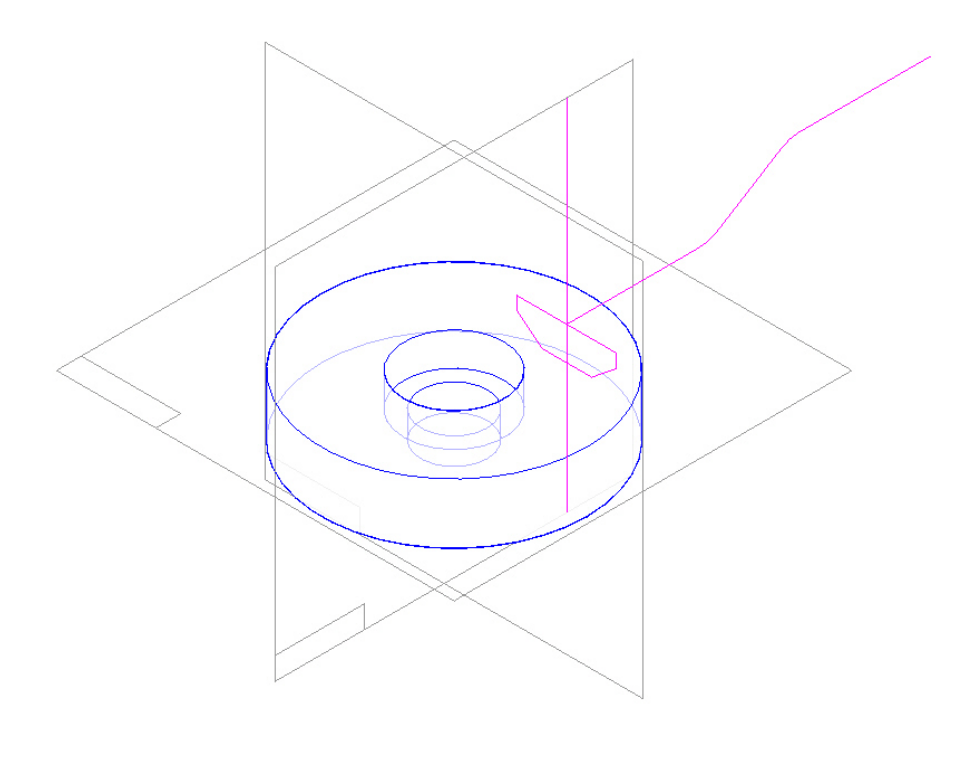

- 63. Selecione o comando *Sketch* .
- 脳
- 64. Selecione o comando *Plane Normal To Curve* e o ponto final à esquerda do ultimo sketch construído como mostra a figura.

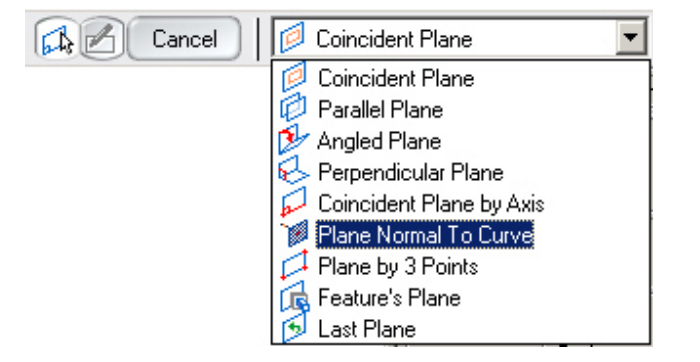

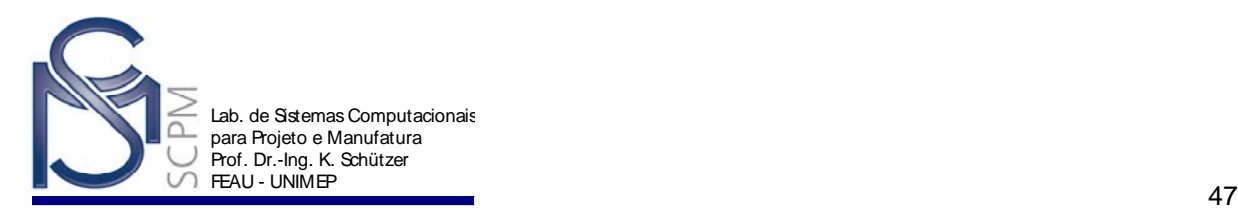

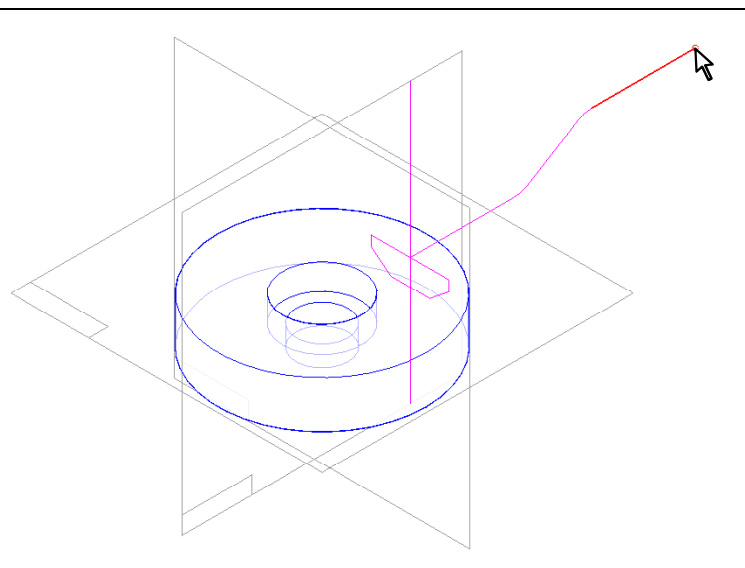

65. Leve o cursor até o canto superior direito da tela e confirme.

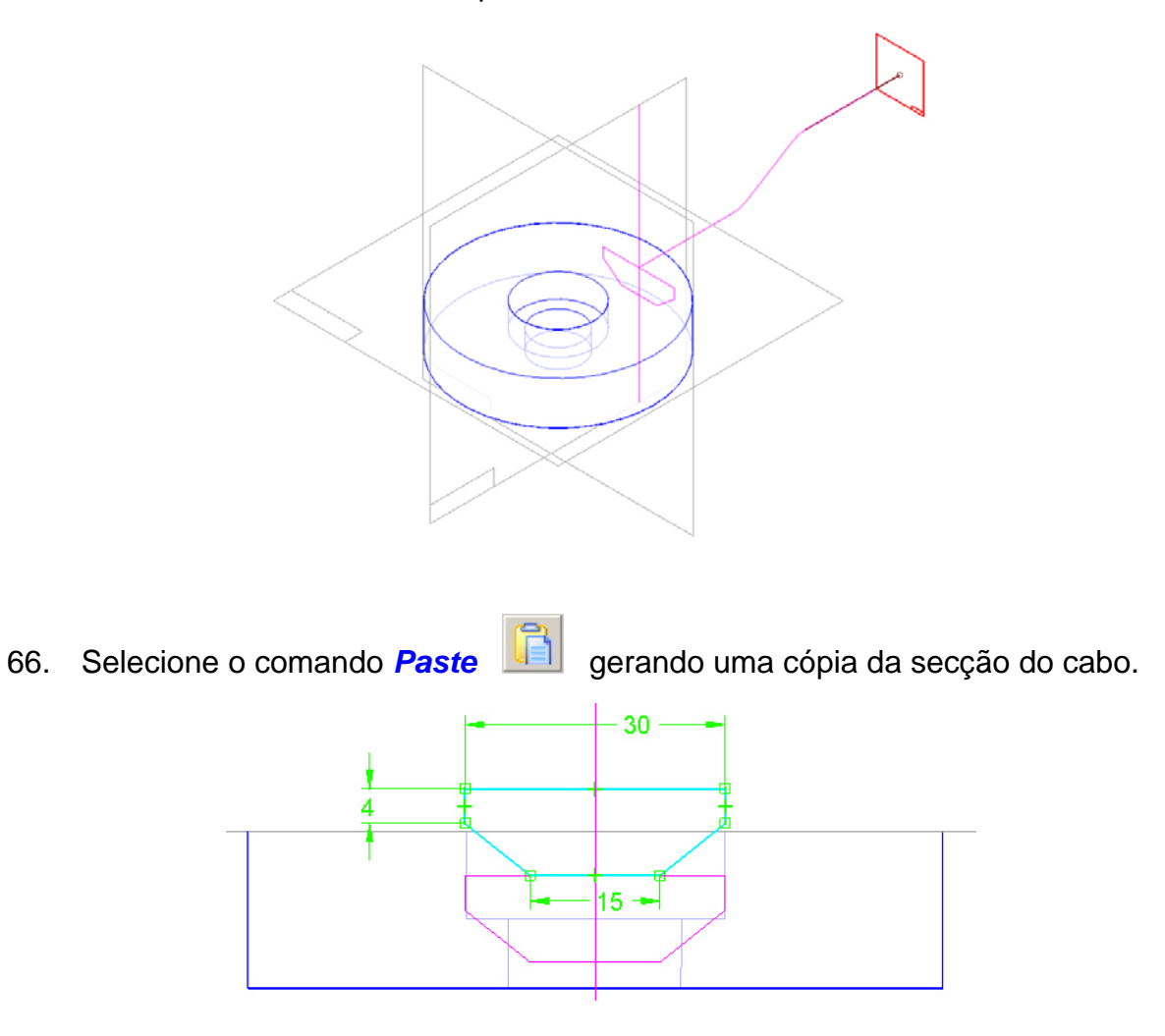

67. A copia do Sketch deverá ser editada; coloque a relação de simetria nas duas linhas inclinadas e edite as cotas de acordo com a figura abaixo.

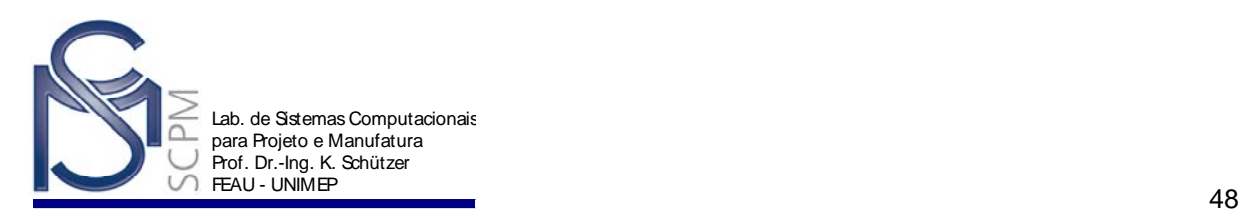

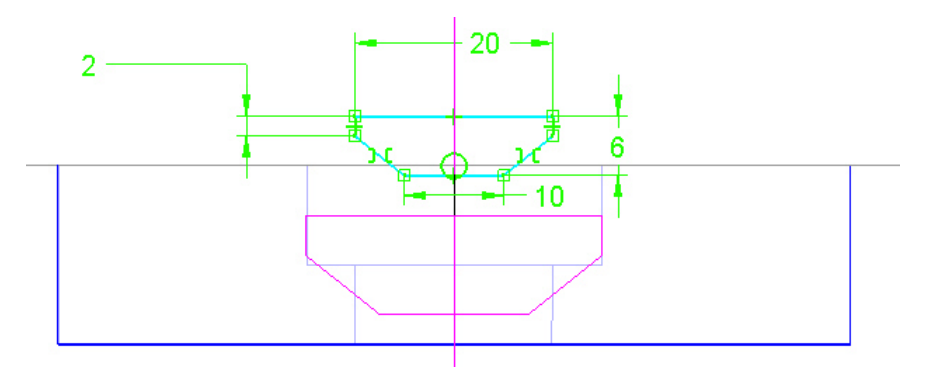

٣ 68. Selecione o comando **Connect** connect e conecte o ponto médio do segmento superior do Sketch com o ponto final do sketch que apresenta extensão do cabo, isto se realizará quando aparecer o sinal como na figura abaixo.

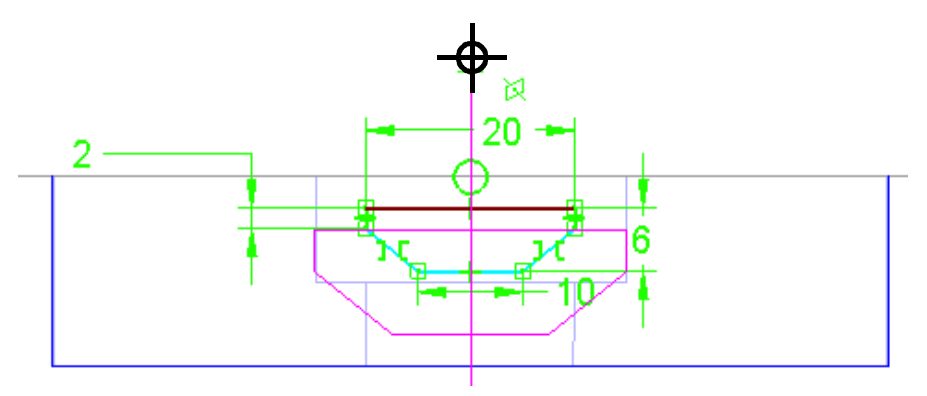

69. O resultado deverá ser o seguinte.

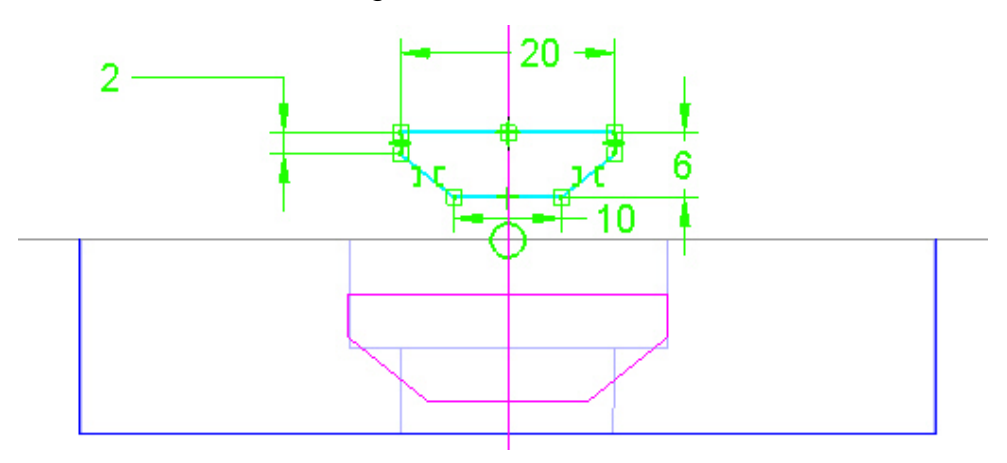

70. Selecione o comando *Return* e em seguida o comando *Finish* para terminar.

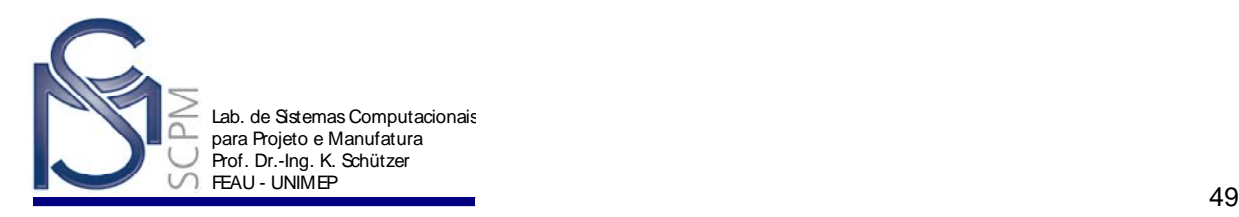

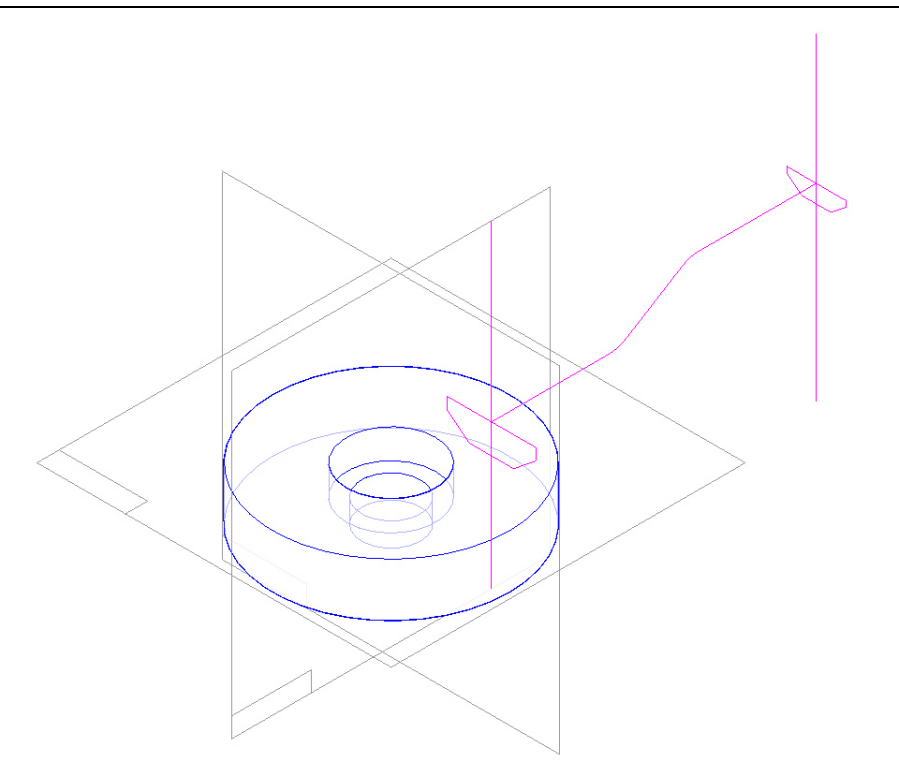

71. Selecione o comando *Swept Protrusion*. A janela *Swept Options* será aberta automaticamente; selecione a opção *Multiple paths and cross-sections* e confirme com *Ok*.

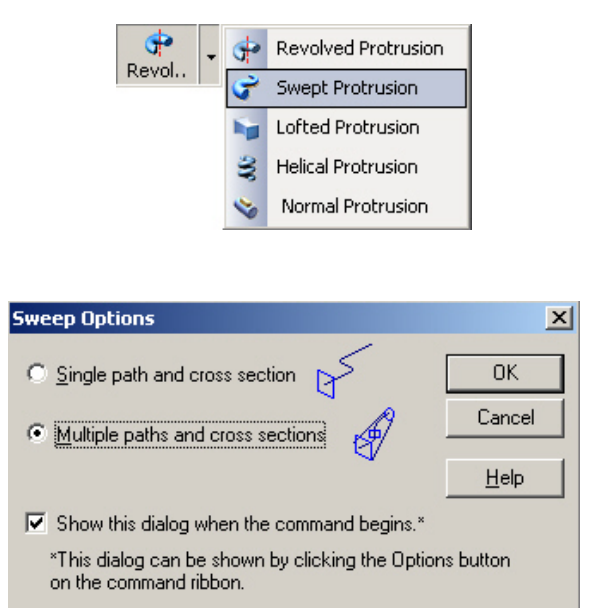

- 72. Verifique que na *Barra de Fita* a opção *Select From Sketch/ Part Edges* Select from Sketch/Part Edges esteja ativada.
- 73. Selecione o caminho como mostra a figura.

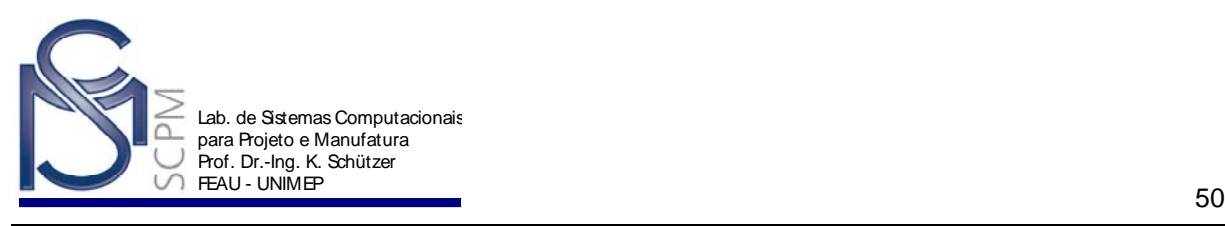

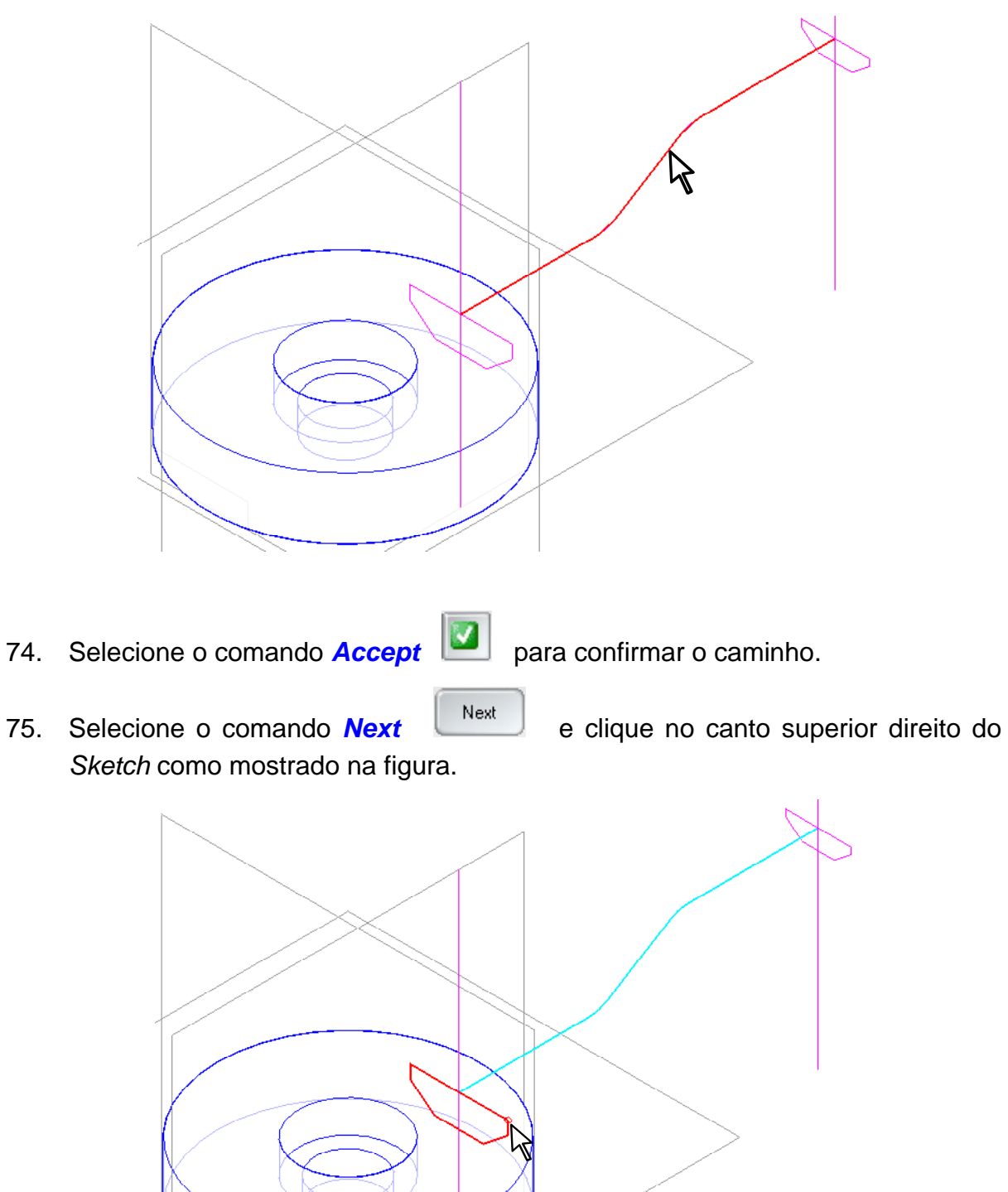

76. Selecione em seguida o outro *Sketch* e clique no canto superior direito como mostrado na figura abaixo.

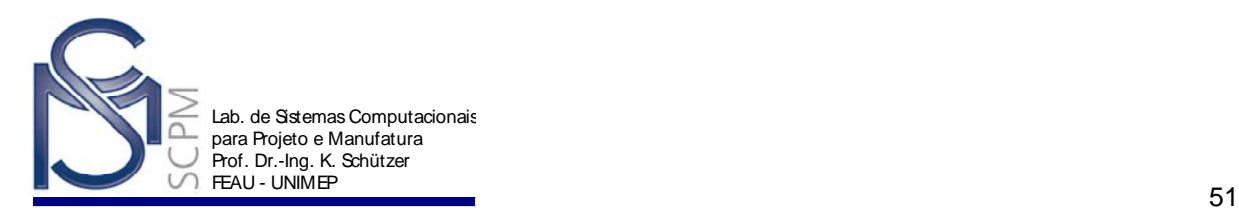

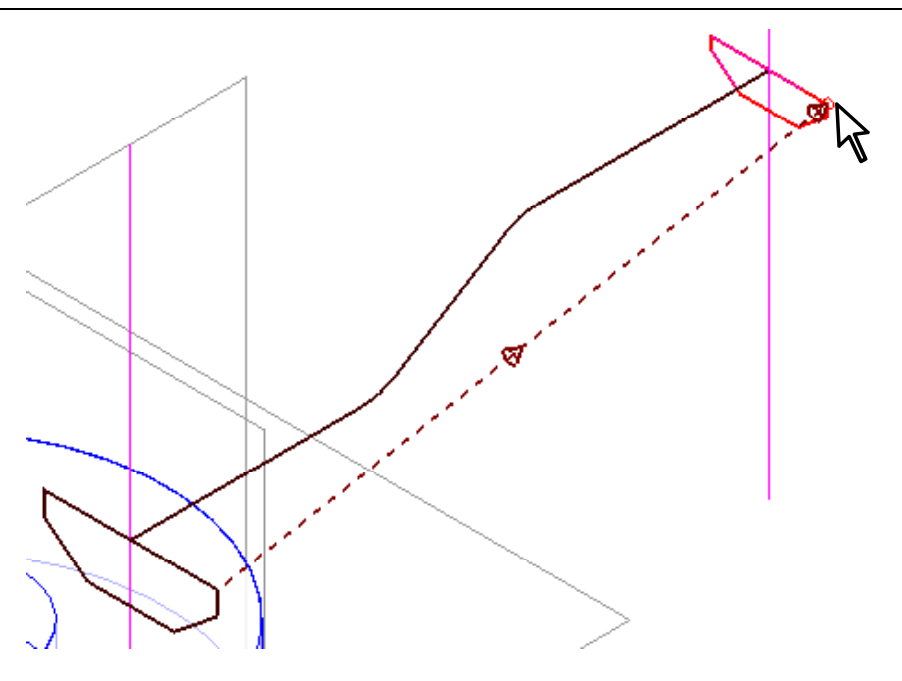

- 77. Selecione *Preview* para visualizar o *Swept Protrusion.*
- 78. Selecione o comando *Finish* para terminar a atividade.

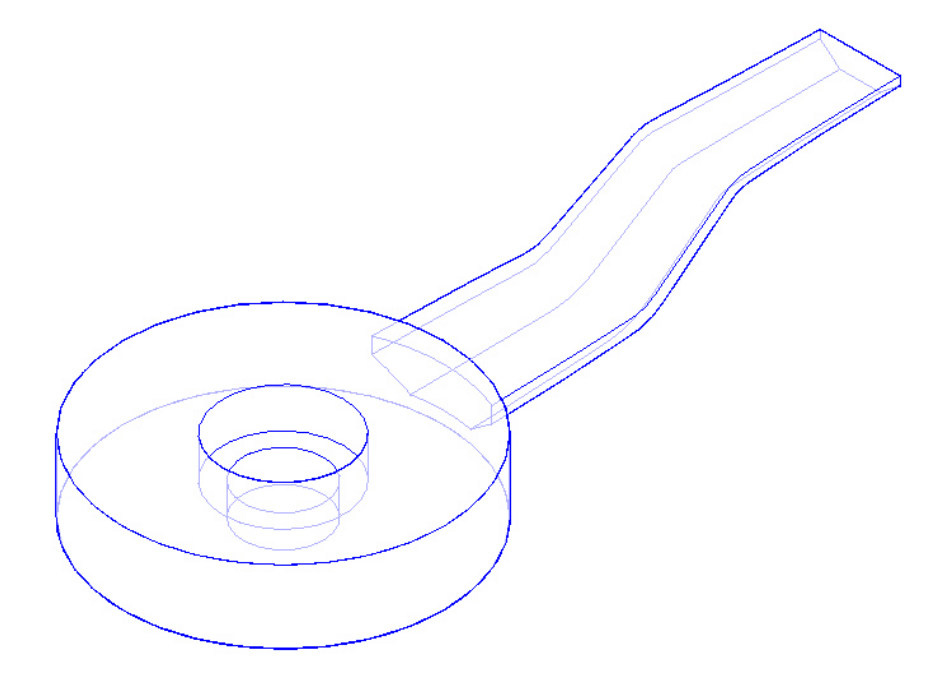

79. Salve o arquivo.